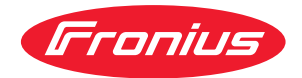

# Operating Instructions

**Fronius Datamanager 2.0 Fronius Datamanager Box 2.0**

 $TR$  Kullanım kılavuzu

### **İçindekiler**

#### **[Genel Bilgiler](#page-6-0) [7](#page-6-0)**

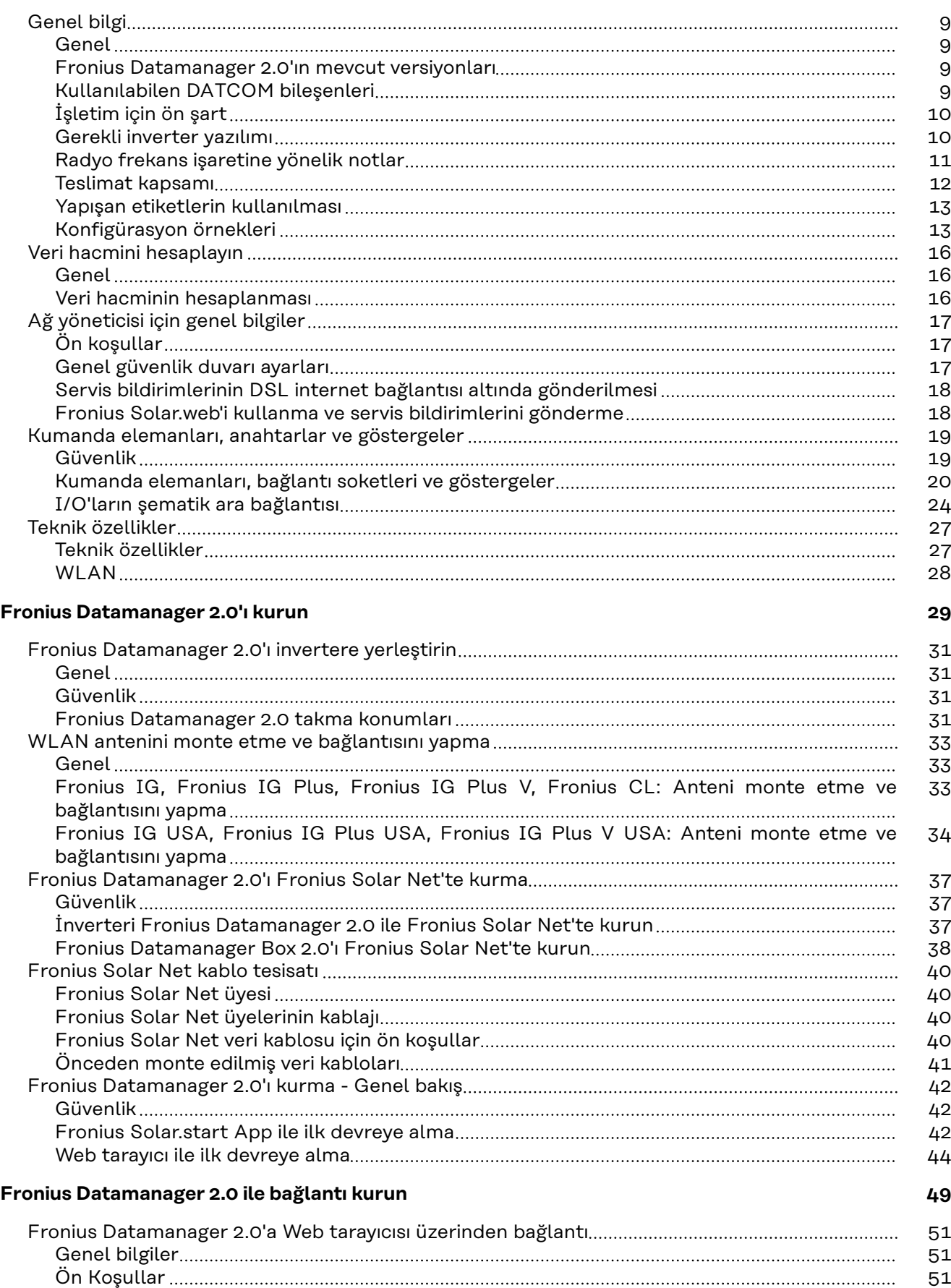

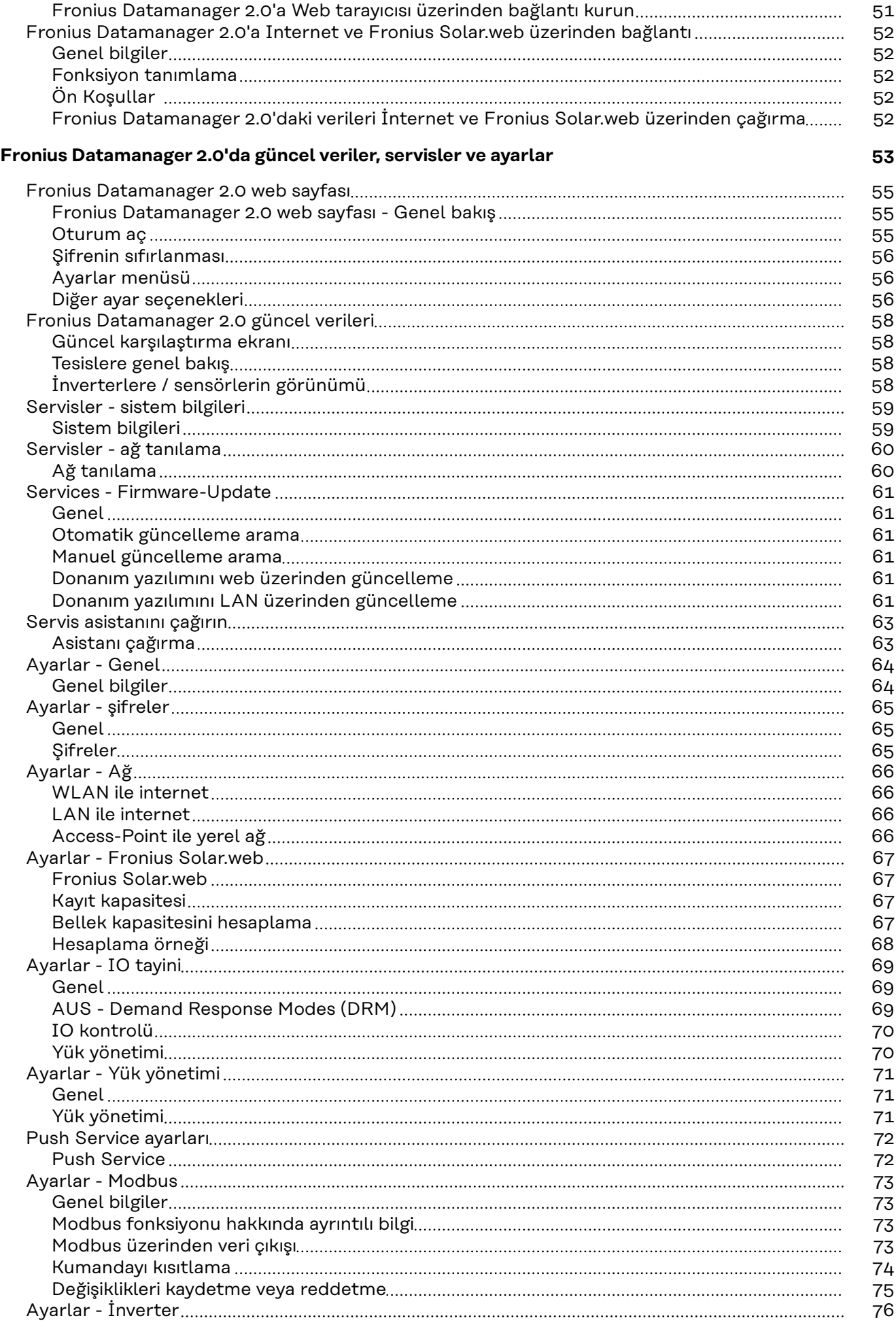

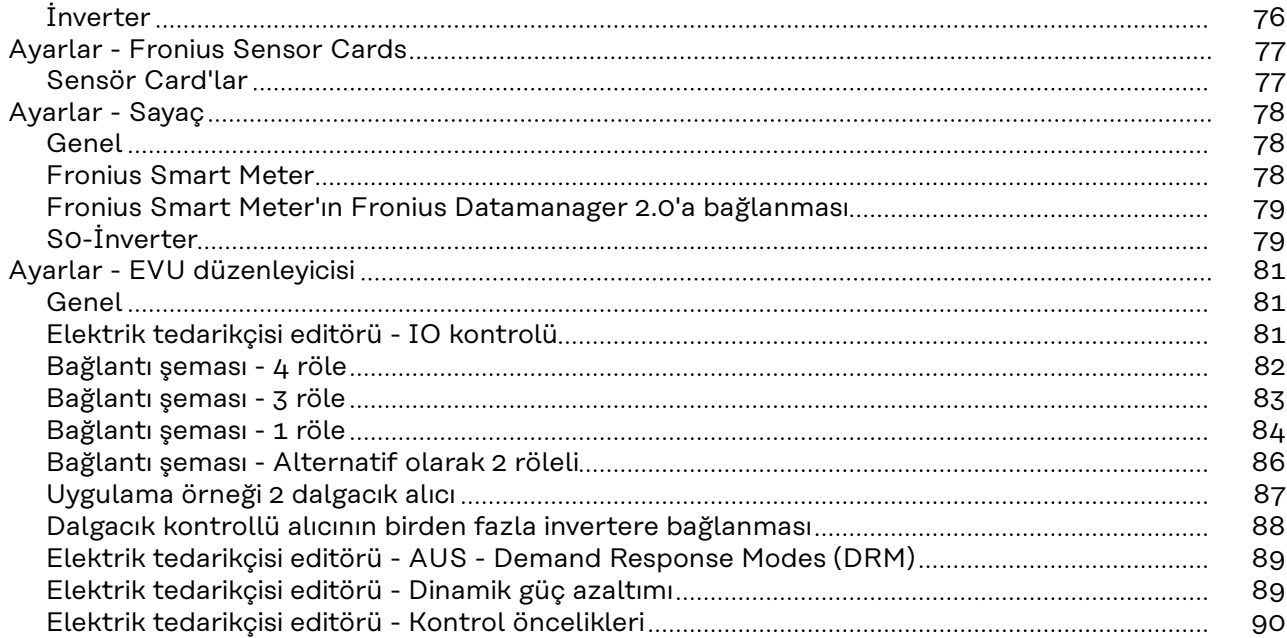

# <span id="page-6-0"></span>**Genel Bilgiler**

### <span id="page-8-0"></span>**Genel bilgi**

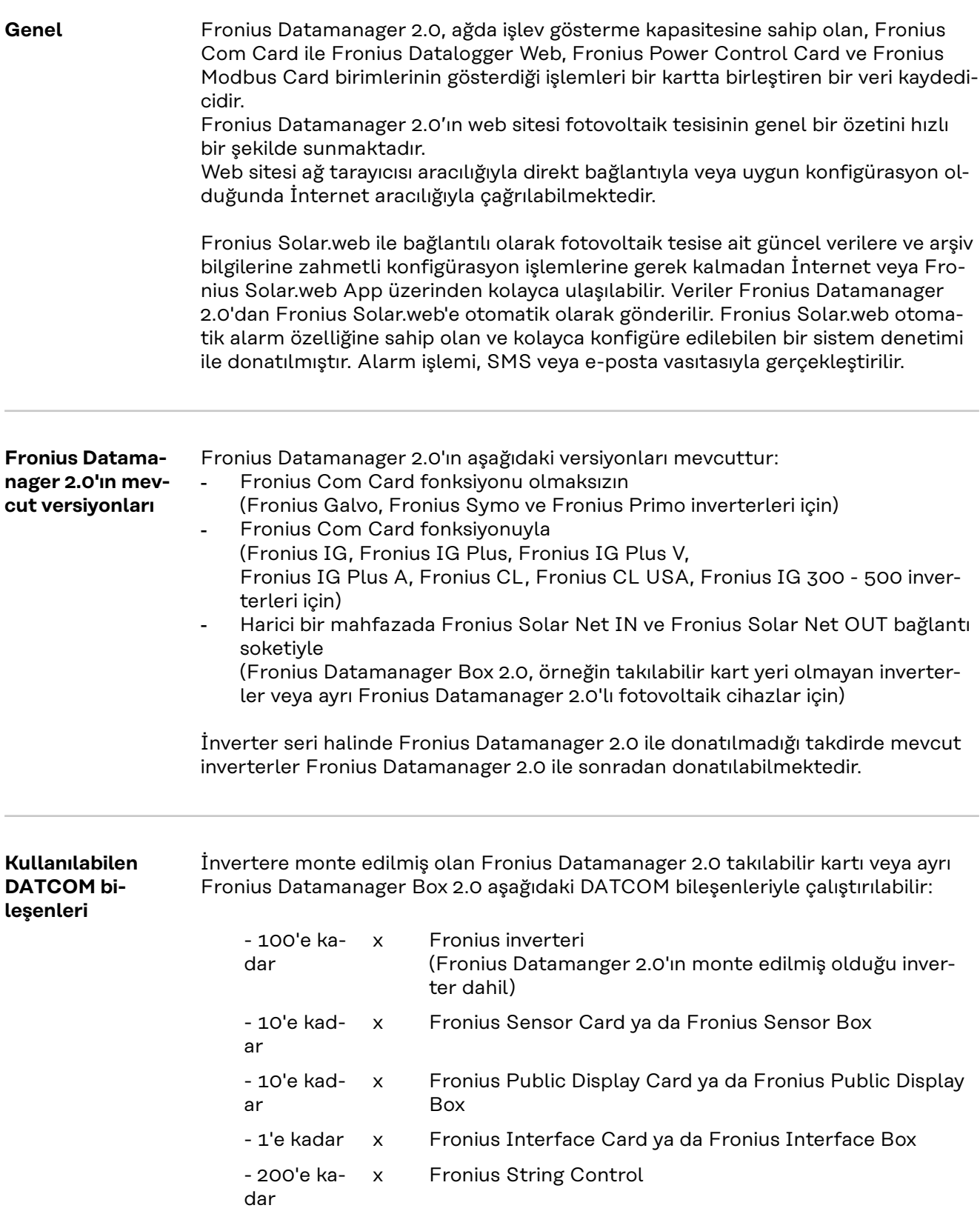

<span id="page-9-0"></span>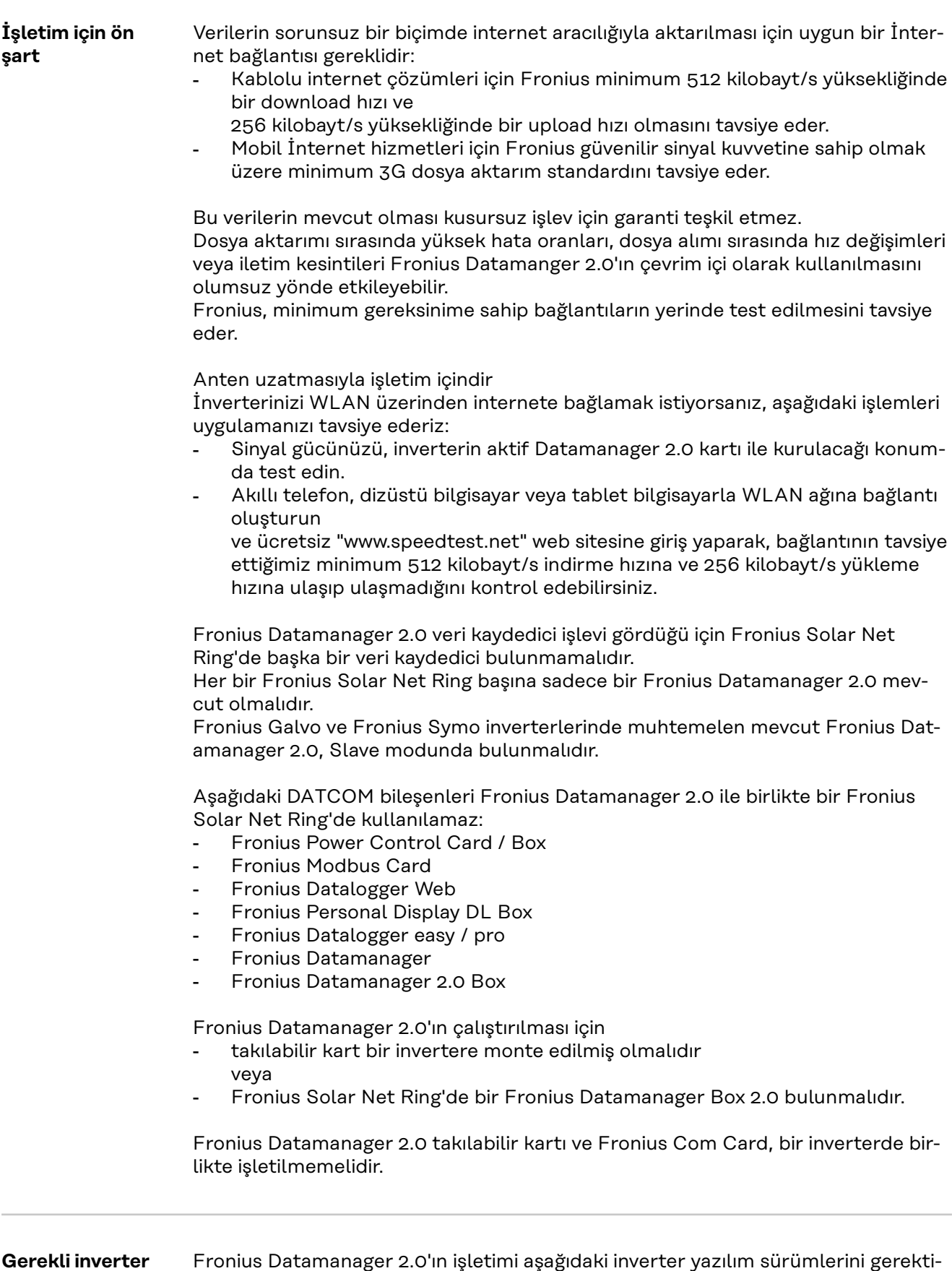

rir:

Fronius Datamanager 2.0'ın işletimi aşağıdaki inverter yazılım sürümlerini gerekti-

<span id="page-10-0"></span>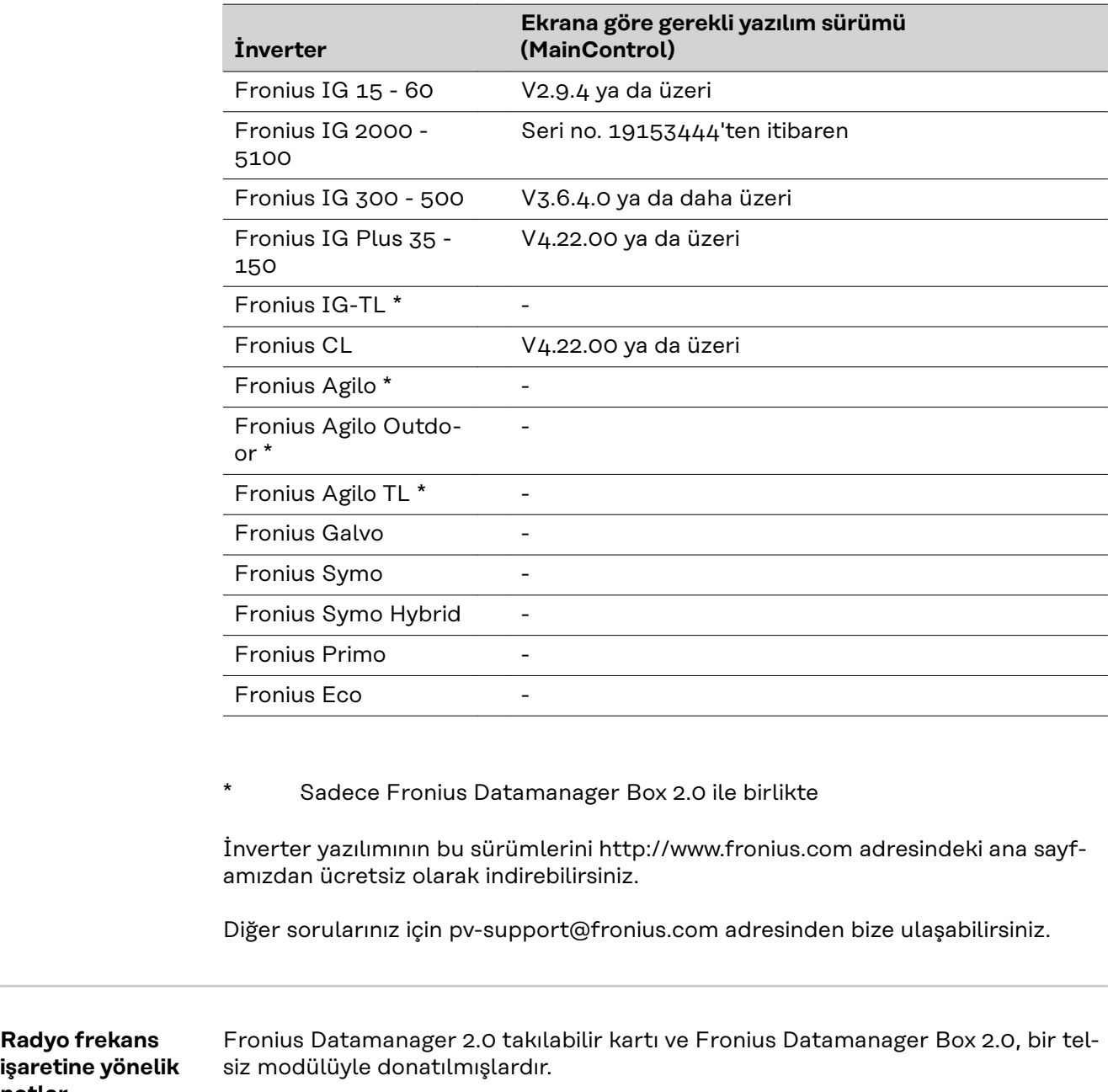

Radyo modülleri Amerika Birleşik Devletleri'nde FCC'ye göre zorunlu etiketlemeye tabidir:

**notlar**

<span id="page-11-0"></span>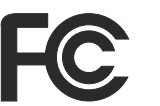

#### **FCC**

Bu cihaz, FCC hükümlerinin 15. kısmı gereğince B sınıfı bir dijital cihaz için sınır değerlerine uygundur. Bu sınır değerleri, oturma alanlarında zararlı arızalara karşı uygun bir koruma sağlamalıdır. Bu cihaz yüksek frekans enerjisi üretir ve aynı enerjiyle çalışır ve talimatlara uygun olmayan şekilde kullanıldığında telsiz trafiğinde arızalara yol açabilir. Ancak arızaların belirli bir kurulumda ortaya çıkmayacağının garantisi yoktur.

Eğer bu cihaz, radyo ve televizyon alıcısında cihazın açılıp kapatılması suretiyle tespit edilen arızalara sebebiyet verirse, kullanıcının arızaları aşağıdaki tedbirlerin biri veya birden fazlasıyla ortadan kaldırması önerilir:

- Alıcı antenini düzeltin veya farklı pozisyona getirin.
- Cihaz ile alıcı arasındaki mesafeyi artırın.
- Cihazı alıcının bağlı olmadığı bir akım devresine bağlayın.
- Başka desteğe ihtiyaç olması halinde, satıcı veya deneyimli bir radyo-televizyon teknisyenine başvurun.

FCC ID: PV7-WIBEAR11N-DF1

#### **Industry Canada RSS**

Bu cihaz, kamuya açık Industry Canada RSS normlarına uygundur. Kullanım şu koşullarda gerçekleşmelidir:

(1) Cihaz zarar verici hiçbir bozukluğa yol açmamalıdır

(2) Cihaz bozukluğa yol açacak her mevcut etkiyi, kullanımı olumsuz yönde etkileyecek ve bozukluğa yol açacak etkiler dahil olmak üzere güçlendirmek zorundadır.

IC ID: 7738A-WB11NDF1

Üretici tarafından açık biçimde onay verilmediği takdirde radyo modülünde değişiklik veya modifikasyon yapılmasına izin verilmez ve bu tür eylemler kullanıcının cihazı kullanmaya dair sahip olduğu yetkinin kaybına yol açar.

#### **Teslimat kapsamı Fronius Datamanager 2.0 takılabilir kart**

- 1 x Fronius Datamanager 2.0 takılabilir kart
- 1 x Fronius Solar Net uç soketi
- 1 x 16 kutuplu fis
- 1 x FCC yapışan etiket, 3 kısım

Ayrıca her invertere göre:

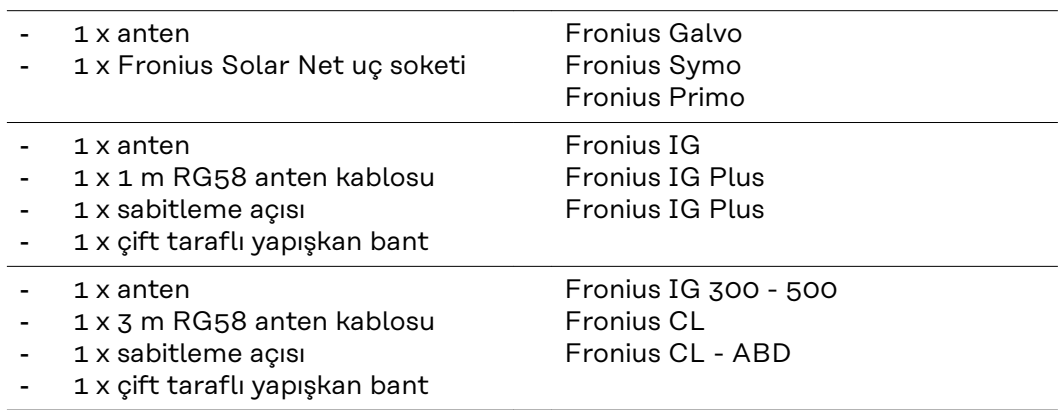

- 1 x anten
- <span id="page-12-0"></span>- 1 x 0,4 m RG58 anten kablosu
	- $1 \times 3/4$  in. Vida
- 1 x 3/4 in. Altı köşeli somun
- $1 \times 3/4$  in. Conta

#### **Fronius Datamanager Box 2.0**

- 1 x Fronius Datamanager Box 2.0 duvar askılı
- 2 x Fronius Solar Net uç soketi
- 1 x 16 kutuplu fiş
- 1 x anten
- 1 x 3 m RG58 anten kablosu
- 1 x sabitleme açısı
- 1 x çift taraflı yapışkan bant
- 2 x montaj dübeli + vidalar
- 1 x DATCOM kablo ek sayfası

**Yapışan etiketlerin kullanılması ÖNEMLİ!** Şayet Datamanager 2.0 teslimat kapsamında mevcut 3 parçalı yapıştırma etiketi imalatçı tarafından yapıştırılmamışsa, invertere yapıştırılmalıdır.

İnverterdeki yapışkan etiketlerin konumu:

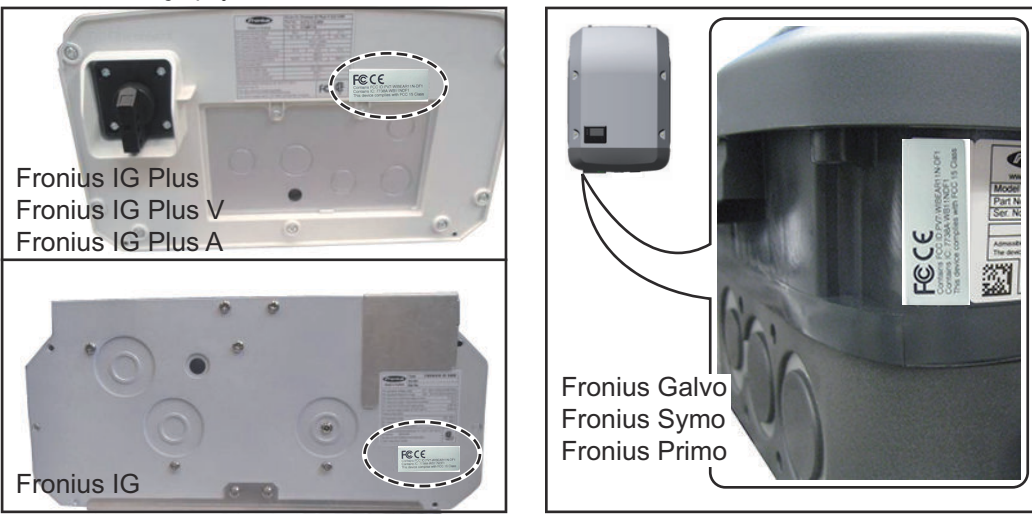

Fronius Galvo, Fronius Symo ve Fronius Primo inverterlerinde yapışkan etiketlerle ilgili bilgi isim levhasında mevcuttur.

Yapışan etiketlerin kullanılması:

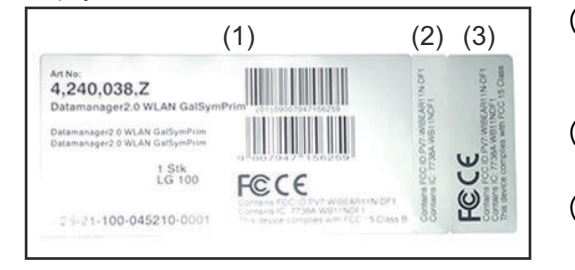

(1) İnverterlerin veya Fronius Datamanager 2.0'ın karton ambalajında

Fronius IG 2000 - 5100 - USA

Fronius IG Plus - USA Fronius IG Plus V - ABD

- (2) Fronius Datamanager 2.0 takılabilir kartında
- (3) inverter üzerinde

#### **Konfigürasyon örnekleri**

**Fronius Datamanager 2.0 takılabilir kartlı ve bir masaüstü bilgisayara bağlı bulunan inverter:**

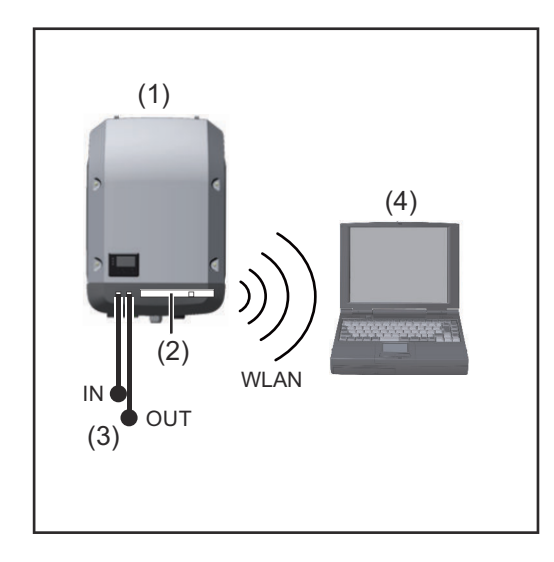

- (1) İnverter
- (2) Fronius Datamanager 2.0
- (3) Fronius Solar Net uç soketi
- (4) Masaüstü bilgisayar / Dizüstü bilgisayar

**ÖNEMLİ!**İnverterin, masaüstü bilgisayarlı Fronius Datamanager 2.0'a bağlanması sırasında, her IN ve OUT bağlantı soketine bir Fronius Solar Net uç soketi takılı olmalıdır.

#### **Fronius Datamanager 2.0 takılabilir kartlı inverter diğer inverterler, bir Fronius Sensor Box ve bir PC ile bir ağ oluşturur:**

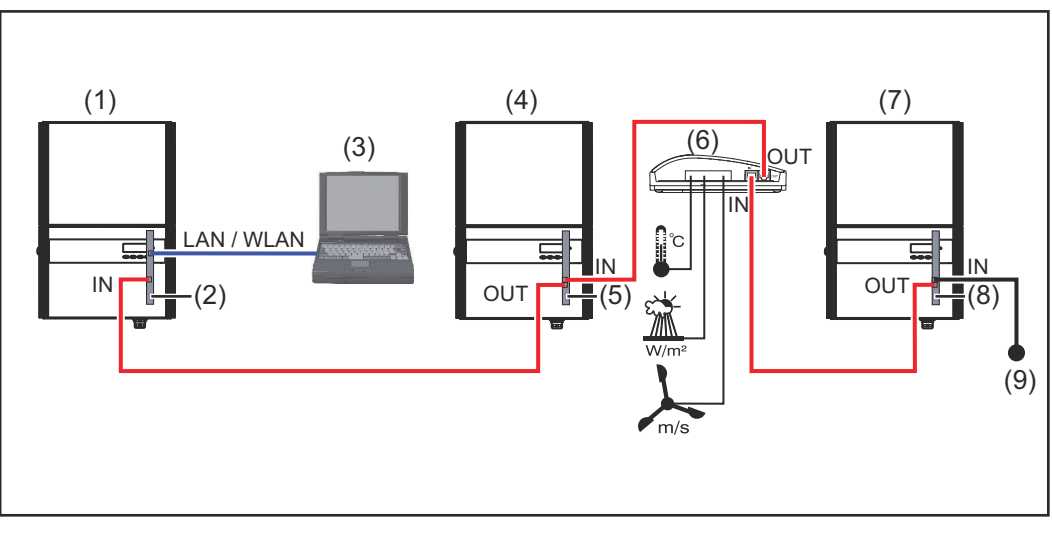

- (1) Şunlara sahip olan inverter
- (2) Fronius Datamanager 2.0
- (3) Masaüstü bilgisayar / Dizüstü bilgisayar
- $(4)$  Sunlara sahip olan inverter
- (5) Fronius Com Card
- (6) Fronius Sensor Box
- (7) İnverter
- (8) Fronius Com Card
- (9) Fronius Solar Net uç soketi

Birden fazla DATCOM bileşeninin Fronius Datamanager 2.0 ile bağlantı içinde olduğu bir ağ söz konusu olduğunda:

veri kablosuyla Fronius Datamanager 2.0 biriminin IN bağlantı soketini ve bir sonraki DATCOM bileşenlerinin OUT bağlantı soketini bağlayın. Sonuncu DATCOM bileşeninin boş IN bağlantı soketine bir Fronius Solar Net uç soketi takılı olmalıdır. Aşağıdaki inverterlerde Fronius Datamanager 2.0 her zaman veri akışının ya başında ya da sonunda olmalıdır:

Fronius IG, Fronius IG Plus, Fronius IG Plus V, Fronius IG Plus A, Fronius CL, Fronius CL USA, ve Fronius IG 300 - 500.

**Fronius Com Card veya Com Card fonksiyonlu ve Fronius Datamanager Box 2.0 ve bir akıllı telefonla bağlantılı 2 inverter**:

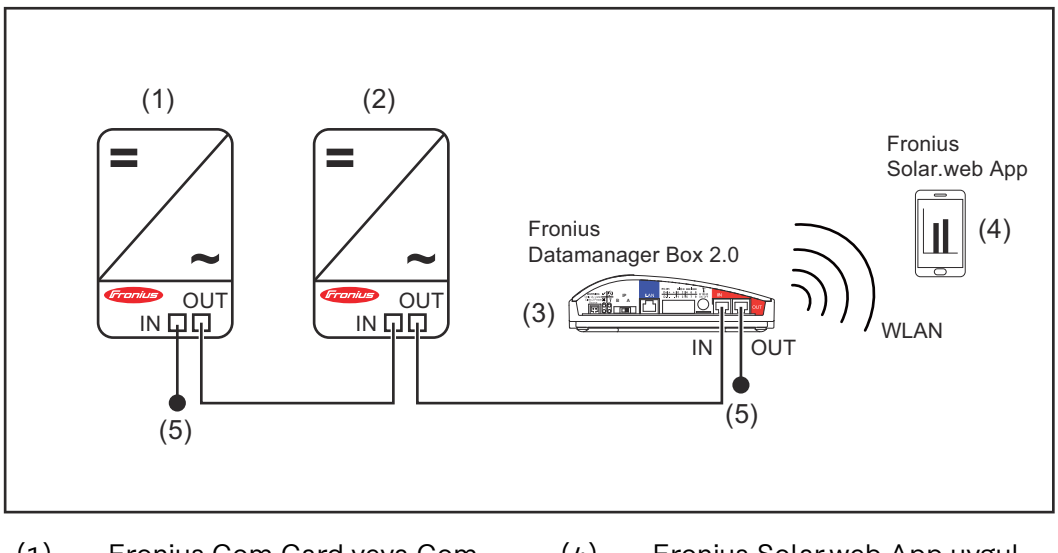

- (1) Fronius Com Card veya Com Card fonksiyonlu inverter
- (4) Fronius Solar.web App uygulamasına sahip akıllı telefon
- (2) Fronius Com Card veya Com Card fonksiyonlu inverter
- (3) Fronius Datamanager Box 2.0
- (5) Fronius Solar Net uç soketi

Çok sayıda DATCOM bileşenlerinin bir Fronius Datamanager Box 2.0 ile bağlantılı olarak bir ağda olması halinde, DATCOM bileşenlerinin her birinin kablo tesisatı IN bağlantı soketinden bir sonraki DATCOM bileşeninin OUT bağlantı soketine ulaşmalıdır.

Son DATCOM bileşenlerinin boşta olan IN veya OUT bağlantı soketlerine Fronius Solar Net uç soketleri takılı olmalıdır.

### <span id="page-15-0"></span>**Veri hacmini hesaplayın**

#### **Genel** Fronius Datamanager 2.0'ın işletimi sırasında dosyaların İnternet aracılığıyla aktarılması gerekebilir. Uygun bir İnternet bağlantısının seçimi için veri hacminin hesaplanması gereklidir.

#### **Veri hacminin hesaplanması**

Aşağıdaki bilgiler Fronius Datamanager 2.0'ın kullanımında **aylık** veri hacminin hesaplanması içindir.

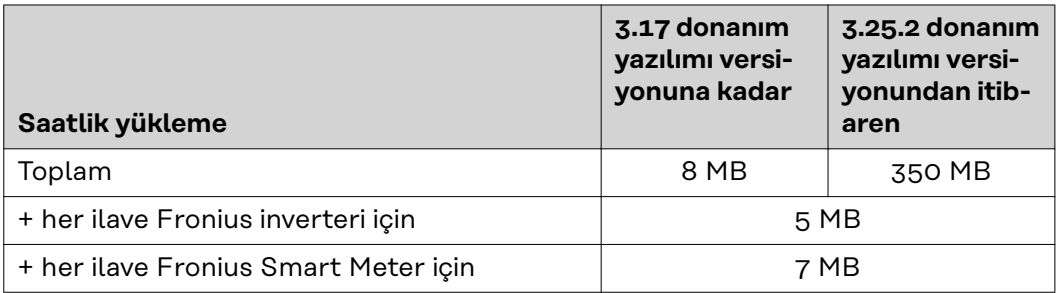

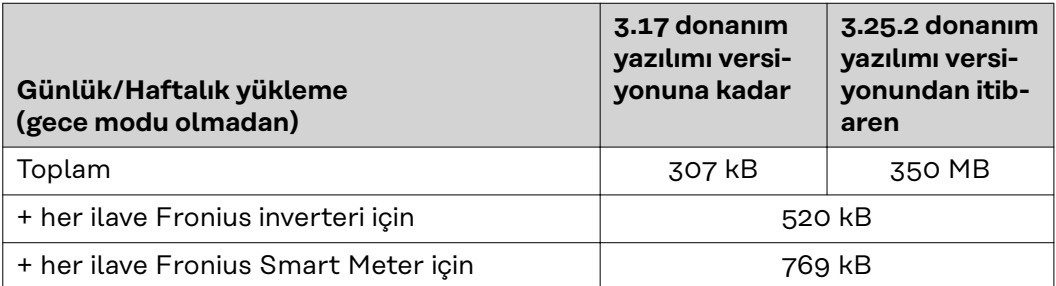

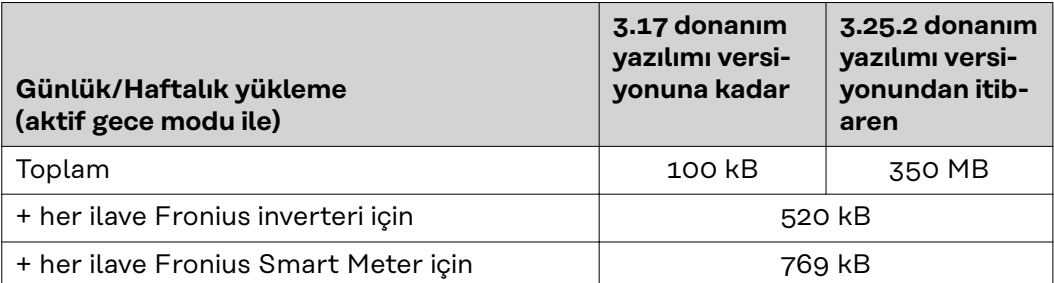

"Bellek kapasitesinin hesaplanması" bölümü uyarınca gün başına bellek sektörünün hesaplanması, sayfa. **[67](#page-66-0)**

Veri hacmi aşağıdaki faktörler sebebiyle artabilir:

- Bağlantı kesintileri
- İnverterin yeniden başlatılması
- Donanım yazılımı güncellemeleri
- Uzaktan kontrol (VPP, Cloud Control)
- Teknik destek yoluyla hata teşhisi
- Solar.web yoluyla tesisin uzaktan kontrolü

**ÖNEMLİ!** Fronius, bu ön hesaplamada dikkate alınmayan veri miktarlarının oluşturacağı masraflardan kaçınmak için sınırsız bir internet tarifesinin kullanılmasını tavsiye etmektedir.

### <span id="page-16-0"></span>**Ağ yöneticisi için genel bilgiler**

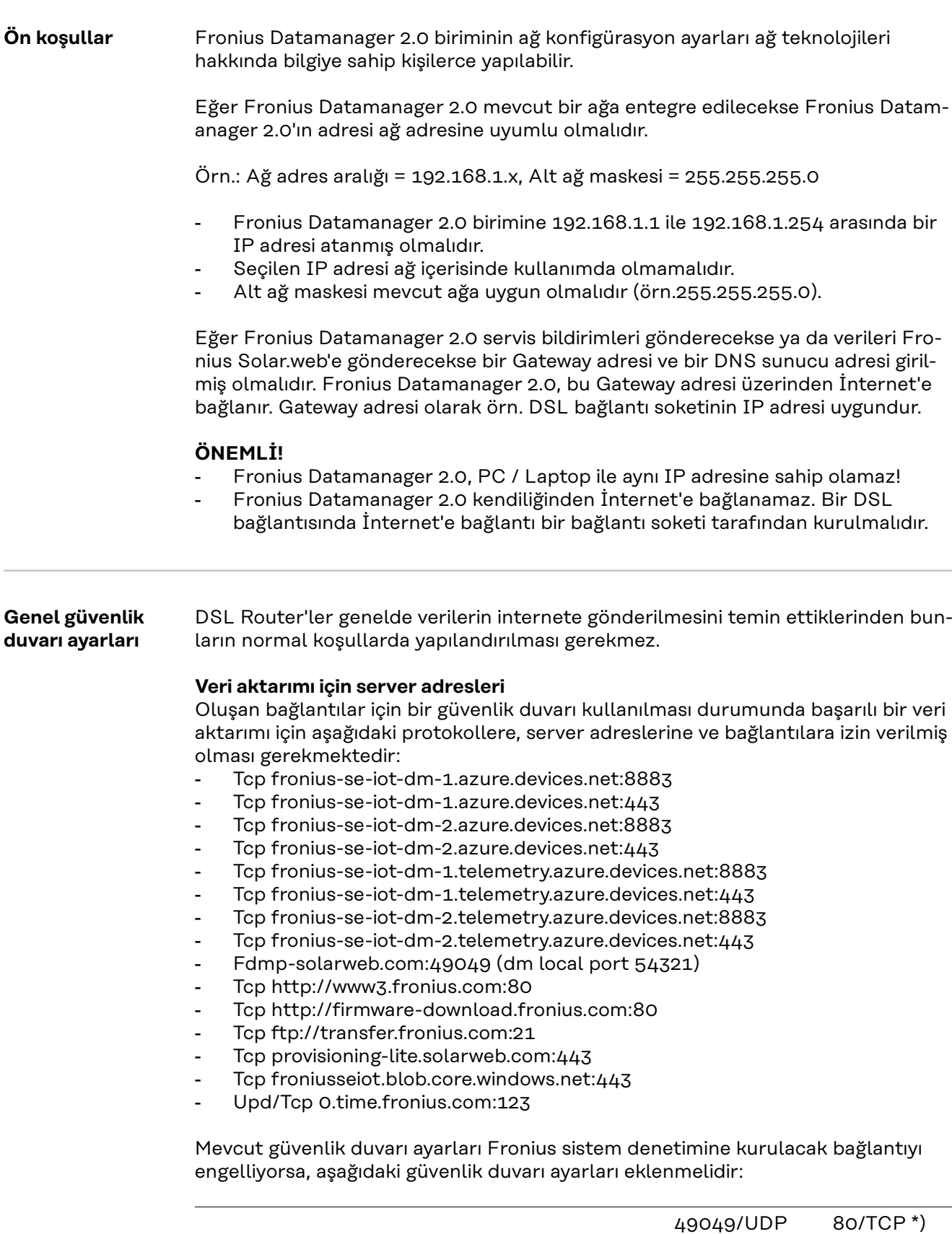

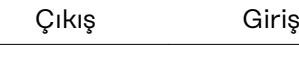

<span id="page-17-0"></span>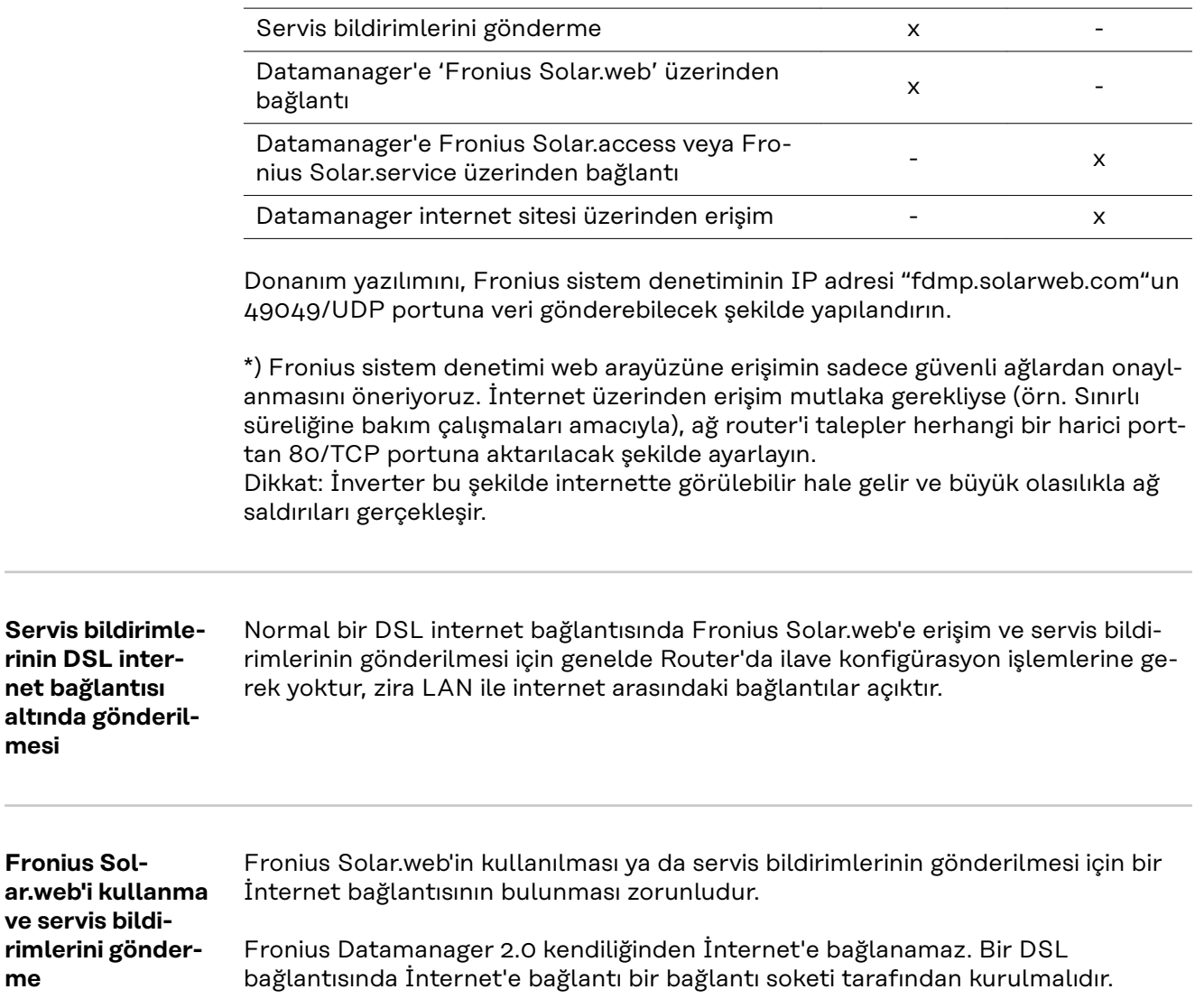

### <span id="page-18-0"></span>**Kumanda elemanları, anahtarlar ve göstergeler**

### Güvenlik<br> **A**<br>
TEHLİKE!

#### **Hatalı kullanım nedeniyle tehlike.**

Ciddi can ve mal kayıplarına yol açabilir.

- ▶ Tarif edilen çalışma adımlarını yalnızca kullanım kılavuzunu tamamen okuduğunuzda ve anladığınızda uygulayın.
- ▶ Tarif edilen işlevleri, sistem bileşenlerinin tüm kullanım kılavuzlarını, özellikle de güvenlik kurallarını tam olarak okuduktan ve anladıktan sonra kullanın!

#### <span id="page-19-0"></span>**Kumanda elemanları, bağlantı soketleri ve göstergeler**

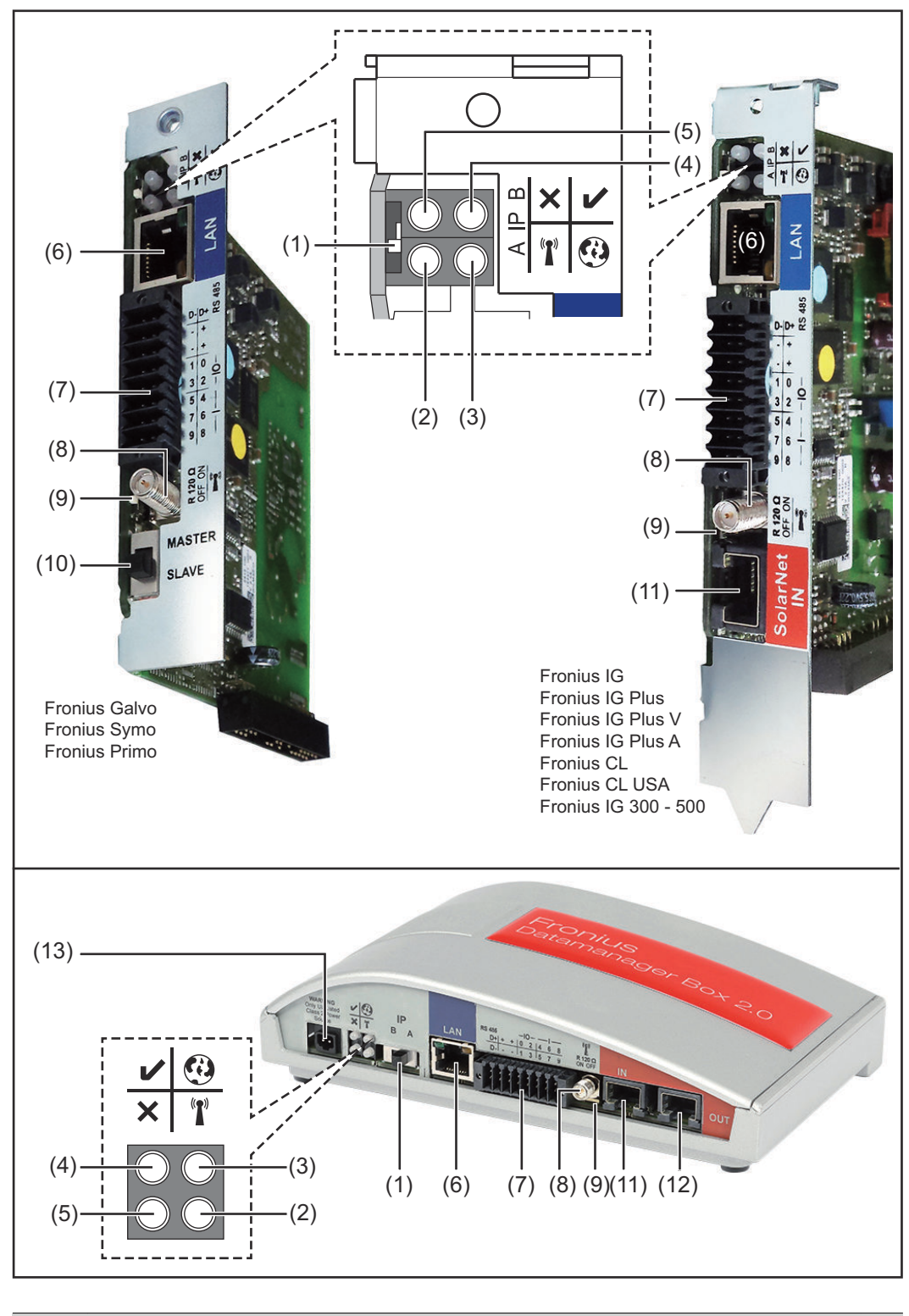

#### **No. Fonksiyon**

**(1)** IP adresini değiştirmeye yönelik**Şalter IP'si** :

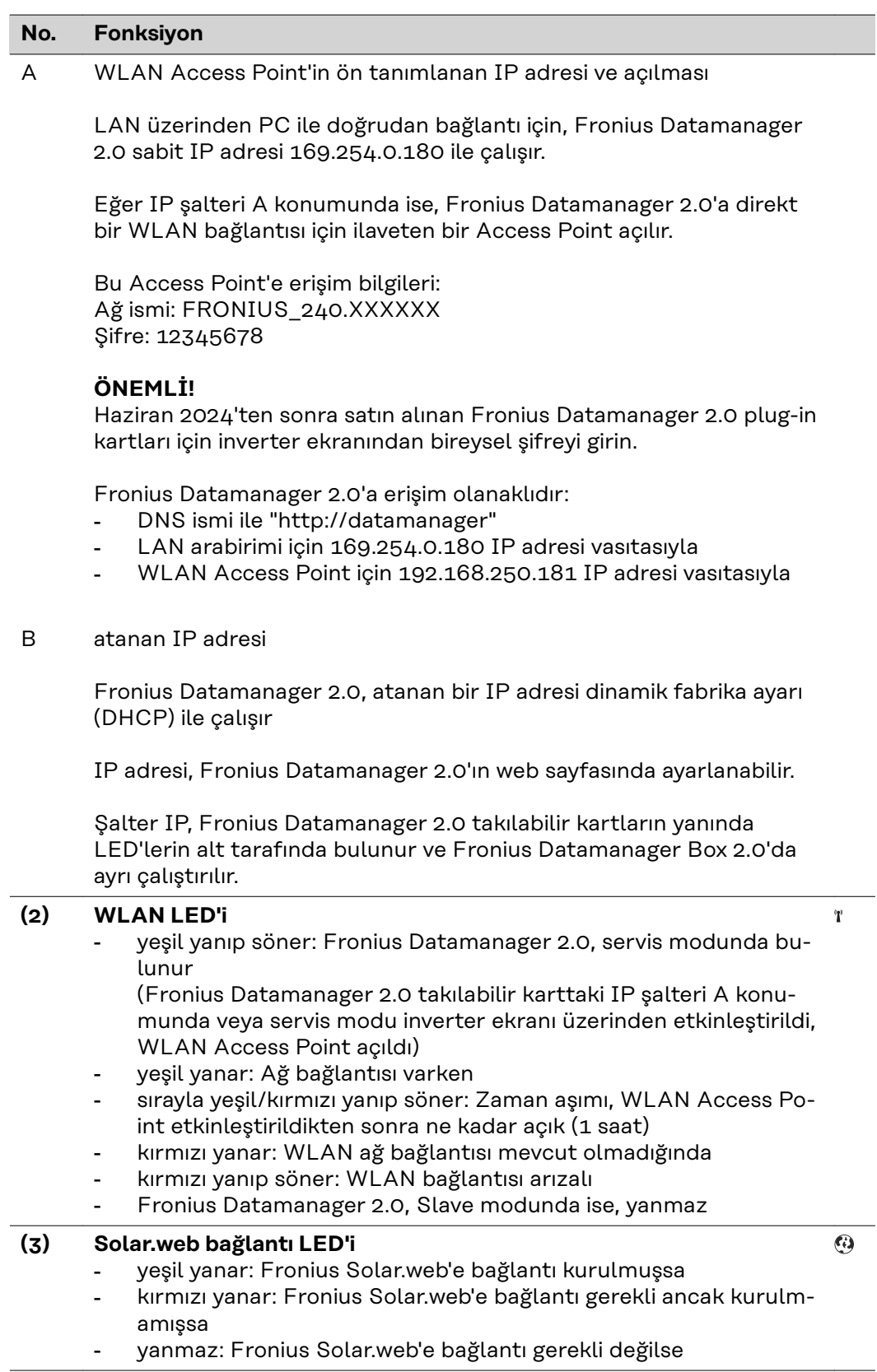

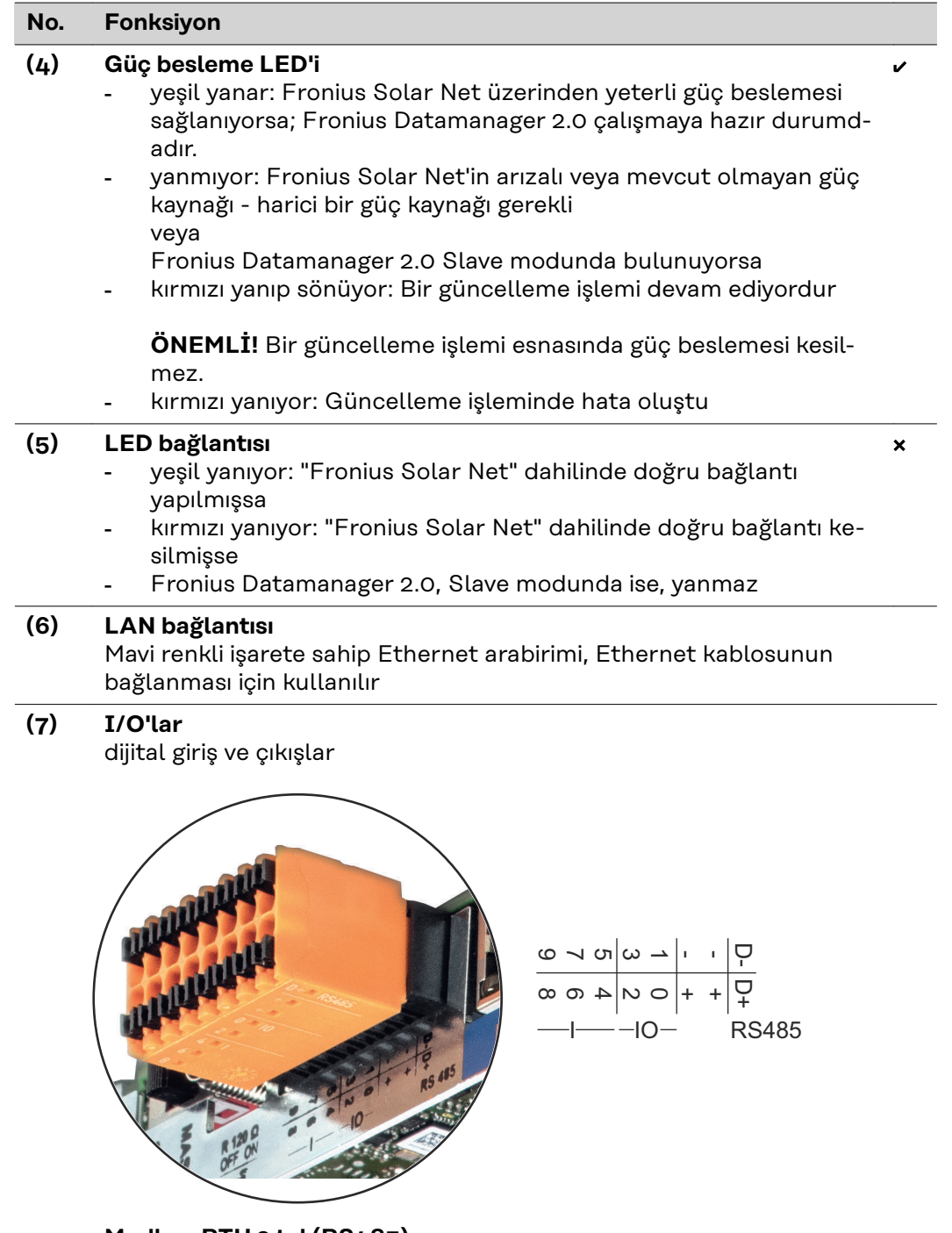

#### **Modbus RTU 2 tel (RS485):**

- D- Modbus verileri -<br>D+ Modbus verileri +
- Modbus verileri +

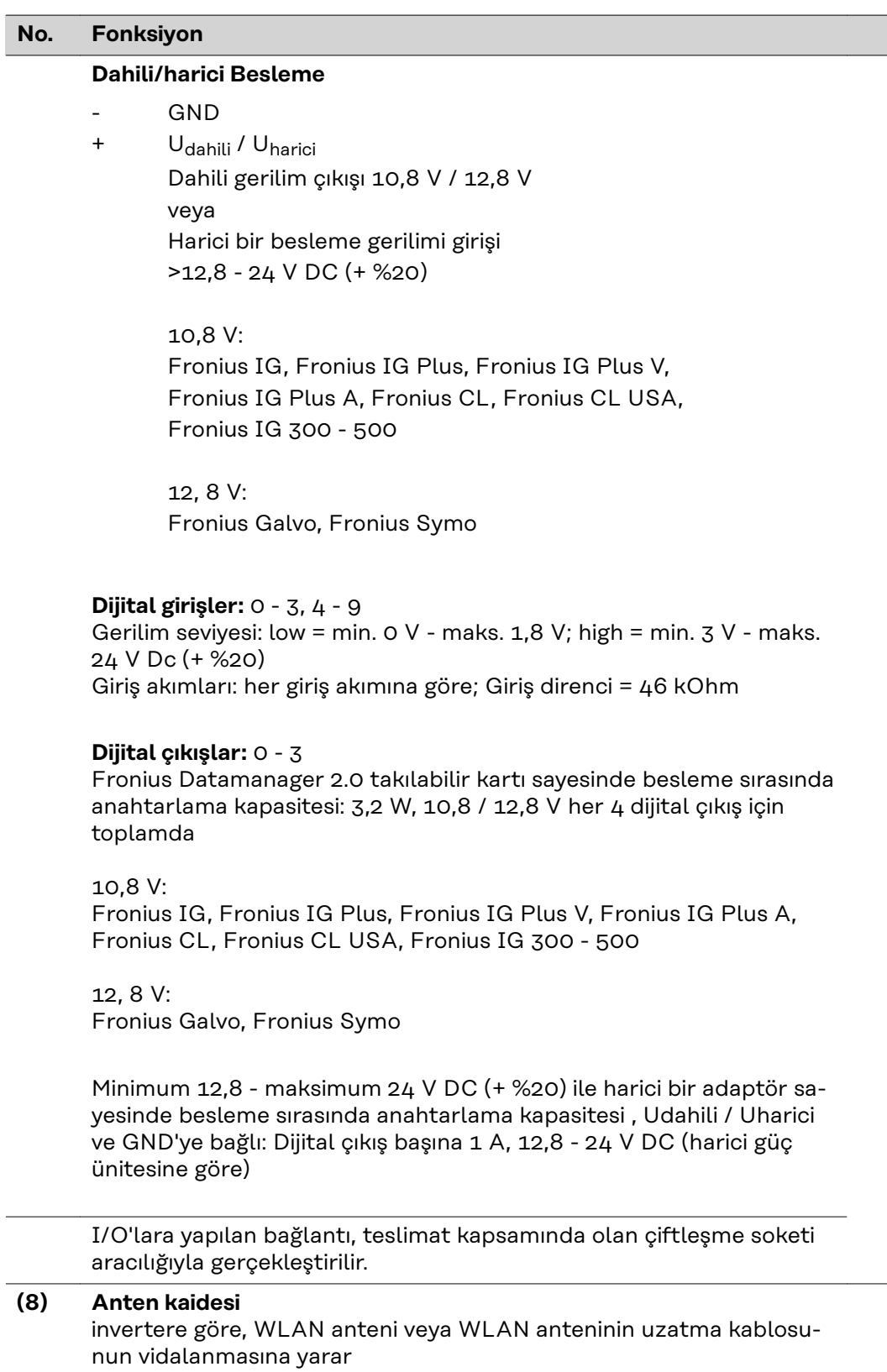

#### <span id="page-23-0"></span>**No. Fonksiyon**

#### **(9) Modbus sonlandırma şalteri (Modbus RTU için)** 120 Ohm dirençli veriyolu sonlandırma (evet/hayır)

Şalter "on" konumunda: Sonlandırma direnci 120 Ohm etkin Şalter "off" konumunda: sonlandırma direnci etkin

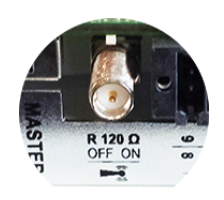

**ÖNEMLİ!** Bir RS485 veriyolunda sonlandırma direnci ilk ve son cihazda etkin olmalıdır.

**(10) Fronius Solar Net Master / Slave şalteri** Master'in Slave çalışmaya bir Fronius Solar Net Ring sırasında değiştirilmesi için

**ÖNEMLİ!** Slave işletimde Fronius Datamanager 2.0 takılabilir kartındaki tüm LED'ler kapalıdır.

#### **(11) Solar Net IN bağlantısı**

kırmızı renk işaretli Fronius Solar Net girişi, diğer DATCOM bileşenleriyle bağlantı için (örn. inverterler, sensör kartları vs.)

Sadece Fronius Com Card fonksiyonlu Fronius Datamanager 2.0! (Fronius IG, Fronius IG Plus, Fronius IG Plus V, Fronius IG Plus A, Fronius CL, Fronius CL USA, Fronius IG 300 - 500 inverterleri için)

#### **(12) Solar Net OUT bağlantı soketi** kırmızı renkle işaretlenmiş Fronius Solar Net çıkışı, diğer DATCOM bileşenlerinin (örn. inverter, sensör kartları vb.) bağlanması için kullanılır

Sadece Fronius Datamanager Box 2.0'de!

#### **(13) Harici güç besleme bağlantısı** Fronius Solar Net dahilindeki güç beslemesinin yeterli olmaması durumunda (örn. Fronius Solar Net içerisinde çok fazla DATCOM bileşeni bulunuyorsa) harici bir güç beslemesinin bağlanması için kullanılır.

#### **ÖNEMLİ!**

Fronius Datamanager Box 2.0 'a yönelik olarak harici güç beslemesi için güç ünitesinin, şebeke gerilimi altında bulunan parçalardan güvenli bir şekilde ayrılmış olması gerekir (SELV ya da Sınıf 2 ABD / Kanada için).

Güç ünitesinin çıkış gücü maka. 15 VA / 1,25 A olabilir. Yeterli güç beslemesinin yapılması durumunda güç beslemesi LED ışığı (4) yeşil renkte yanar.

Harici bir güç beslemesi için sadece Fronius ağ cihazını kullanın!

Sadece Fronius Datamanager Box 2.0'de!

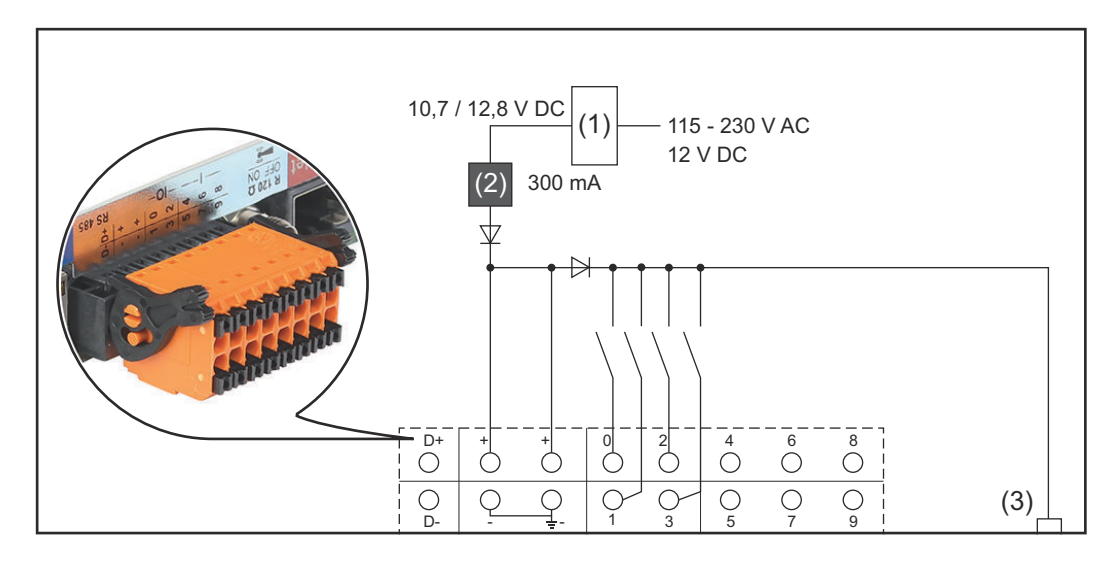

(1) Güç ünitesi

(sadece Fronius Com Card fonksiyonlu Fronius Datamanager 2.0'de)

- (2) Akım sınırlaması
- (3) Solar Net IN bağlantı soketi

#### 115 - 230 V AC:

Fronius IG, Fronius IG Plus, Fronius IG Plus V, Fronius IG Plus A, Fronius CL, Fronius CL USA, Fronius IG 300 - 500

12,8 V DC:

Fronius Galvo, Fronius Symo, Fronius Primo

#### **Harici bir güç ünitesi aracılığıyla enerji sağlanması:**

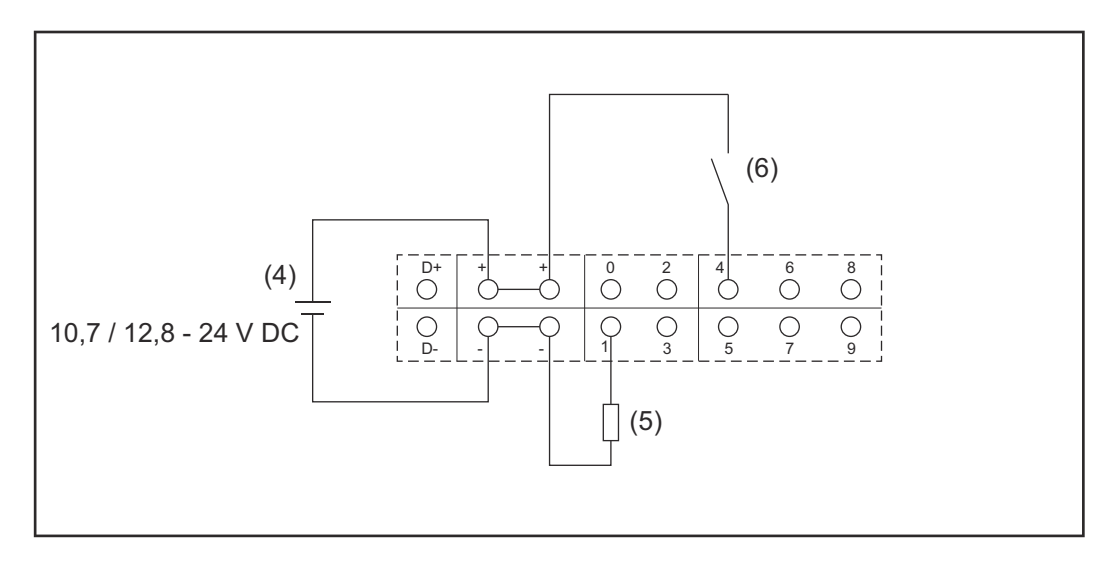

- (4) Harici güç ünitesi
- (5) Yük
- (6) Salter

Harici bir güç ünitesi ile enerji sağlandığında harici güç ünitesi galvanik olarak ayrılmış olmalıdır.

#### 10,7 V DC:

Fronius IG, Fronius IG Plus, Fronius IG Plus V, Fronius IG Plus A, Fronius CL, Fronius CL USA, Fronius IG 300 - 500

12, 8 V DC: Fronius Galvo, Fronius Symo, Fronius Primo

### <span id="page-26-0"></span>**Teknik özellikler**

#### **Teknik** özellikler

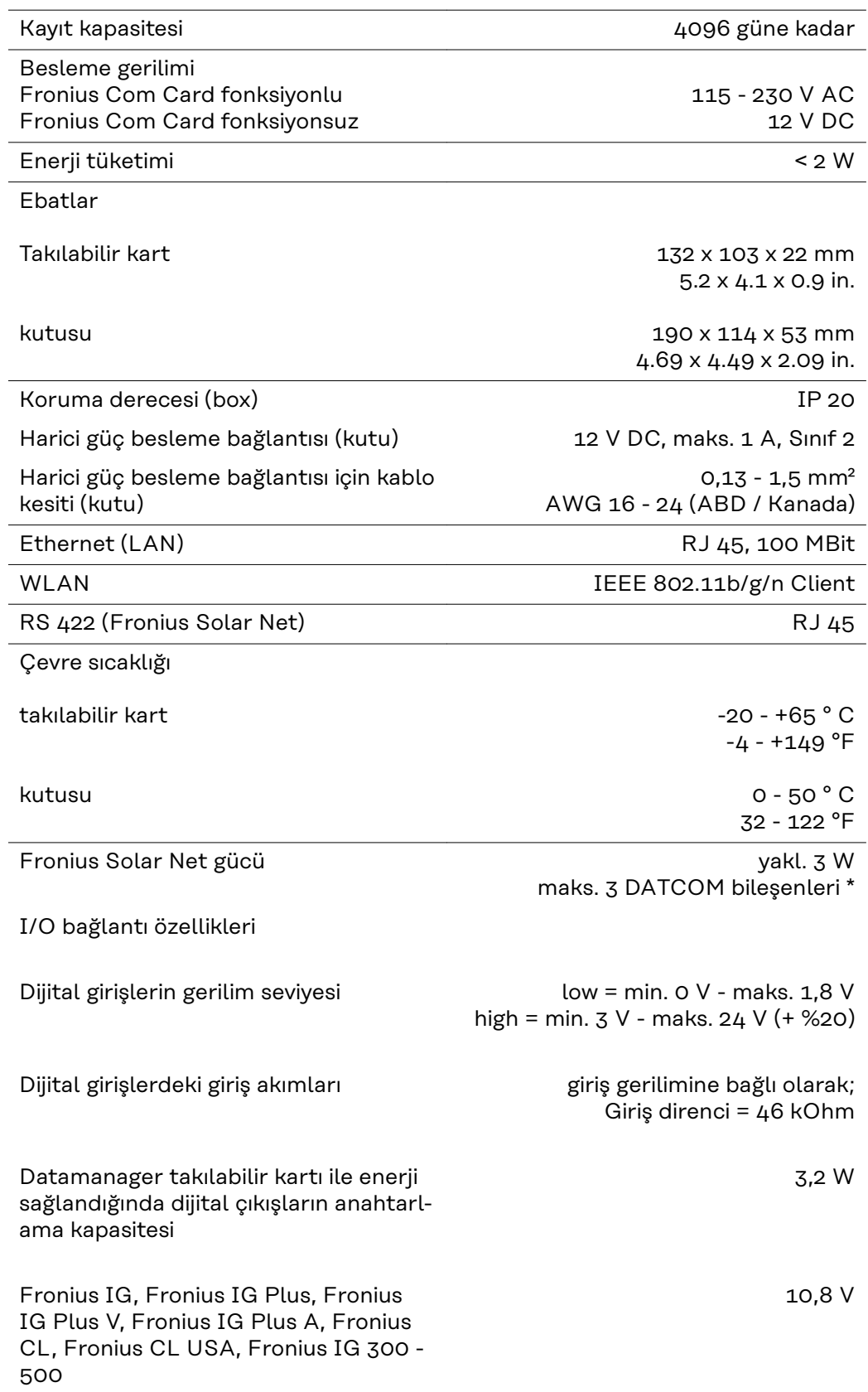

<span id="page-27-0"></span>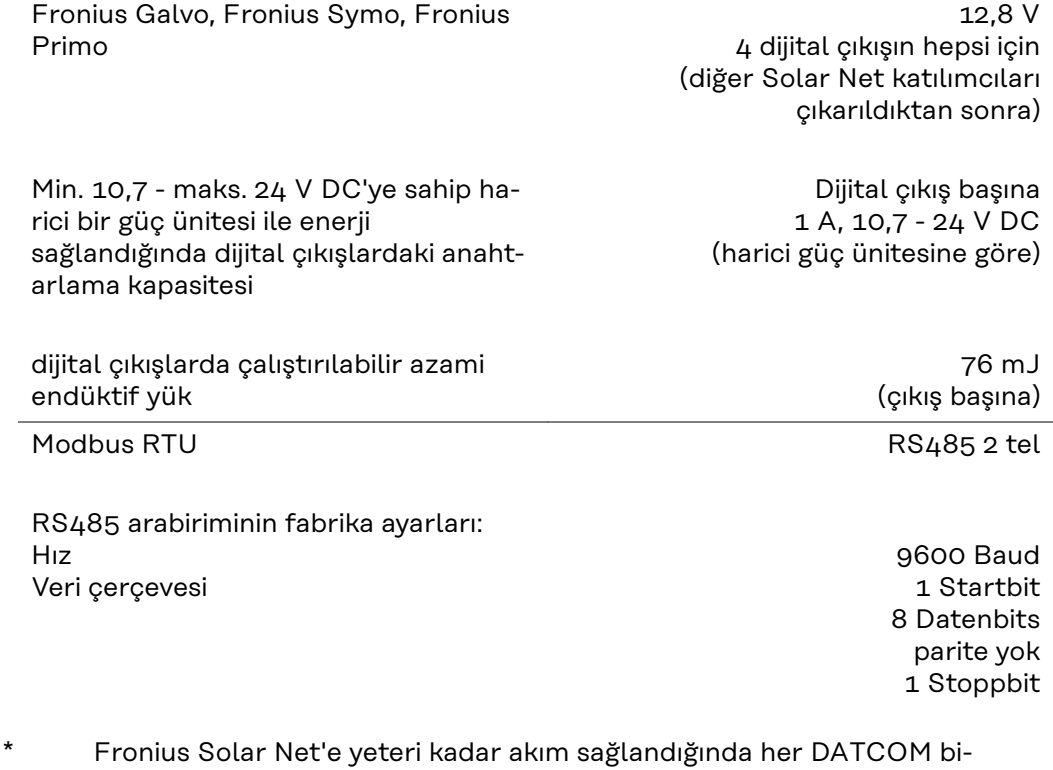

leşeninde yeşil LED yanar. Yeşil LED yanmadığı takdirde, DATCOM bileşenlerinden birine 12 V güç kaynağı bağlantısına Fronius'tan alınan güç kaynağını takın. Gerektiği takdirde kablo ve soketli bağlantıları kontrol edin.

Harici DATCOM bileşenleri için örnekler: Fronius String Control, Fronius Sensor Box, vs.

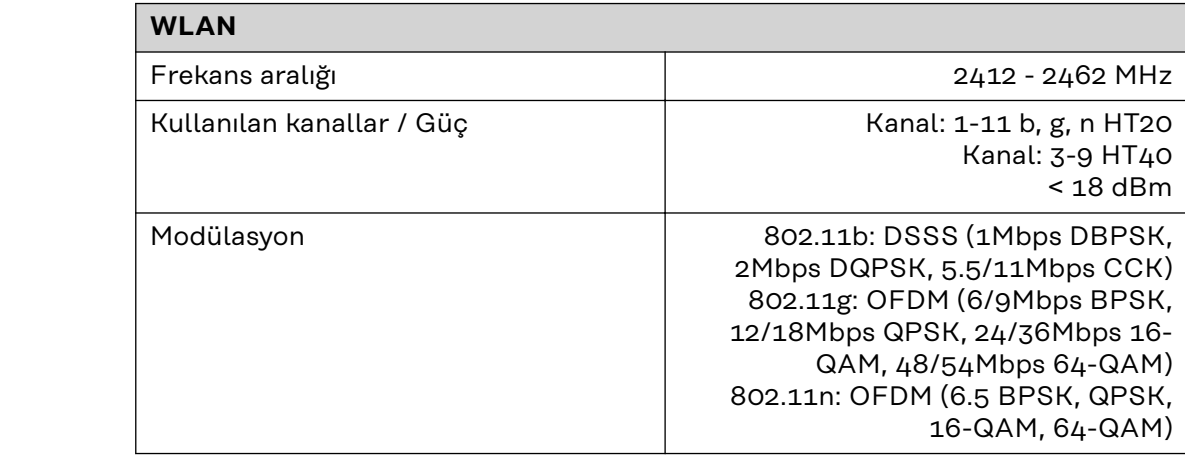

**WLAN WLAN**

## <span id="page-28-0"></span>**Fronius Datamanager 2.0'ı kurun**

### <span id="page-30-0"></span>**Fronius Datamanager 2.0'ı invertere yerleştirin**

**Genel** Genel olarak takılabilir kartların invertere yerleştirilmesinde ilgili inverterin kullanım kılavuzuna uygun hareket edin. İnverterin kullanım kılavuzundaki güvenlik talimatlarına ve uyarı notlarına uyun.

**nager 2.0** 

### Güvenlik<br> **A** TEHLİKE!

#### **Şebeke gerilimi ve solar panellerdeki DC gerilimden doğan tehlike.** Elektrik çarpması öldürücü olabilir.

- ▶ Bağlantı alanı yalnızca yetkili elektrik tesisatçıları tarafından açılmalıdır.
- ▶ Güç ünitesinin bulunduğu bağımsız bölümler, yalnızca gerilim olmayan durumda bağlantı kısmından ayrılabilir.
- Güç ünitesinin bulunduğu bağımsız bölümler, yalnızca Fronius tarafından eğitilmiş servis personeli tarafından açılmalıdır.
- ▶ Tüm bağlantı işlemlerinden önce inverterin AC ve DC taraflarında gerilim bulunmadığından emin olun, örn:
- İnverterin AC devre kesicisini gerilimsiz olarak bağlayın
- ▶ Solar paneli örtün
- 5 güvenlik kuralına uyun!

#### **TEHLİKE!**  $\sqrt{N}$

#### **Kondansatörlerdeki artık gerilimden doğan tehlike.**

Elektrik çarpması öldürücü olabilir.

▶ Kondansatörlerin boşalma süresi dolana dek bekleyin.

Takılabilir kartlar ile ilgili konularda genel ESD yönetmeliklerine uyulmalıdır.

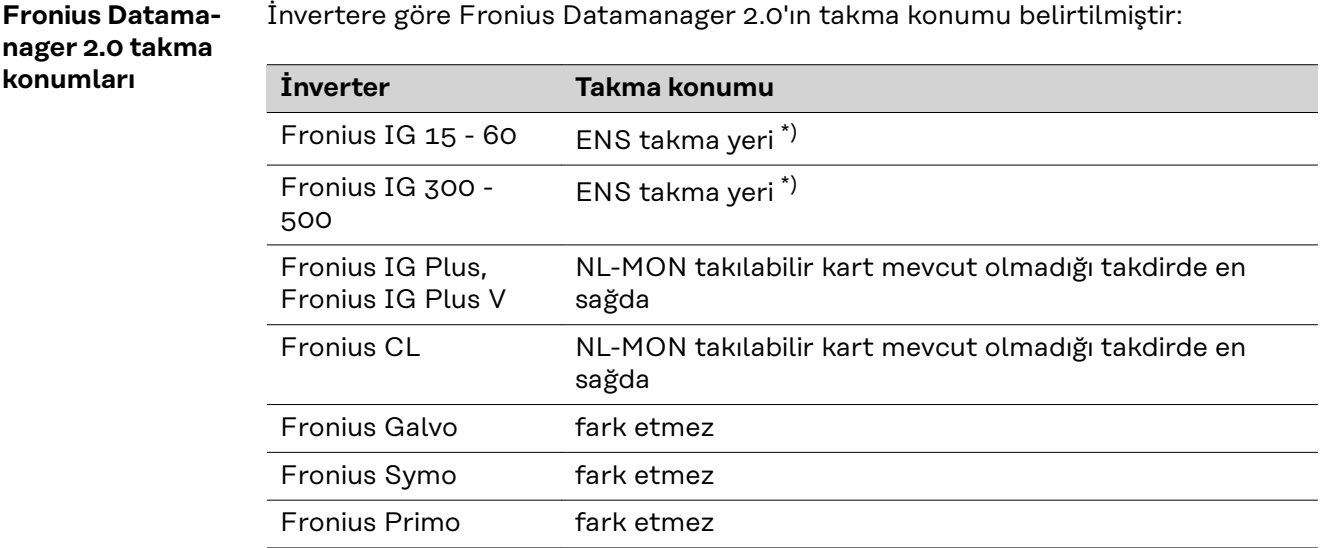

\*) Eğer ENS yuvasında bir ENS takılabilir kartı varsa: Fronius Datamanager

2.0'ı bir sonraki yuvada sağda ENS yuvasının yanına takın.

#### **ÖNEMLİ!**

Bir sonraki yuva boş kalmalıdır! Mevcut bir ENS yuvasını kesinlikle silmeyin!

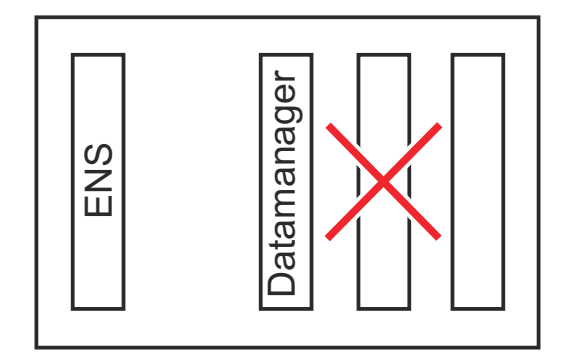

### <span id="page-32-0"></span>**WLAN antenini monte etme ve bağlantısını yapma**

**Genel** İnvertere göre, WLAN anteni inverterde monte edilmiş olmalı veya inverterin dış tarafına monte edilmiş olmalıdır.

> **ÖNEMLİ!** İnvertere sadece ilgili inverterin kullanım kılavuzuna uyularak açılmalıdır! Güvenlik kurallarını dikkate alın!

**Fronius IG, Fronius IG Plus, Fronius IG Plus V, Fronius CL: Anteni monte etme ve bağlantısını yapma**

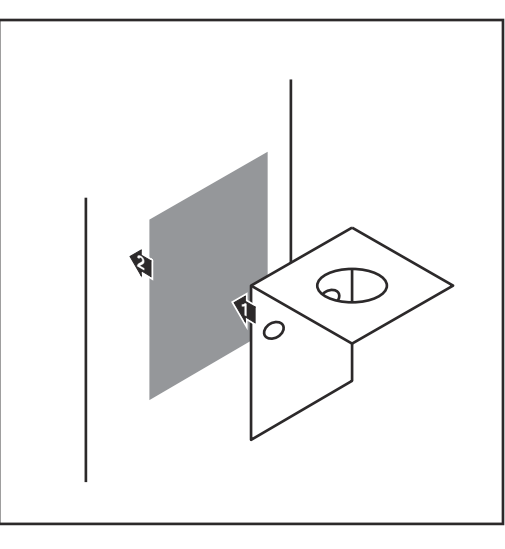

0,9 Nm

**1** Sabitleme açılarını çift tarafı yapışkan bantla inverter mahfazasının dışında veya anten kablosu için uygun olacak şekilde inverterin çevresinde bir yere yapıştırın

**ÖNEMLİ!** Çift tarafı yapışkan bant maks. yapıştırma gücüne ancak 24 sa sonra erişir.

**ÖNEMLİ!** Sabitleme açısı inverter mahfazasına vidalanmamalıdır. Sabitleme açısının inverterin çevresinde bir yere vidalanması mümkündür. Bunun için gerekli olan vidalar teslimat kapsamına dahil değildir ve tesisatçı tarafından bizzat seçilmelidir.

 $\overline{\Omega}$ 10  $3<sup>2</sup>$  $54$ 

**1**

**2**

- **2** Anten kablosunu Fronius Datamanager 2.0 takılabilir kartının anten kaidesine bağlayın
- **3** Anten kablosunu inverterin DAT-COM ağzından dışarı çıkarın
- **4** Mümkün olduğu takdirde kabloyu sünmeze sabitleme
- **5** DATCOM ağzını inverter kullanım kılavuzuna uygun biçimde kapatın veya sızdırmazlığını sağlayın

<span id="page-33-0"></span>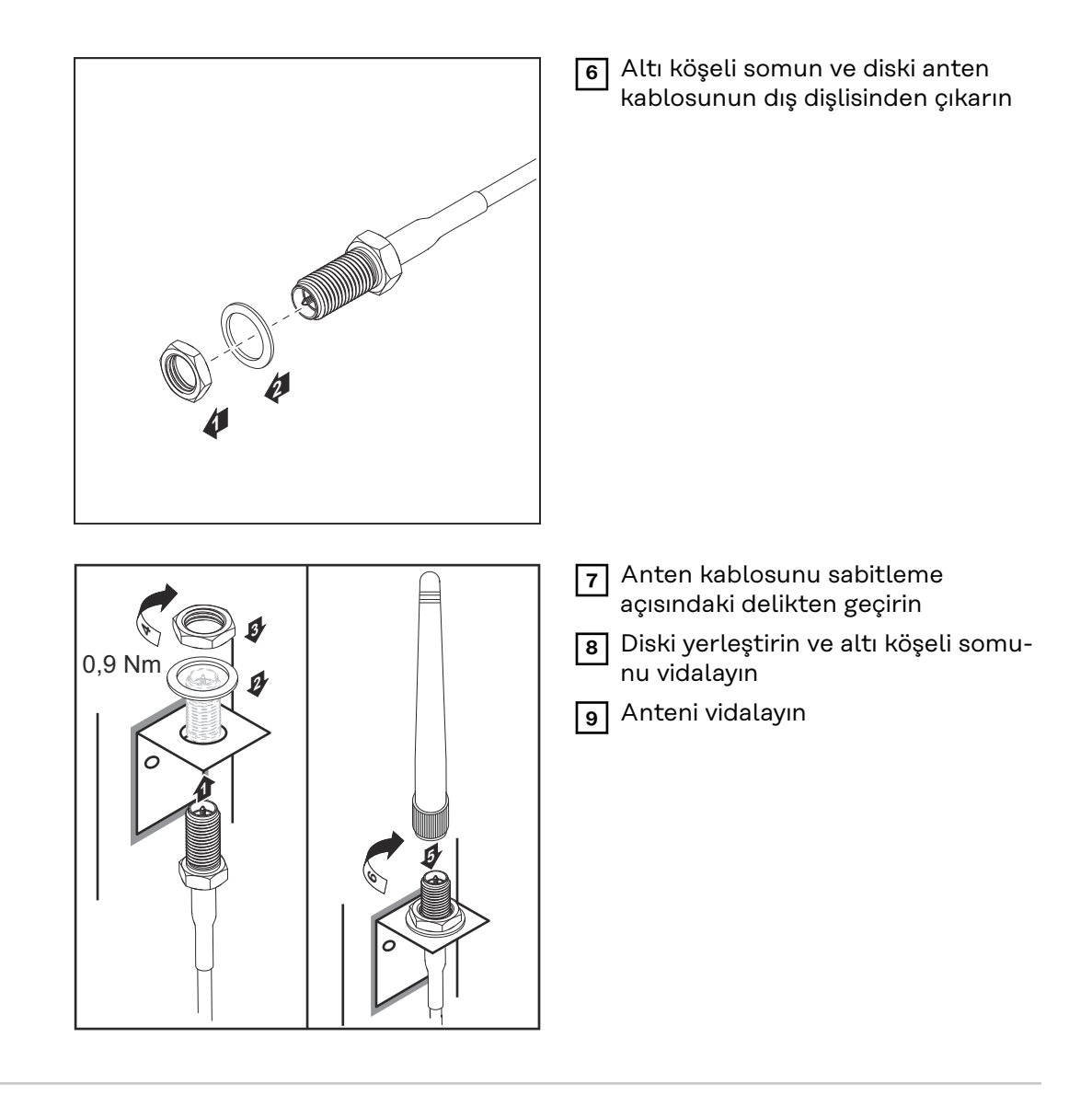

**Fronius IG USA, Fronius IG Plus USA, Fronius IG Plus V USA: Anteni monte etme ve bağlantısını yapma**

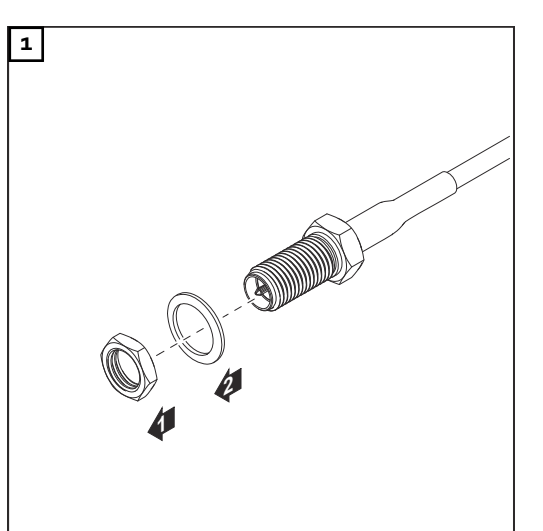

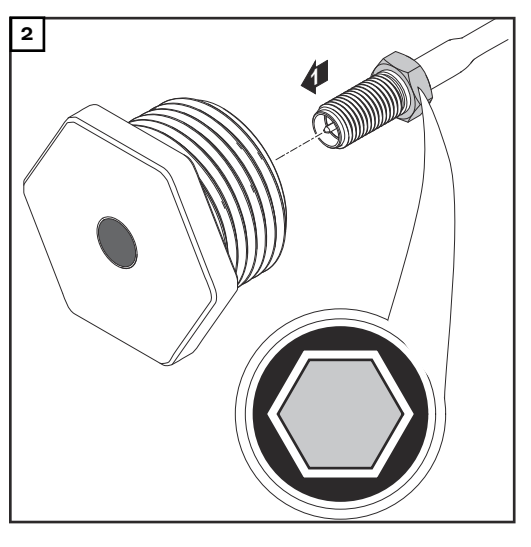

#### $\bigwedge$ **DİKKAT!**

**Hedef kırılma noktasından kırılan metal parçalar nedeniyle kısa devre tehlikesi.** İnverter gerilim altında iken kırılan metal parçalar inverter içinde kısa devrelere yol açabilir. Hedef kırılma noktalarını kırma esnasında,

- ▶ kırılan metal parçaların inverter içine düşmemesine,
- inverter içine düşen metal parçaların derhal kaldırılmasına dikkat edilmelidir.

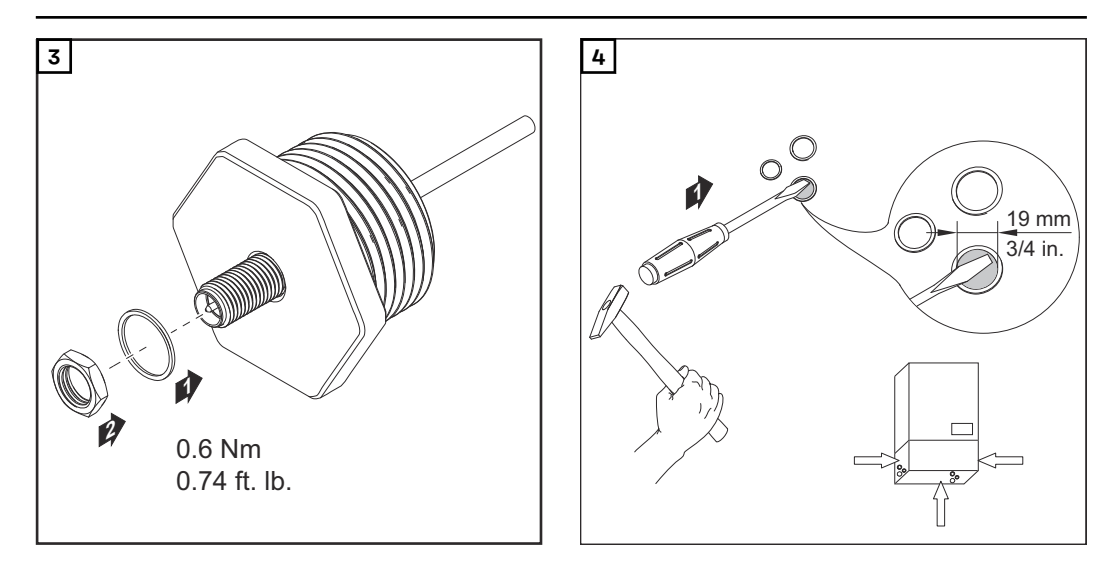

#### *NOT!*

**Antenin vidalarını inverterin kasasına yerleştirirken sızdırmazlık sağlamak amacıyla antenin vidalarına conta halkası takılmış olmalıdır.**

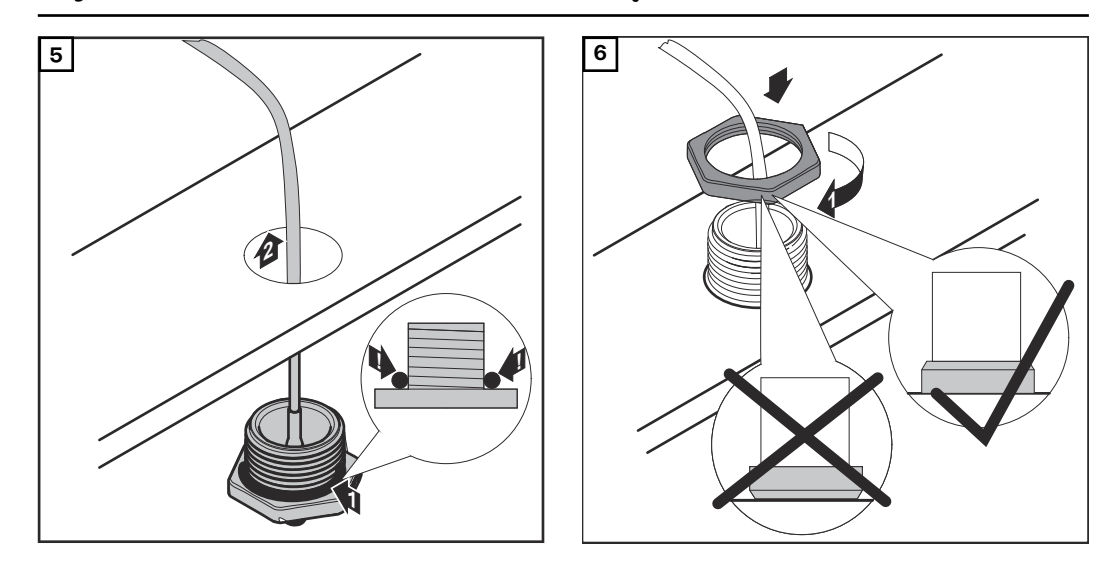

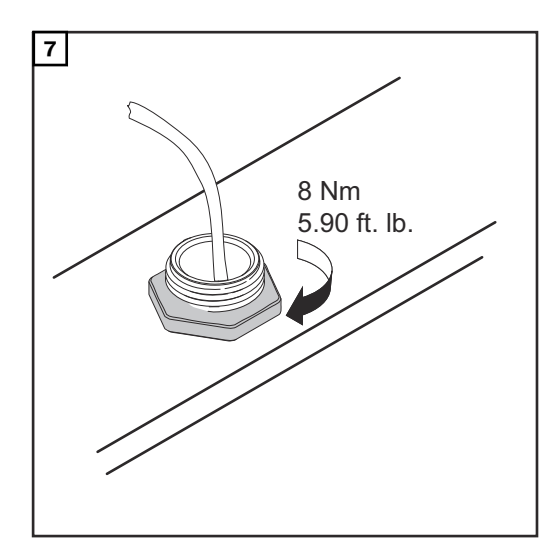

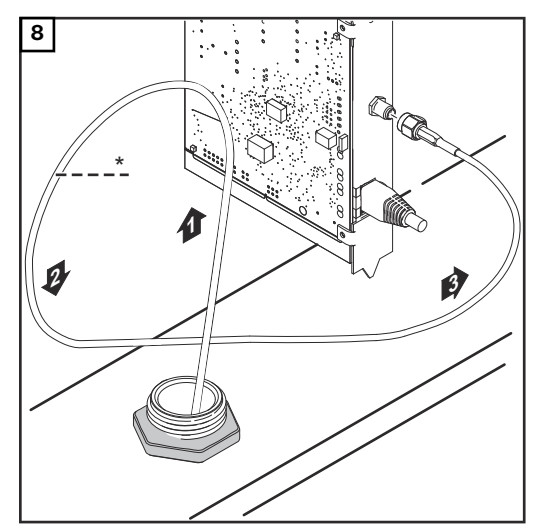

*\* Anten kablosunun bükülme yarıçapı: min. 25,4 mm / 1 in.*

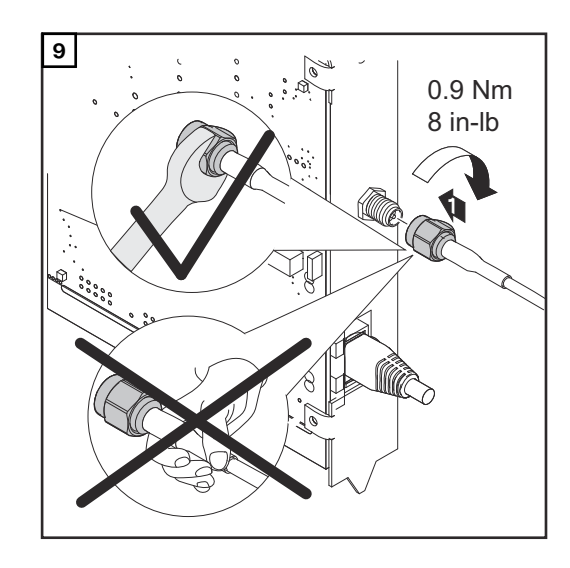

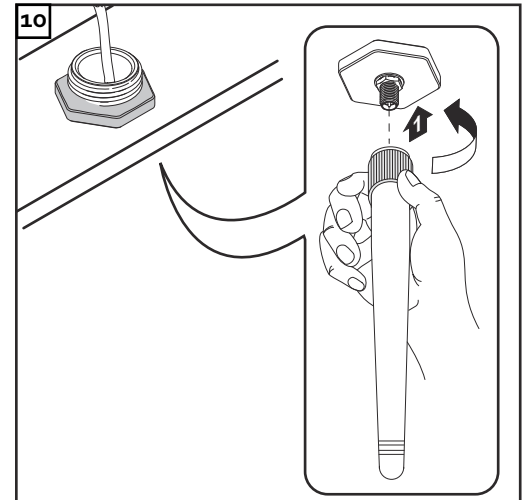
## **Fronius Datamanager 2.0'ı Fronius Solar Net'te kurma**

### **Güvenlik** 1. DİKKAT!

**Fronius Datamanager 2.0'a yanlış bağlanan Ethernet veya Fronius Solar Net kablosu sebebiyle DATCOM bileşenlerinde veya PC / dizüstü bilgisayar için maddi hasar riski.**

- Ethernet kablosunu sadece LAN bağlantısına (mavi renk etiketi) bağlayın
- ▶ Fronius Solar Net kablosunu yalnızca Fronius Solar Net IN bağlantısına (kırmızı işaretli) bağlayın

**İnverteri Fronius Datamanager 2.0 ile Fronius Solar Net'te kurun**

**Fronius IG, Fronius IG Plus, Fronius IG Plus V, Fronius IG Plus A, Fronius CL, Fronius CL USA, Fronius IG 300 - 500:**

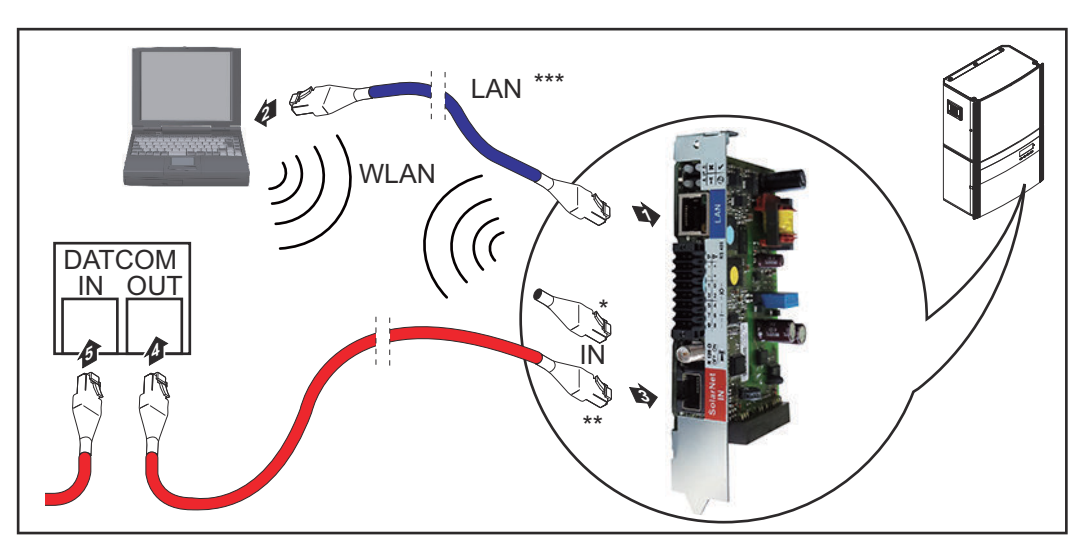

**Fronius Galvo, Fronius Symo, Fronius Primo:**

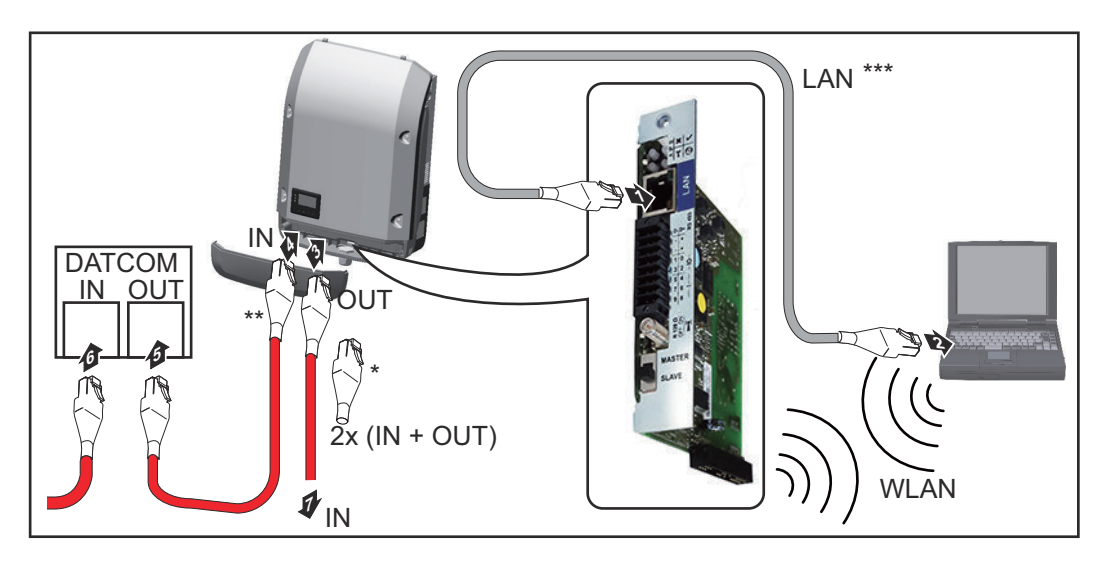

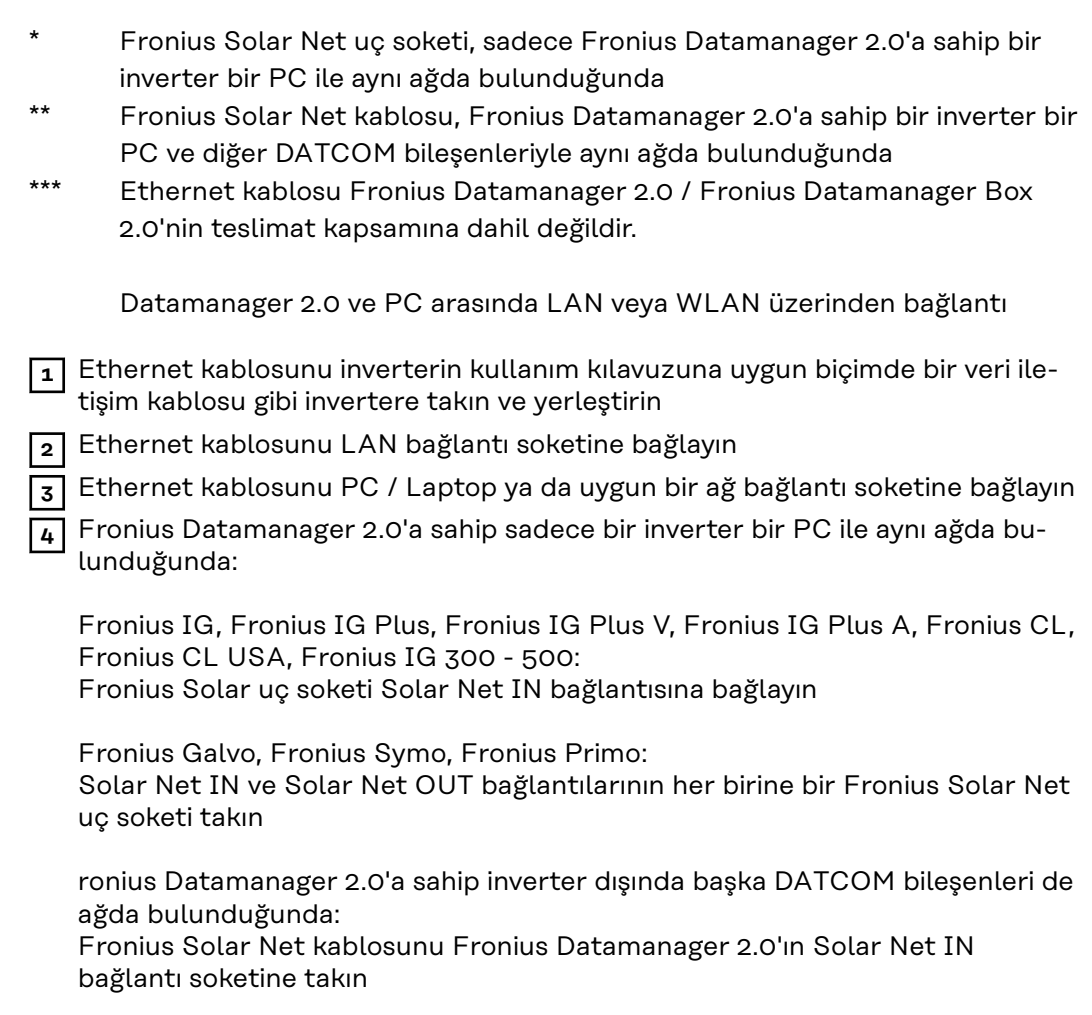

**5** Diğer DATCOM bileşenlerini birbirine kabloyla bağlayın

**ÖNEMLİ!** Son DATCOM bileşenlerinin boştaki IN bağlantı soketine bir Fronius Solar Net uç soketi takılı olmalıdır.

### **Fronius Datamanager Box 2.0'ı Fronius Solar Net'te kurun**

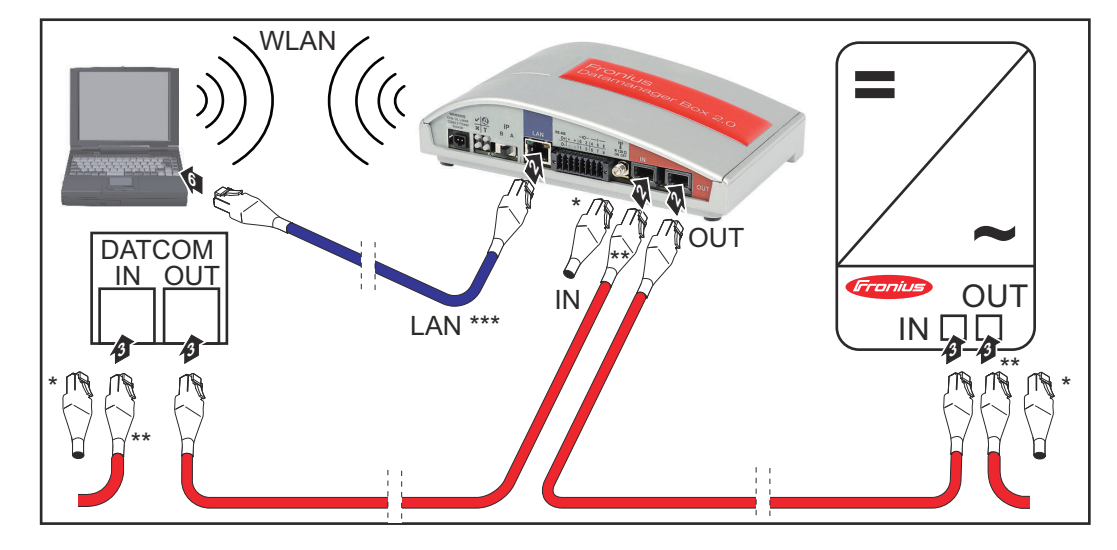

Son DATCOM bileşeninde Fronius Solar Net uç soketi

\*\* Fronius Solar Net kablosu, Fronius Datamanager Box 2.0'a sahip bir inverter bir PC ve diğer DATCOM bileşenleriyle aynı ağda bulunduğunda

\*\*\* Ethernet kablosu Fronius Datamanager 2.0 / Fronius Datamanager Box 2.0'nin teslimat kapsamına dahil değildir.

Datamanager 2.0 ve PC arasında LAN veya WLAN üzerinden bağlantı

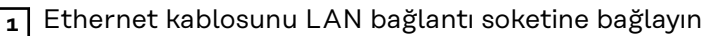

**2** Ethernet kablosunu PC / Laptop ya da uygun bir ağ bağlantı soketine bağlayın

**3** Fronius Solar Net kablosunu Fronius Datamanager Box 2.0'ın Solar Net OUT bağlantı soketine takın

- **4** Fronius Solar Net kablosunu inverter kullanım kılavuzunda belirtildiği gibi inverter Solar Net IN bağlantı soketine takın
- **5** Diğer DATCOM bileşenlerini birbirine kabloyla bağlayın

**ÖNEMLİ!** Son DATCOM bileşenlerinin boştaki IN veya OUT bağlantısına bir Fronius Solar Net uç soketi takılı olmalıdır.

## **Fronius Solar Net kablo tesisatı**

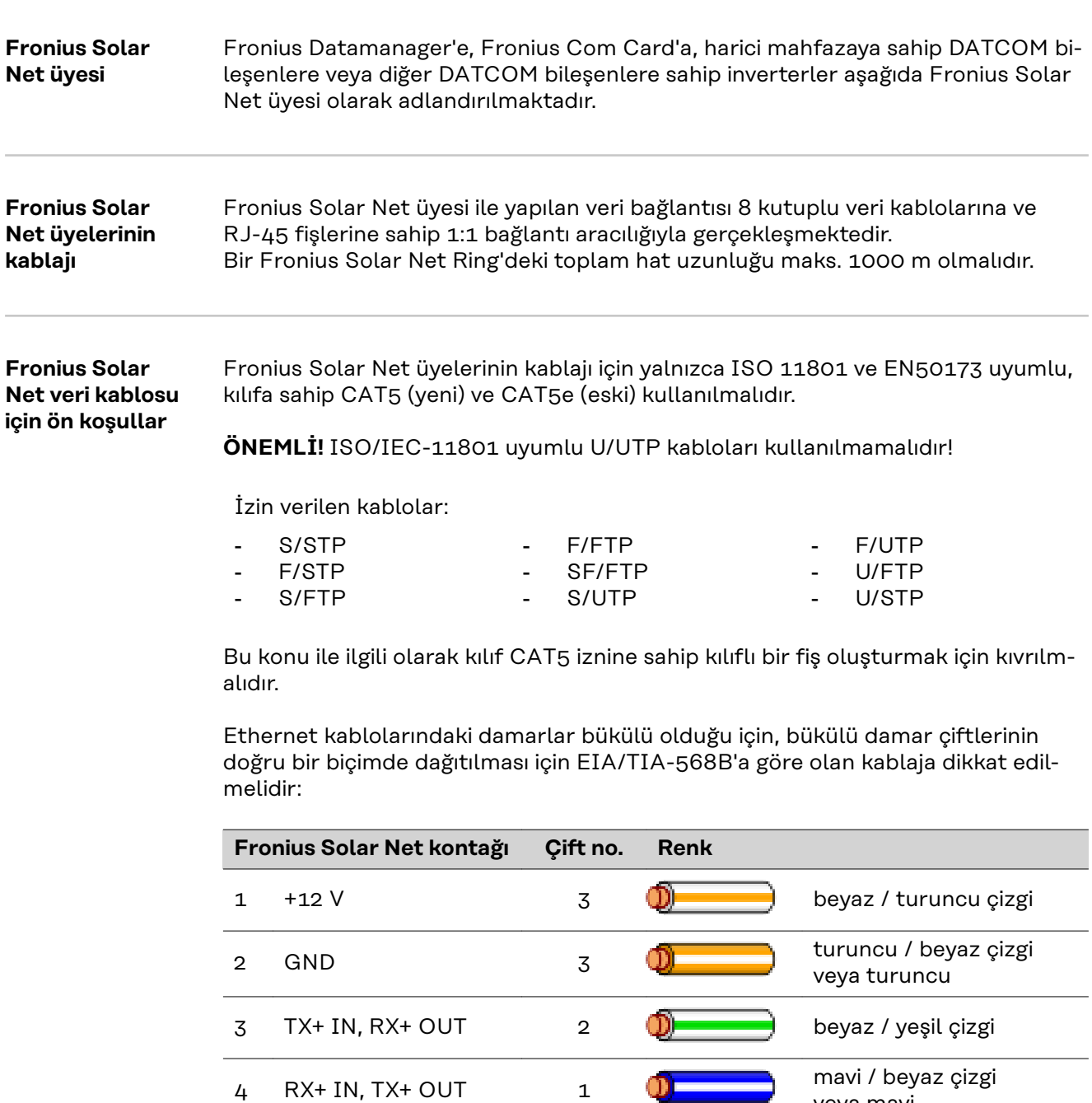

 $5$  RX- IN, TX- OUT  $1$   $1$   $1$   $1$  beyaz / mavi çizgi

7 GND 4 **D** seyaz / kahverengi çizgi

QŒ

m

 $\mathbf{O}$ E

veya mavi

veya yeşil

yeşil / beyaz çizgi

veya kahverengi

kahverengi / beyaz çizgi

*EIA/TIA-568B'e göre kablaj*

6 TX- IN, RX- OUT 2

8 + 12 V 4

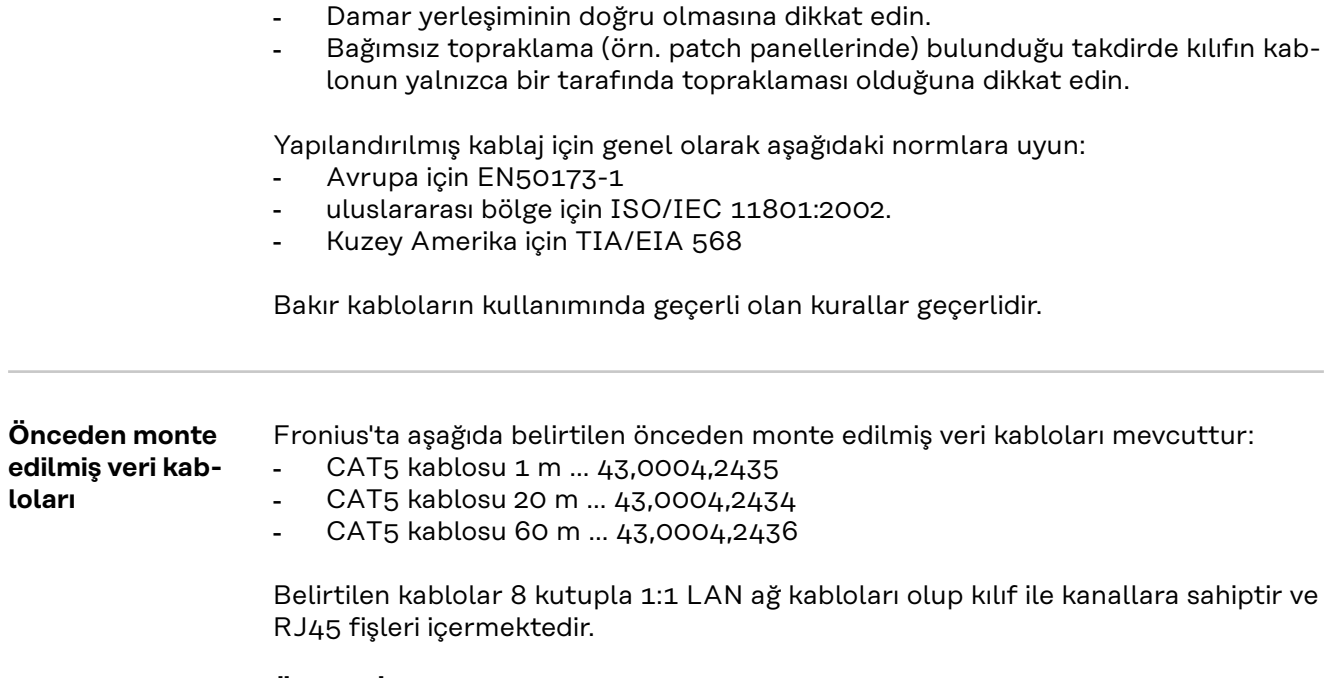

**ÖNEMLİ!** Veri kabloları UV ışınlarına dayanıklıdır. Açık alanda döşeme yapılırken veri kablosunu güneş ışınlarından koruyun.

## **Fronius Datamanager 2.0'ı kurma - Genel bakış**

### Güvenlik<br> **A**<br> **TEHLİKE!**

#### **Hatalı kullanım nedeniyle tehlike.**

Ciddi can ve mal kayıplarına yol açabilir.

- ▶ Tarif edilen çalışma adımlarını yalnızca kullanım kılavuzunu tamamen okuduğunuzda ve anladığınızda uygulayın.
- ▶ Tarif edilen işlevleri, sistem bileşenlerinin tüm kullanım kılavuzlarını, özellikle de güvenlik kurallarını tam olarak okuduktan ve anladıktan sonra kullanın!

Fronius Datamanager 2.0'ın kurulması, ağ teknolojileri hakkında bilgiye sahip olmayı şart koşar.

### **Fronius Solar.st-**

**art App ile ilk devreye alma**

Fronius Solar.start App sayesinde Fronius Datamanager 2.0'ın ilk devreye alınması ciddi anlamda daha kolay hale getirilebilir. Fronius Solar.start App'e ilgili uygulama mağazasından erişilebilir.

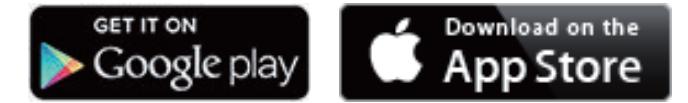

Fronius Datamanager 2.0 ilk kez devreye alınırken

- Fronius Datamanager 2.0 takılabilir kartı invertere monte edilmiş olmalıdır veya
- Fronius Solar Net-Ring'de bir Fronius Datamanager Box 2.0 bulunmalıdır.

**ÖNEMLİ!** Fronius Datamanager 2.0'a bağlantı kurulması için, ilgili terminal (örn. Laptop, Tablet vs.) aşağıdaki gibi ayarlanmış olmalıdır:

"IP adresini otomatik oluşturma (DHCP)" etkinleştirilmiş olmalıdır

**1** Fronius Datamanager 2.0 veya Fronius Datamanager Box 2.0'lı inverteri Fronius Solar Net'e bağlayın

**ÖNEMLİ!** Fronius IG, Fronius IG Plus, Fronius IG Plus V, Fronius IG Plus A, Fronius CL, Fronius CL USA ve Fronius IG 300 - 500 inverterleri her zaman Fronius Solar Net Ring'in başında veya sonunda bulunmalıdır.

**2** Fronius Galvo / Fronius Symo / Fronius Primo ve Fronius Solar Net'e birden fazla inverter bağlanması halinde:

Fronius Solar Net Master / Fronius Datamanager 2.0 takılabilir kartında Slave şalterini doğru takın

- Fronius Datamanager 2.0'lı bir inverter = Master
- Fronius Datamanager 2.0'lı diğer tüm inverterler = Slave (Fronius Datamanager 2.0 takılabilir kartlarındaki LED'ler kapalı)

**3** Servis modundaki cihazı açın

Fronius Datamanager 2.0 takılabilir kartlı inverterler:

- Fronius Datamanager 2.0 takılabilir kartındaki IP şalterini A konumuna getirin

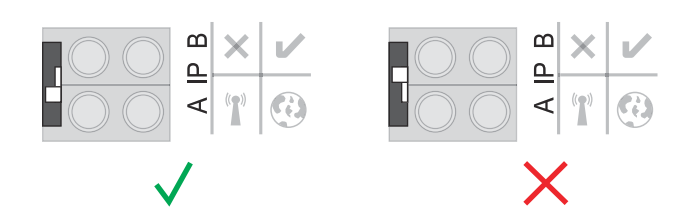

### veya

- WLAN erişim noktasını inverterin ayar menüsüyle etkinleştirin (bu fonksiyonun yerine getirilmesi inverter yazılımına bağlıdır)

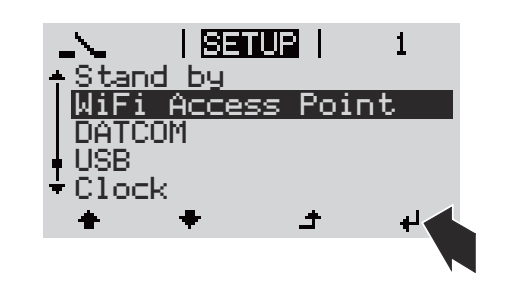

Fronius Datamanager Box 2.0:

- Fronius Datamanager 2.0 IP şalterini A konumuna getirin

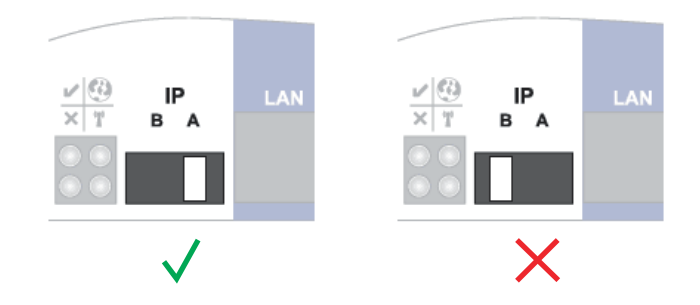

İnverter / Fronius Datamanager Box 2.0, WLAN Access Point'i kurar. WLAN erişim noktası, 1 saat açık kalır.

**4** Fronius Solar.start App'ı indirin

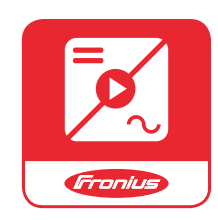

**5** Fronius Solar.start App'ı kurun

Devreye alma asistanının ana sayfası gösterilir.

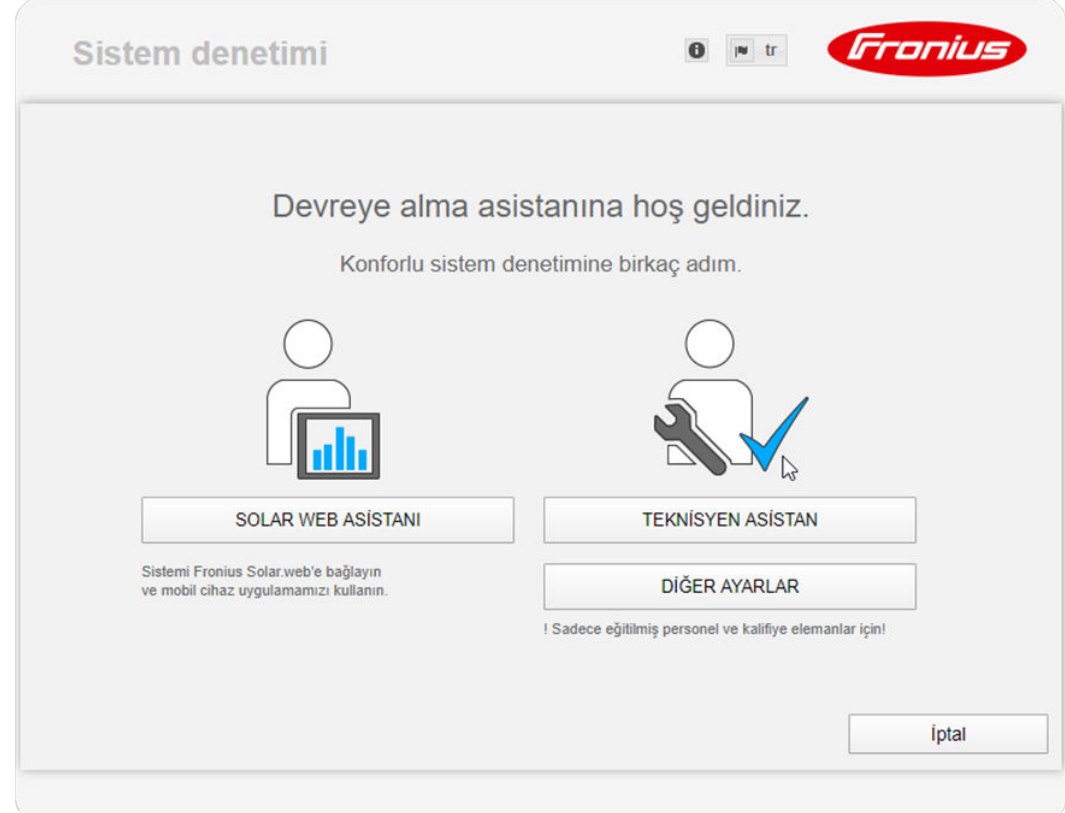

Teknisyen asistanı, tesisatçı için öngörülmüştür ve standartlara uygun özel ayarlar içerir. **Teknisyen asistanının kurulması tercihe bağlıdır.**

Teknisyen asistan kurulursa, oluşturulan servis şifresini mutlaka not edin. Bu servis şifresi, "Şebeke işletmecisi editörü" ve "Sayaç" menü öğeleri ayarı için gereklidir.

Teknisyen asistan kurulmazsa, kapasite düşürme için herhangi bir direktif ayarlanmamış demektir.

### **Solar.web asistanlarının uygulanması gereklidir!**

**6** Gerektiğinde teknisyen asistanını kurun ve bu sırada talimatlara uyun

**7** Solar.web asistanını uygulayın ve bu sırada talimatlara uyun

Fronius Solar.web ana sayfası gösterilir.

veya

Fronius Datamanager 2.0 Solar.web gösterilir.

**Web tarayıcı ile ilk devreye alma** Fronius Solar.start App sayesinde Fronius Datamanager 2.0'ın ilk devreye alınması ciddi anlamda daha kolay hale getirilebilir. Fronius Solar.start App'e ilgili uygulama mağazasından erişilebilir.

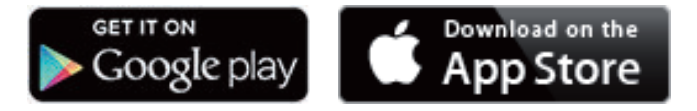

Fronius Datamanager 2.0 ilk kez devreye alınırken

- Fronius Datamanager 2.0 takılabilir kartı invertere monte edilmiş olmalıdır veya
- Fronius Solar Net Ring'de bir Fronius Datamanager Box 2.0 bulunmalıdır.

**ÖNEMLİ!** Fronius Datamanager 2.0'a bağlantı kurulması için, ilgili terminal (ör. laptop, tablet vs.) aşağıdaki gibi ayarlanmış olmalıdır:

- "IP adresini otomatik oluşturma (DHCP)" etkinleştirilmiş olmalıdır

#### **TEHLİKE!**  $\sqrt{N}$

**Şebeke gerilimi ve solar panellerdeki DC gerilimi nedeniyle tehlike bulunmaktadır.**

Elektrik çarpması öldürücü olabilir.

- ▶ İnverteri açmadan önce kondansatörün deşarj süresinin tamamlanmasını bekleyin.
- İnverteri sadece inverterin kullanım kılavuzuna uygun biçimde açın.
- İnverterin kullanım kılavuzundaki güvenlik kurallarını ve güvenlik talimatlarını dikkate alın ve uygulayın.

**1** Fronius Datamanager 2.0 veya Fronius Datamanager Box 2.0'lı inverteri Fronius Solar Net'e bağlayın

**ÖNEMLİ!** Fronius IG, Fronius IG Plus, Fronius IG Plus V, Fronius IG Plus A, Fronius CL, Fronius CL USA ve Fronius IG 300 - 500 inverterleri her zaman Fronius Solar Net Ring'in başında veya sonunda bulunmalıdır.

**2** Fronius Galvo / Fronius Symo / Fronius Primo ve Fronius Solar Net'e birden fazla inverter bağlanması halinde:Fronius Solar Net Master / Fronius Datamanager 2.0 takılabilir kartında Slave şalterini doğru takın

- Fronius Datamanager 2.0'lı bir inverter = Master
- Fronius Datamanager 2.0'lı diğer tüm inverterler = İkincil cihaz (Fronius Datamanager 2.0 takılabilir kartlarındaki LED'ler kapalı)

**3** Servis modundaki cihazı açın

Fronius Datamanager 2.0 takılabilir kartlı inverterler:

- Fronius Datamanager 2.0 takılabilir kartındaki IP şalterini A konumuna getirin

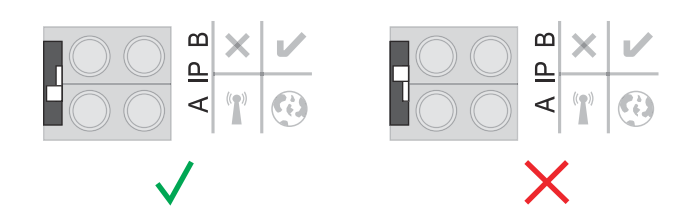

#### veya

- WLAN erişim noktasını inverterin ayar menüsüyle etkinleştirin (bu fonksiyonun yerine getirilmesi inverter yazılımına bağlıdır)

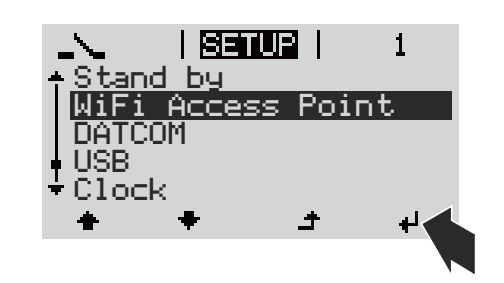

Fronius Datamanager Box 2.0:

- Fronius Datamanager 2.0 IP şalterini A konumuna getirin

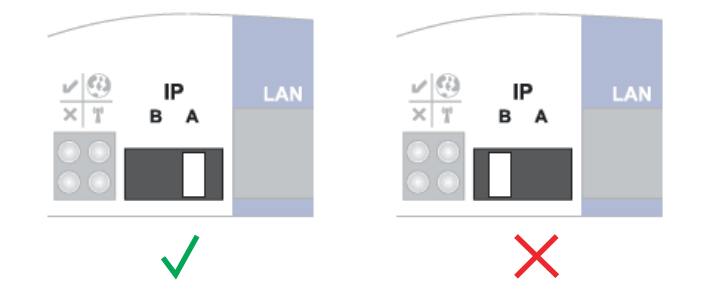

İnverter / Fronius Datamanager Box 2.0, WLAN Access Point'i kurar. WLAN erişim noktası, 1 saat açık kalır.

**4** Terminali WLAN Access Point ile bağlayın

SSID = FRONIUS 240.xxxxx (5-8 haneli)

- "FRONIUS\_240.xxxxx" isimli bir ağ arayın
- Bu ağ ile bağlantı kurun
- İnverterin ekranından şifreyi girin

(veya Ethernet kablosu vasıtasıyla terminali ve inverteri birbirine bağlayın)

**5** Tarayıcıya girin: http://datamanager veya 192.168.250.181 (WLAN bağlantısı için IP adresi) veya 169.254.0.180 (LAN bağlantısı için IP adresi)

Devreye alma asistanının ana sayfası gösterilir.

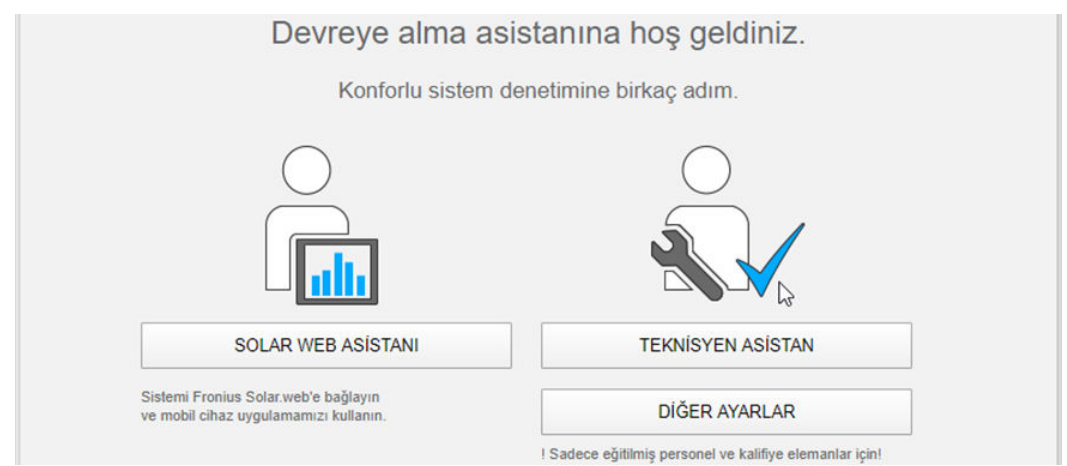

Teknisyen asistan, tesisatçı için ön görülmüştür ve standartlara uygun ayarlar icerir.

Teknisyen asistan kurulursa, oluşturulan servis şifresini mutlaka not edin. Bu servis şifresi, EDAŞ editörü ve sayaç menü öğeleri ayarı için gereklidir.

Teknisyen asistan kurulmazsa, kapasite düşürme için herhangi bir direktif ayarlanmamış demektir.

Fronius Solar.web asistanlarının uygulanması gereklidir!

**6** Gerektiğinde teknisyen asistanını kurun ve bu sırada talimatlara uyun

**7** Fronius Solar.web asistanını uygulayın ve bu sırada talimatlara uyun

Fronius Solar.web ana sayfası gösterilir.

veya

Fronius Datamanager 2.0 Solar.web gösterilir.

# **Fronius Datamanager 2.0 ile bağlantı kurun**

## **Fronius Datamanager 2.0'a Web tarayıcısı üzerinden bağlantı**

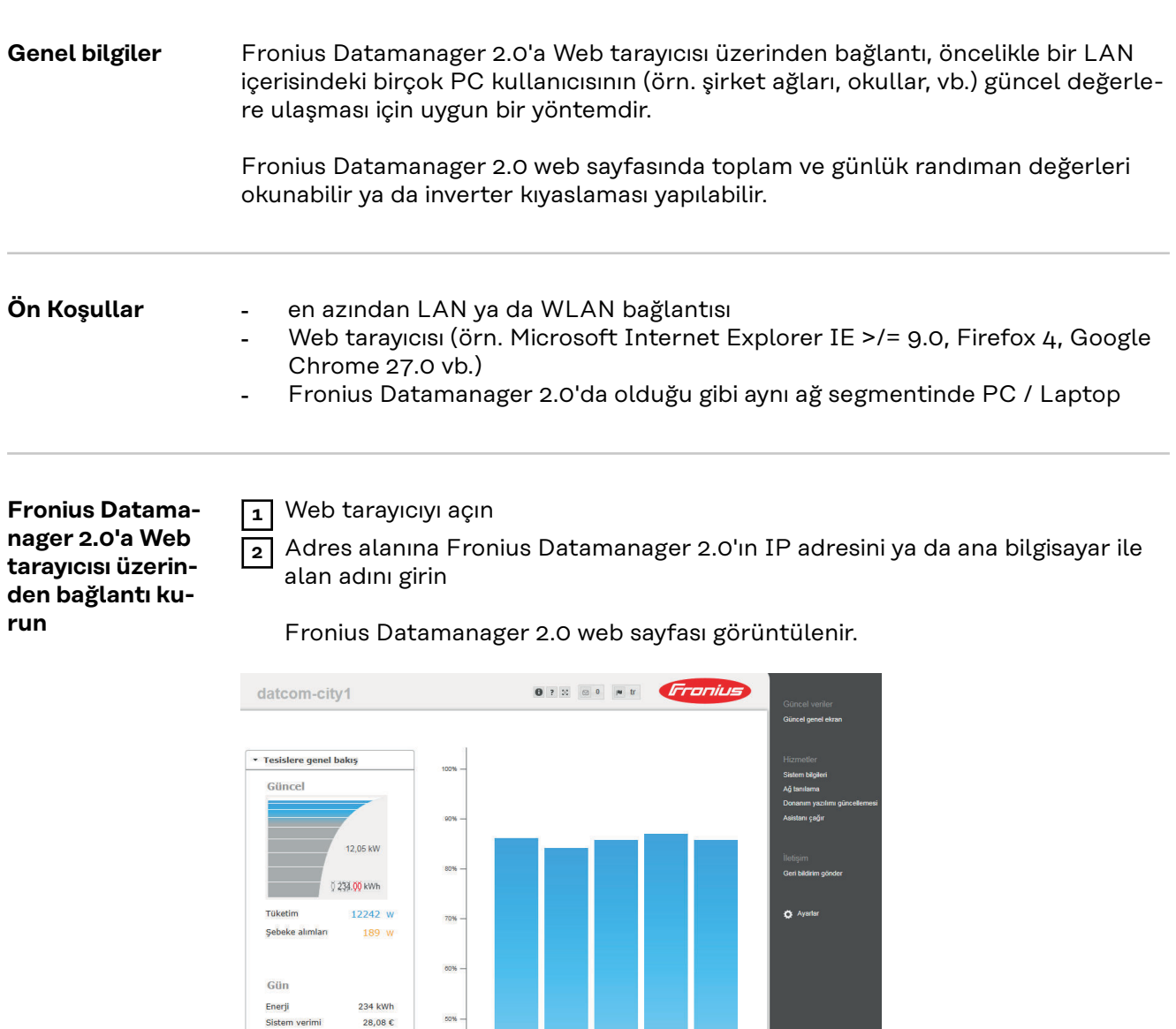

 $60%$  -

40%

30%

 $20%$ 

10%

152,58 MWh<br>18.309,72 €

26,99 MWh<br>3.238,32 €

Yıl

Enerji<br>Sistem verimi

Toplam

 $\rightarrow$  Inverter  $\rightarrow$  Sensörler

Enerji<br>Sistem verimi

## **Fronius Datamanager 2.0'a Internet ve Fronius Solar.web üzerinden bağlantı**

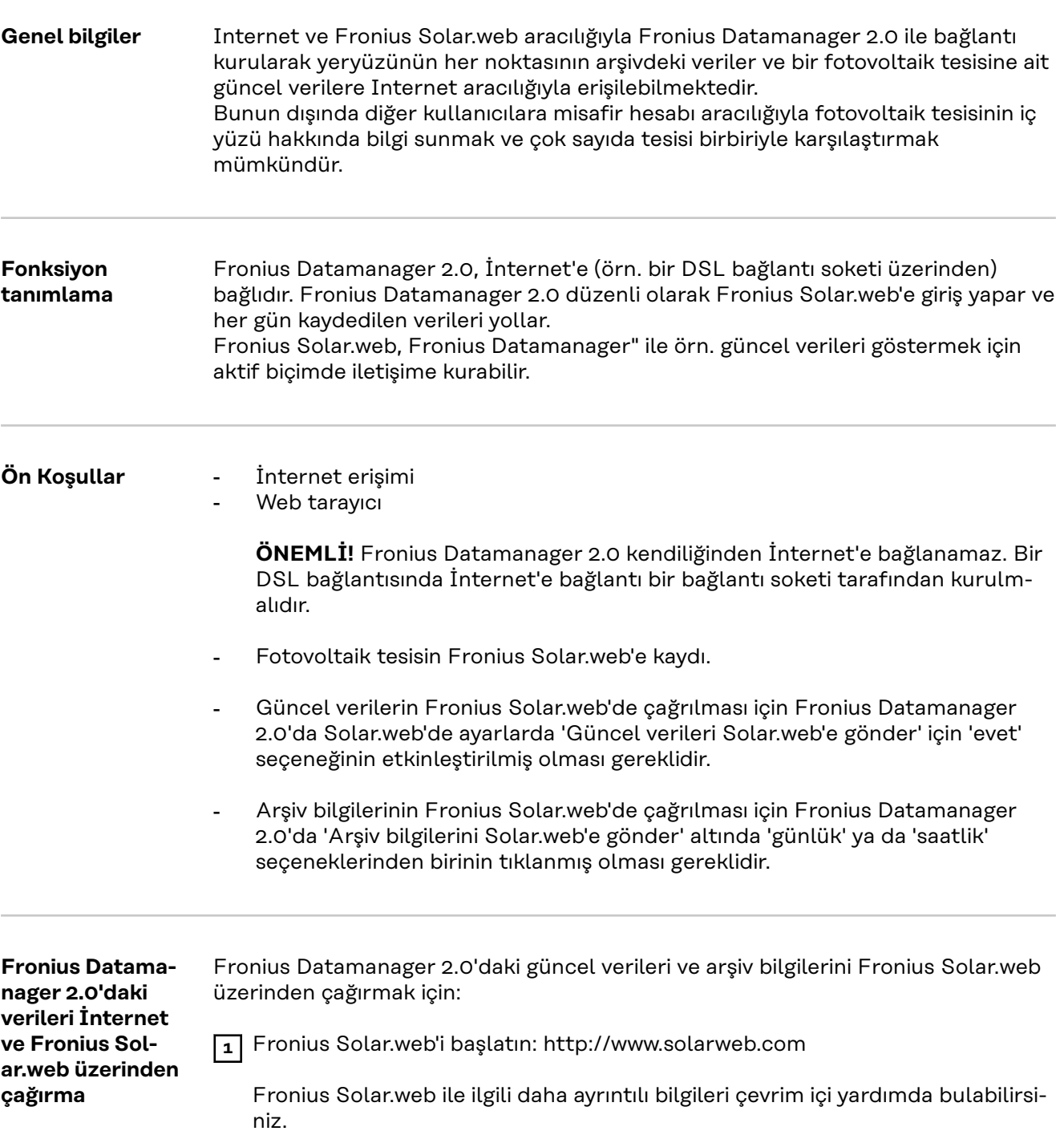

# **Fronius Datamanager 2.0'da güncel veriler, servisler ve ayarlar**

## <span id="page-54-0"></span>**Fronius Datamanager 2.0 web sayfası**

**Fronius Datamanager 2.0 web sayfası - Genel bakış**

Fronius Datamanager 2.0 web sayfasında aşağıdaki veriler gösterilir:

- (1) Fronius Solar Net Ring'deki tüm inverterlerin mevcut karşılaştırmalı görünümü
- (2) Tesislere genel bakış: Mevcut / gün / yıl / toplam
- (3) İnverter
- (4) Sensörler
- (5) Servisler Sistem bilgileri, ağ diyagnozu, donanım yazılımı güncellemesi, asistanların devreye alınması
- (6) İletişim Geri bildirim gönder
- (7) Ayarlar menüsü
- (8) Diğer ayar seçenekleri

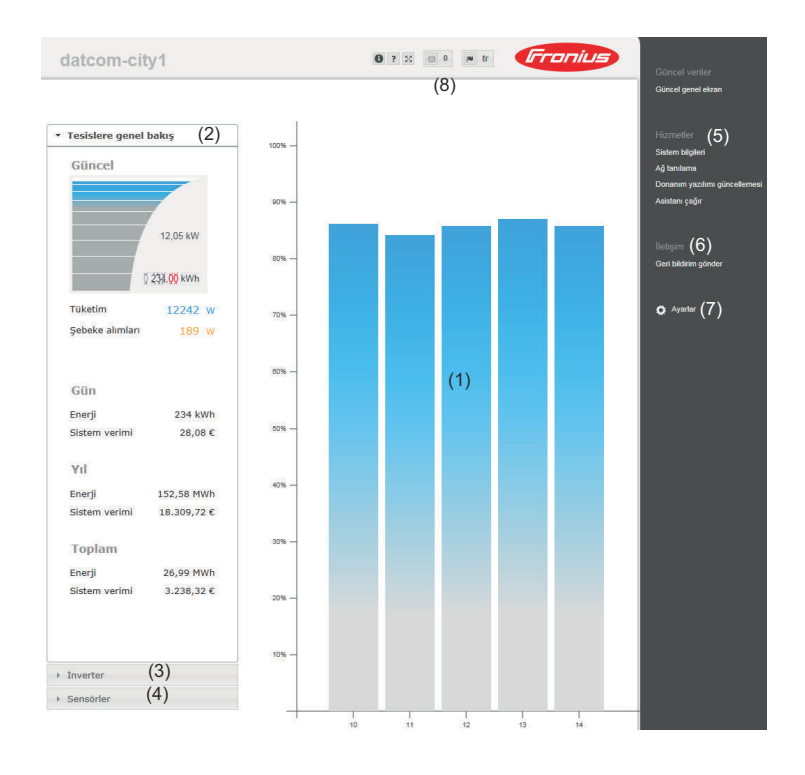

**Oturum aç** Fronius Datamanager 2.0'ın web sayfasındaki ayar seçenekleri, kullanıcının yetkilerine bağlıdır (bkz. bölüm **[Ayarlar - şifreler](#page-64-0)**, sayfa **[65](#page-64-0)**).

### **Kullanıcı adı ve şifreyle giriş:**

**1** Giriş için kullanıcıyı seçin.

**2** Seçilen kullanıcı için şifreyi girin.

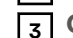

**3 Oturum aç** düğmesine tıklayın.

Kullanıcı girişi tamamlandı.

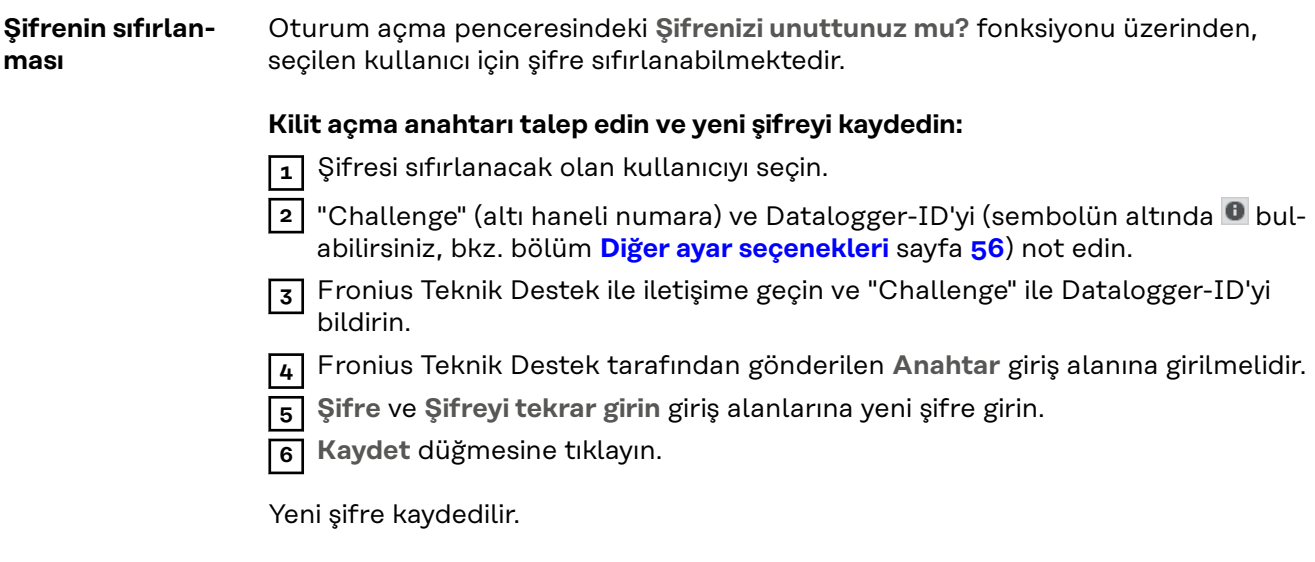

**Ayarlar menüsü** Ayarlara tıkladıktan sonra Fronius Datamanager 2.0'ın web sayfasındaki ayarlar menüsü açılır.

GENEL BILGI \*

Ayarlar menüsünde Fronius Datamanager 2.0'ın konfigürasyonu yapılır.

**Menü maddelerinin genel olarak ayarlanması ve**

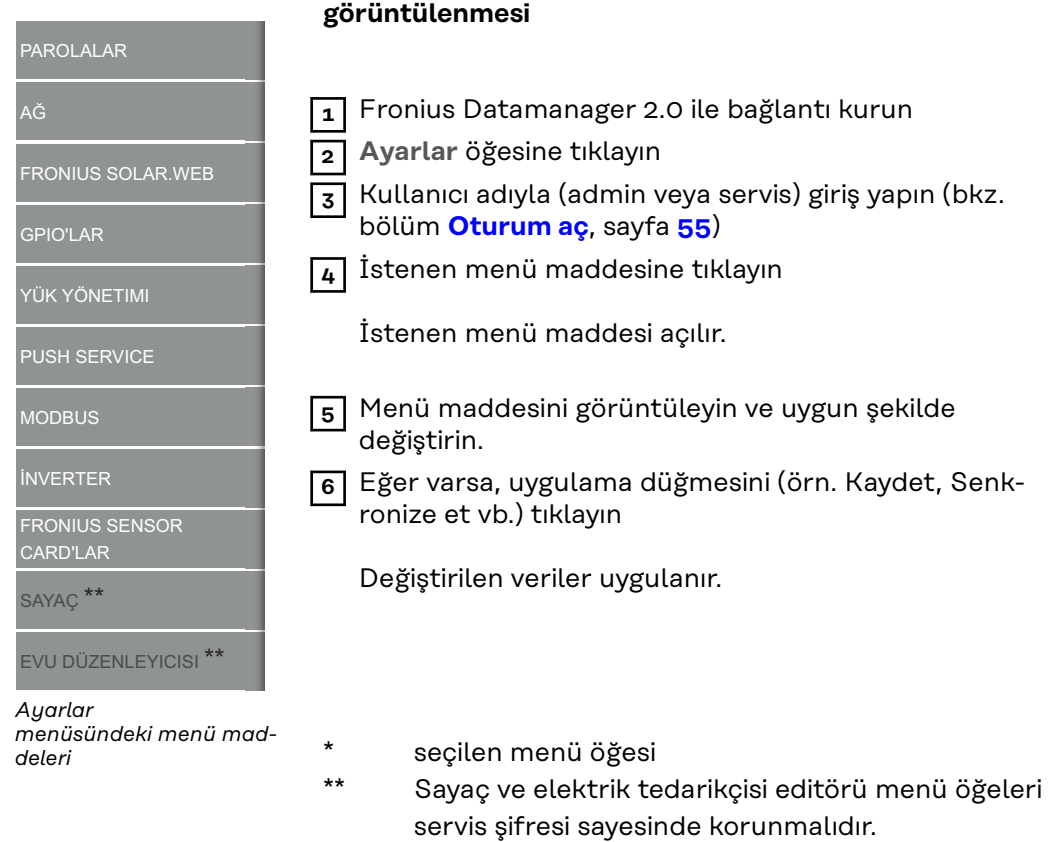

Fronius Datamanager 2.0 web sayfasının sağ üst kısmında diğer ayar seçeneklerini bulabilirsiniz:

**Diğer ayar seçenekleri**

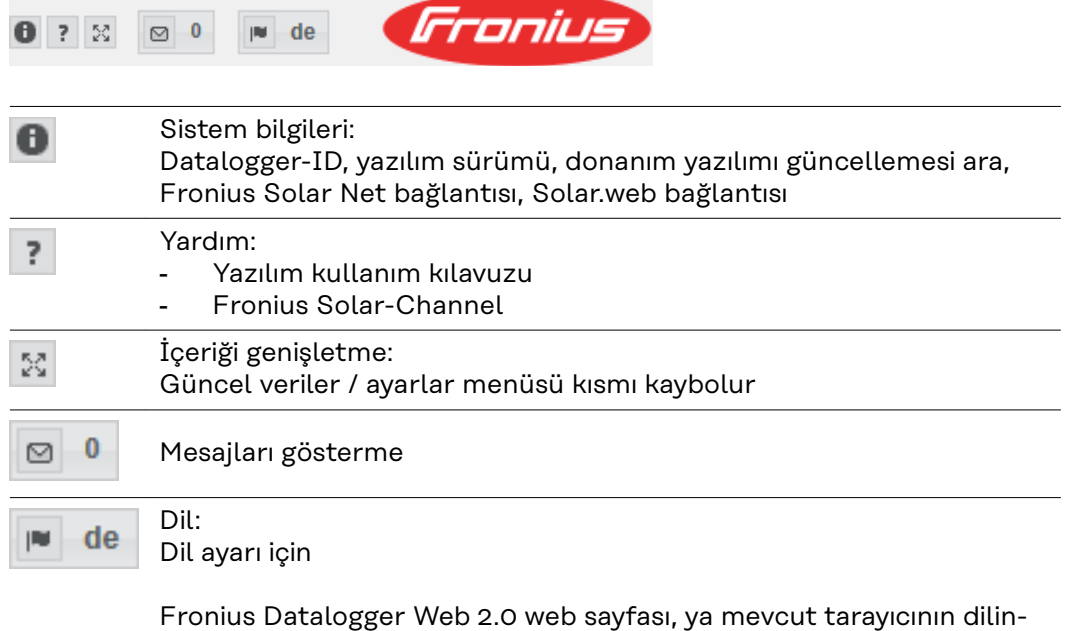

de ya da son kez seçilen dilde görüntülenir.

# **Fronius Datamanager 2.0 güncel verileri**

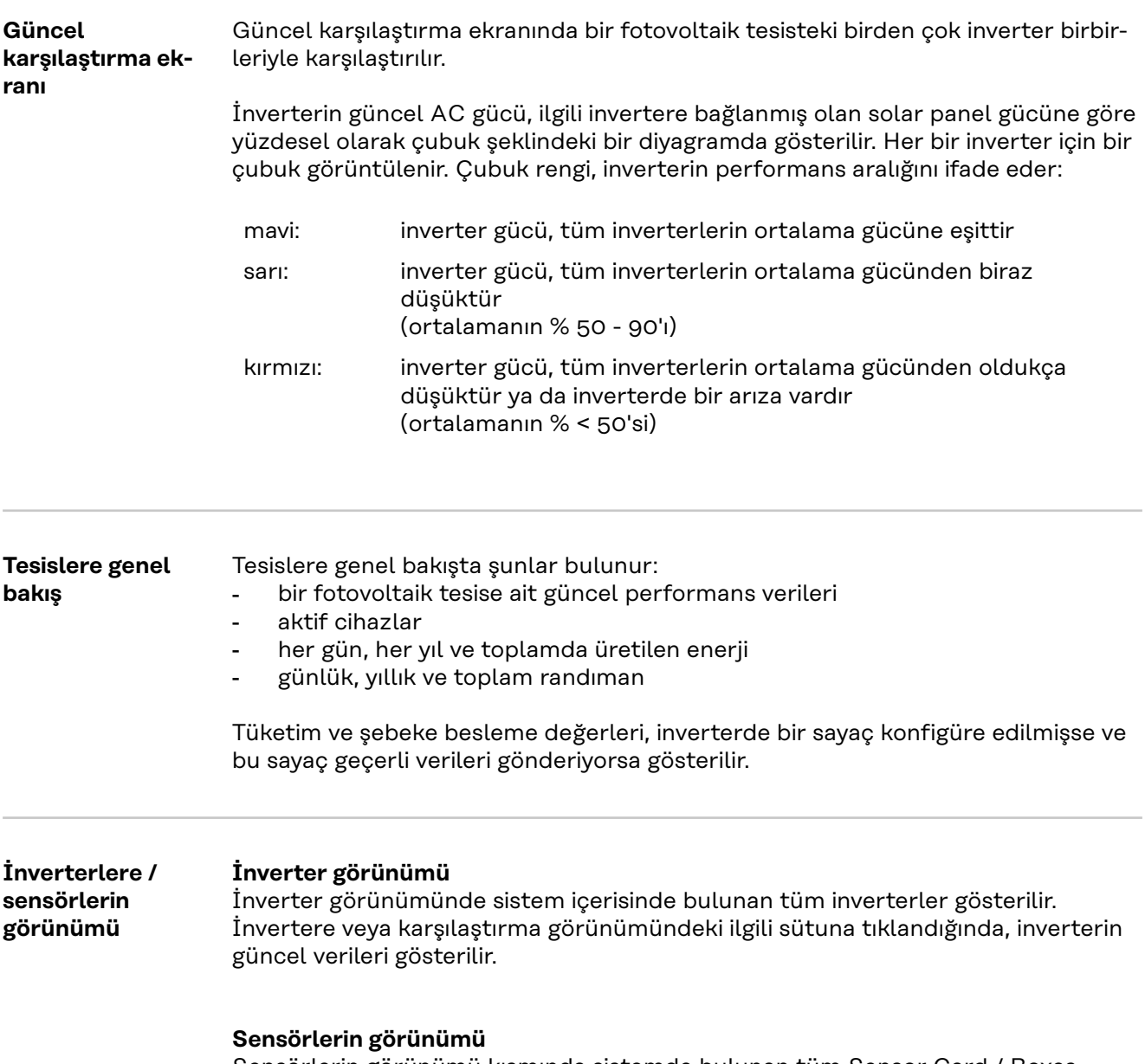

Sensörlerin görünümü kısmında sistemde bulunan tüm Sensor Card / Boxes gösterilir.

# **Servisler - sistem bilgileri**

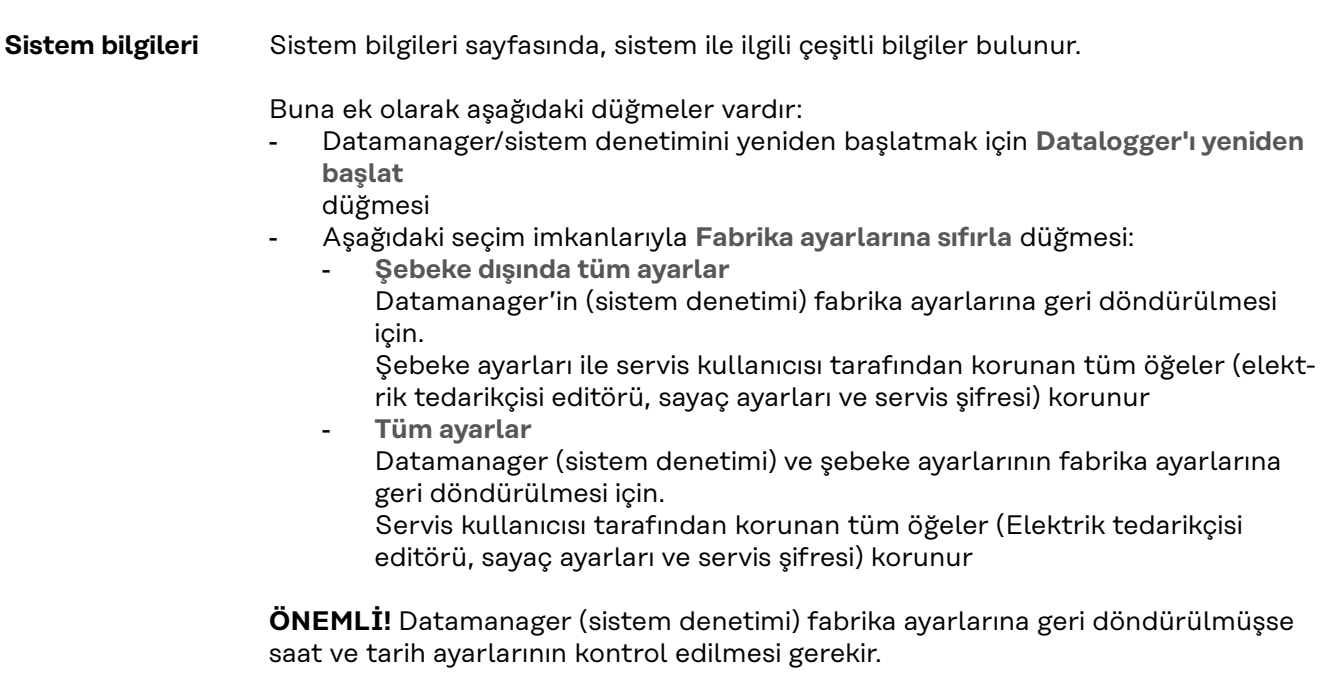

## **Servisler - ağ tanılama**

**Ağ tanılama** Servis / şebeke teşhisi altında, şebeke sorunlarının teşhisi ve giderilmesine yardımcı olacak fonksiyonlar bulunur. Ping ve Traceroute komutları yerine getirilebilir.

#### **Ping komutu**

bir Ping komutu ile bir Host'un erişilebilir olup olmadığı ve veri aktarımının ne kadar zaman alacağı kontrol edilebilir.

Ping komutu gönder:

**1 Host** alanı içerisinde: bir Host adı veya bir IP adresi girin

**2 Ping** düğmesine tıklayın

- Ping komutu gönderilir
- oluşturulan verilen görüntülenir

### **Traceroute komutu**

bir Traceroute komutu ile verilerin Host'a hangi ara istasyonlar üzerinden aktarılacağı belirlenebilir.

Traceroute komutu gönder:

**1 Host** alanı içerisinde: bir Host adı veya bir IP adresi girin

**2 Traceroute** düğmesine tıklayın

- Traceroute komutu gönderilir
- Oluşturulan verilen görüntülenir

# **Services - Firmware-Update**

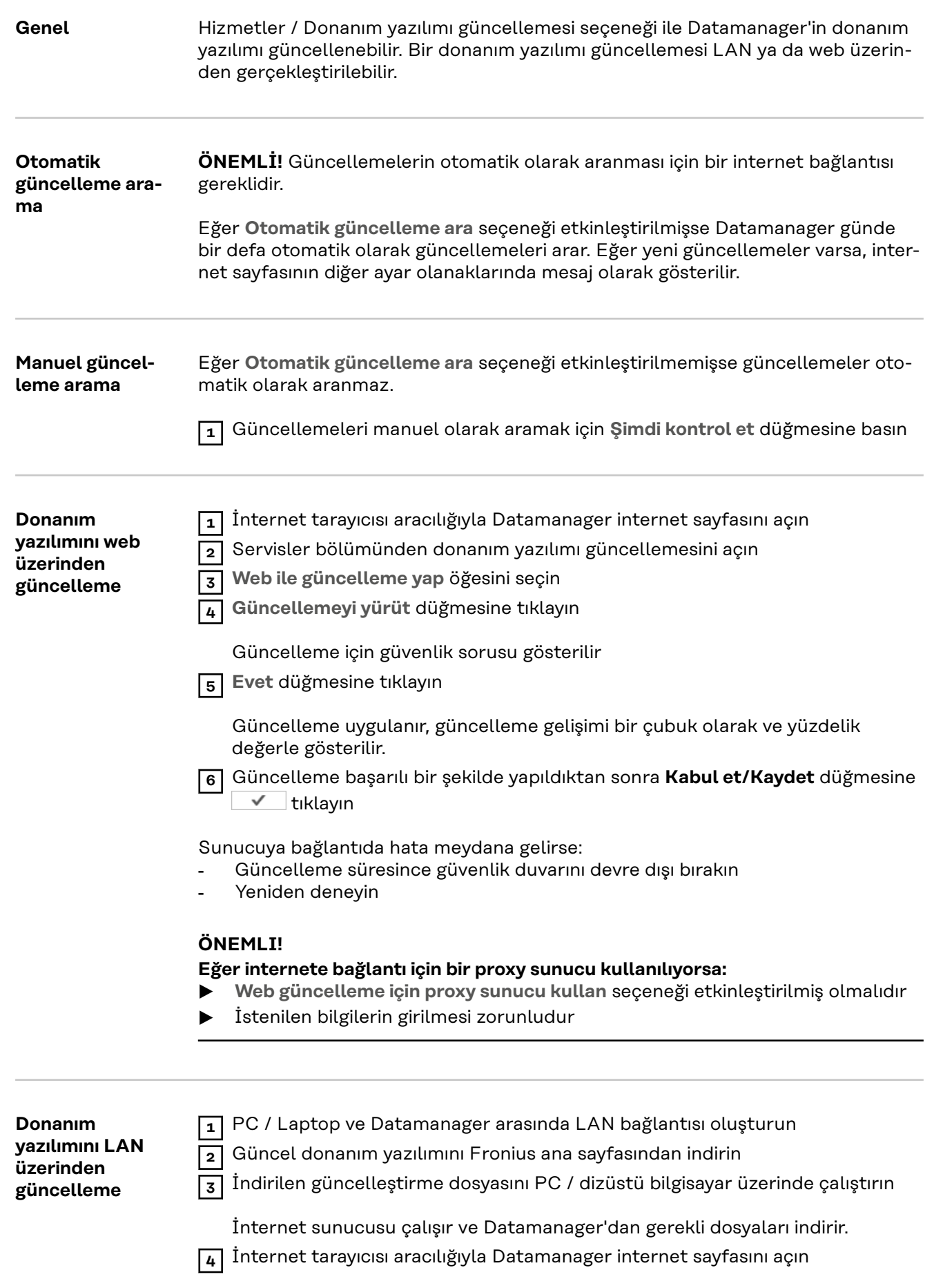

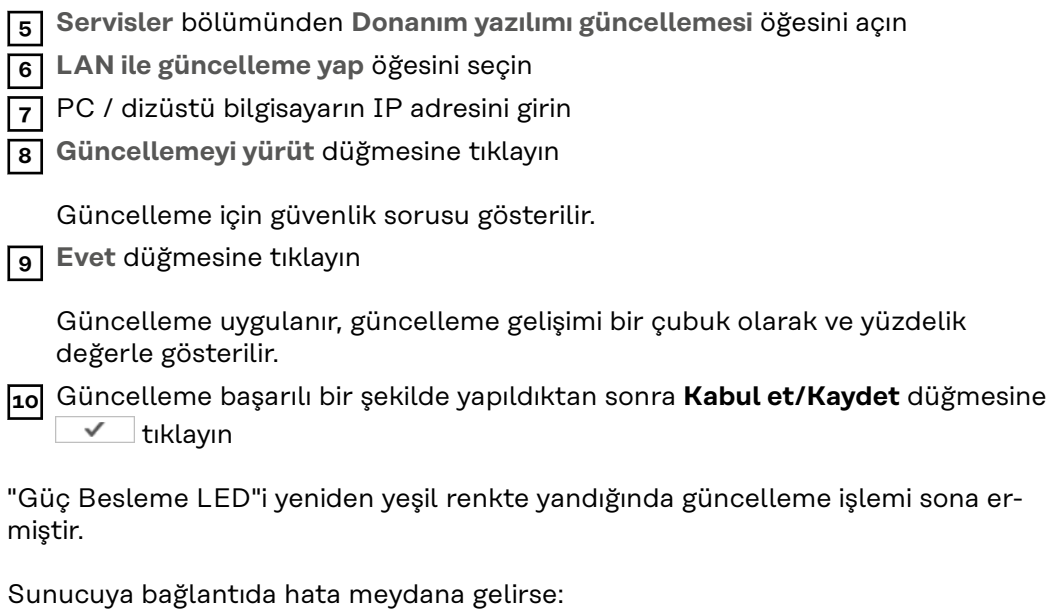

- Güncelleme süresince güvenlik duvarını devre dışı bırakın
- Yeniden deneyin

# **Servis asistanını çağırın**

**Asistanı çağırma Asistanı çağırın** bölümünden Fronius Solar.web asistanı ve teknisyen asistan yeniden çağrılabilir ve yürütülebilir.

**Genel bilgiler** Ücretlendirme altında maliyet hesaplaması için kWh başına maliyet oranı, para birimi ve kWh başına tüketim girilebilir. Randıman, güncel genel görünüm ekranında görüntülenir.

> Sistem süresi bölümünde tarih, saat ve dakika girilebilir. **Senkronize et** düğmesine tıklandığında Datamanager web sitesinin giriş alanlarında gösterilen zaman, işletme sistemindeki zamanla uyumlu hale getirilir. Zamanı kabul etmek için Kabul et/Kaydet düğmesine verileleyin.

Zaman dilimi ayarları bölümünde, zaman diliminin bölge ve yeri ayarlanabilir.

\* ile işaretli alanların doldurulması zorunludur.

# <span id="page-64-0"></span>**Ayarlar - şifreler**

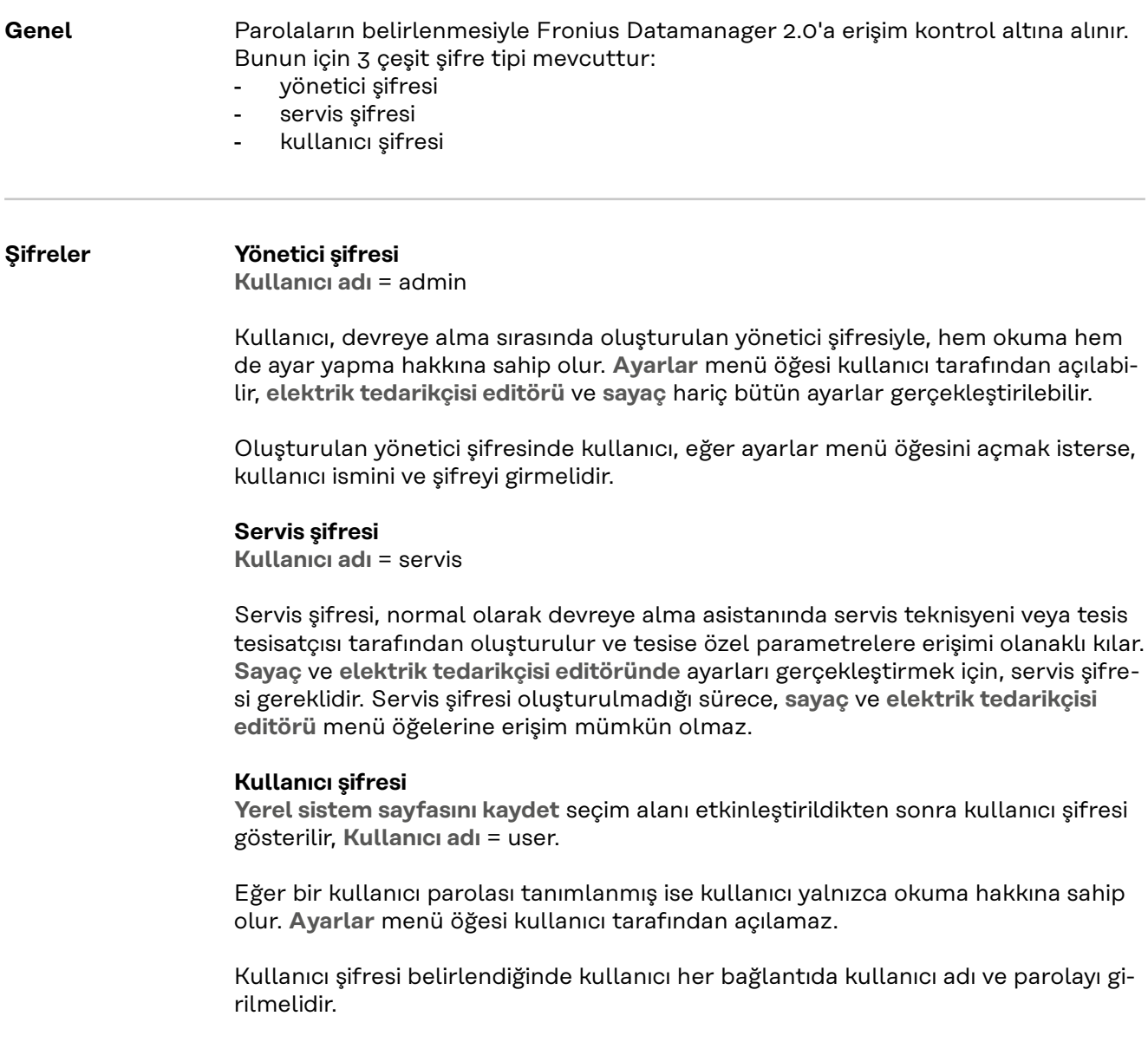

# **Ayarlar - Ağ**

### **WLAN ile internet**

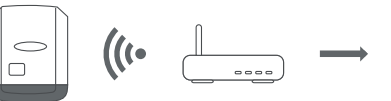

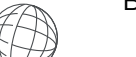

Bulunan ağlar gösterilir.

Yenile butonuna tıklayarak  $\ddot{\varphi}$  mevcut WLAN ağları yeniden aranır.

Gizli ağlar, **WLAN ayarları** > **WLAN ekle** menüsü üzerinden eklenebilir.

**Düzenle** düğmesi - seçili bir WLAN şebekesinin kaydedilmesi için. Düğmeye tıkladıktan sonra **WLAN bağlantısı** penceresi açılır

**Sil** düğmesi - Kaydedilmiş bir WLAN ağının silinmesinde kullanılır.

**WLAN IP yapılandır** düğmesi - Düğmeye tıklandıktan sonra LAN bağlantısındakiyle aynı ayar imkanlarına sahip **IP yapılandır** penceresi açılır.

**WPS ile bağla** düğmesi - WLAN şifresi olmadan WPS ile WLAN'a bağlanmak için: 1. WLAN bağlantı soketindeki WPS'yi etkinleştirin (bkz. WLAN bağlantı soketi dokümantasyonu)

2. **WPS ile bağla** düğmesine tıklayın

3. WLAN bağlantısı otomatik olarak kurulur

### **LAN ile internet**

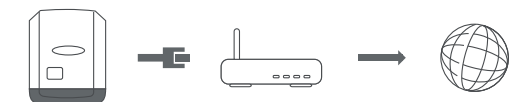

Ayar olanakları:

- **Adres alma statik** Kullanıcı Datamanager (sistem denetimi) için sabit bir **IP adresi**, **alt ağ maskesi**, **ağ geçidi** adresi ve **DNS sunucu** adresi (sağlayıcıdan) girmelidir.
- **Adres alma dinamik**
	- Datamanager (sistem denetimi), IP adresini bir DHCP yazılımından (DHCP = Dynamic Host Configuration Protocol) alır.

DHCP sunucusu, Datamanager'a (sistem denetimi) her zaman aynı IP adresi verilecek şekilde yapılandırılmış olmalıdır. Böylece Datamanager'a (sistem denetimi) hangi IP adresinde erişimin mümkün olduğu her zaman bilinir. Şayet DHCP sunucusu DNS dinamik güncelleme fonksiyonunu destekliyorsa,

Datamanager'a (sistem denetimi) **Host adı** alanında bir ad verilebilir. Datamanager (sistem denetimi) ile IP adresi yerine ad aracılığıyla bağlantı kurulabilir. ör n.: **Host adı** = örnek tesisi, alan adı = fronius.com

Datamanager'a (sistem denetimi) "musteranlage.fronius.com" adresi kullanılarak erişilebilir.

#### **Access-Point ile yerel ağ**

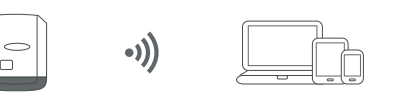

Datamanager (sistem denetimi), erişim noktası olarak çalışır. Bir PC veya akıllı cihaz doğrudan Datamanager (sistem denetimi) ile bağlantı kurar. İnternet üzerinden bağlantı mümkün değildir.

# **Ayarlar - Fronius Solar.web**

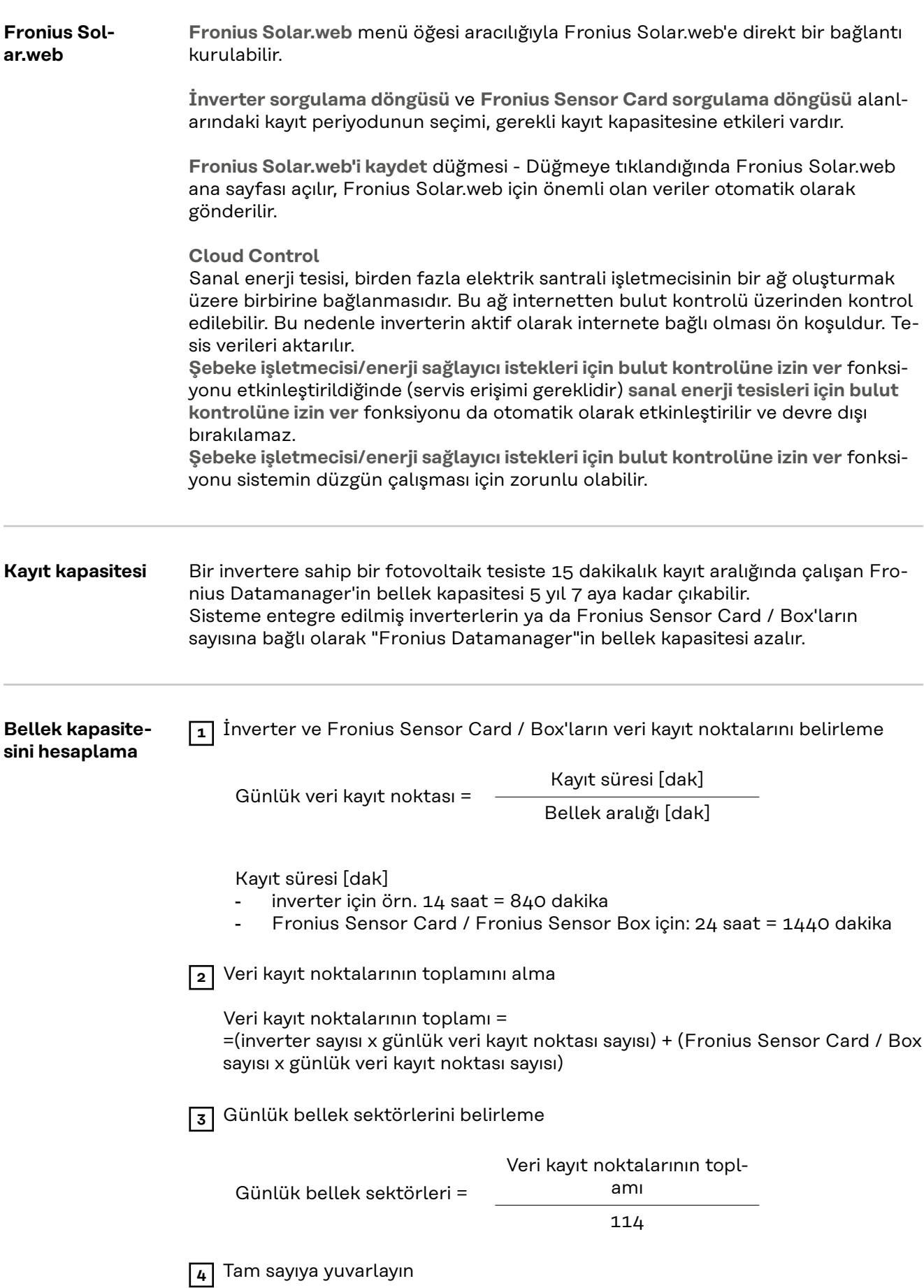

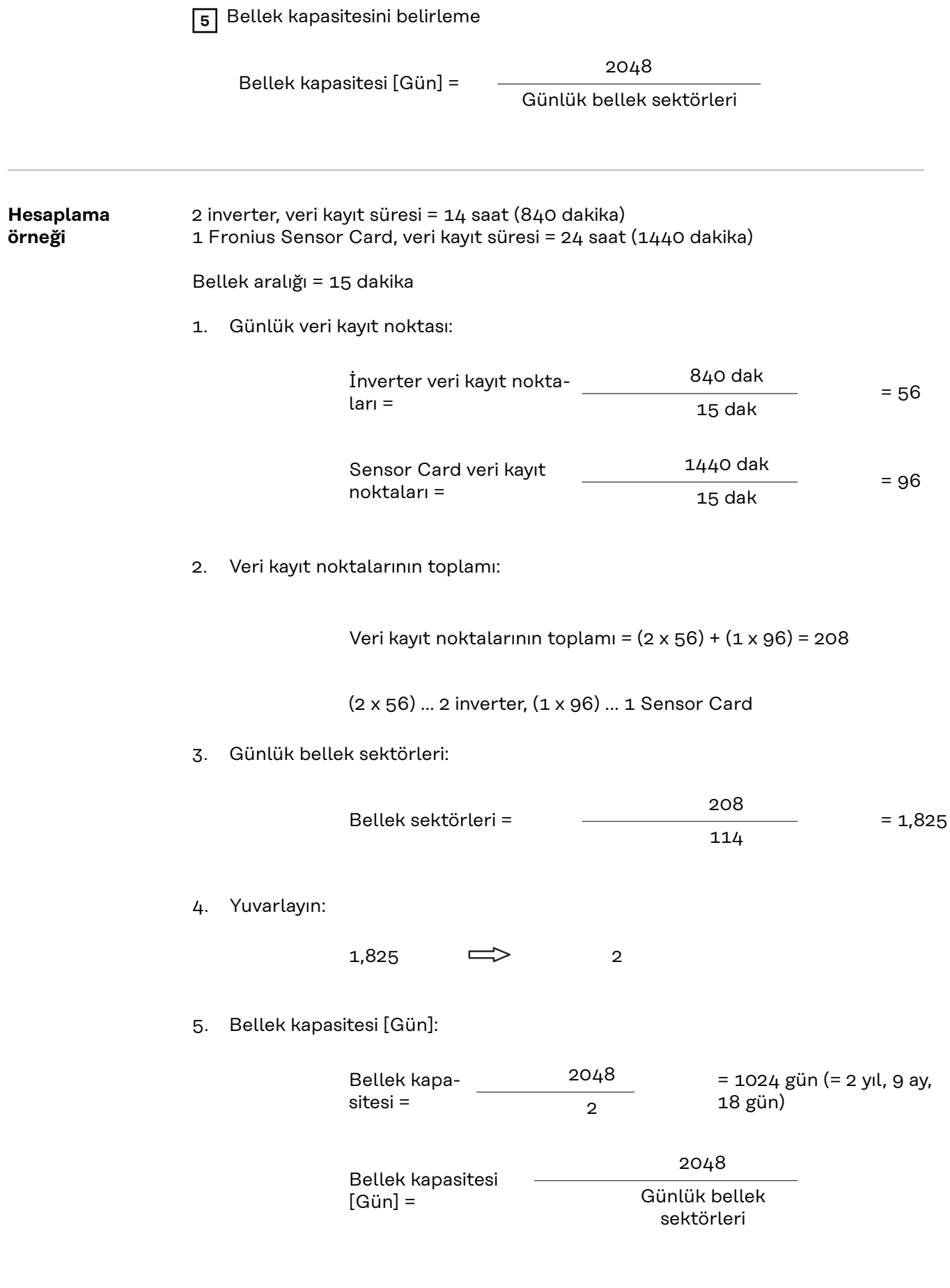

# **Ayarlar - IO tayini**

**Genel** Bu menü noktasında inverterin ayrı giriş ve çıkışlarının (I/O) ayarları yapılandırılabilir. Fonksiyon ve sistem yapısına göre sadece ilgili sistemde mümkün olan ayarlar seçilebilir.

> Ataması yapılmamış ("boş"), aktif hale getirilmiş bir çıkış, inverter yeniden açılana kadar aktif durumda kalır. Bir çıkışın durumu sadece yeni ayarlar olması durumunda atanan görevden farklı olur.

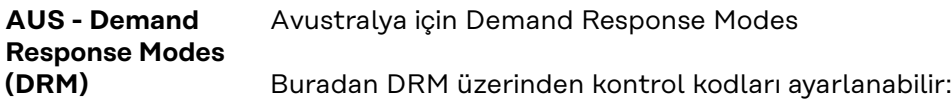

**ÖNEMLİ!** İnverterin DRM üzerinden kumanda edilmesi için inverterde bir Fronius DRM arabirim (ürün numarası 4,240,005) gereklidir. Montaj ve kurulum bilgileri Fronius DRM arabirim kurulum talimatında açıklanmıştır. Fronius DRM arabirim için kurulum talimatı Fronius ana sayfasında aşağıdaki linkte mevcuttur:

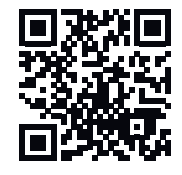

http://www.fronius.com/QR-link/4204102292

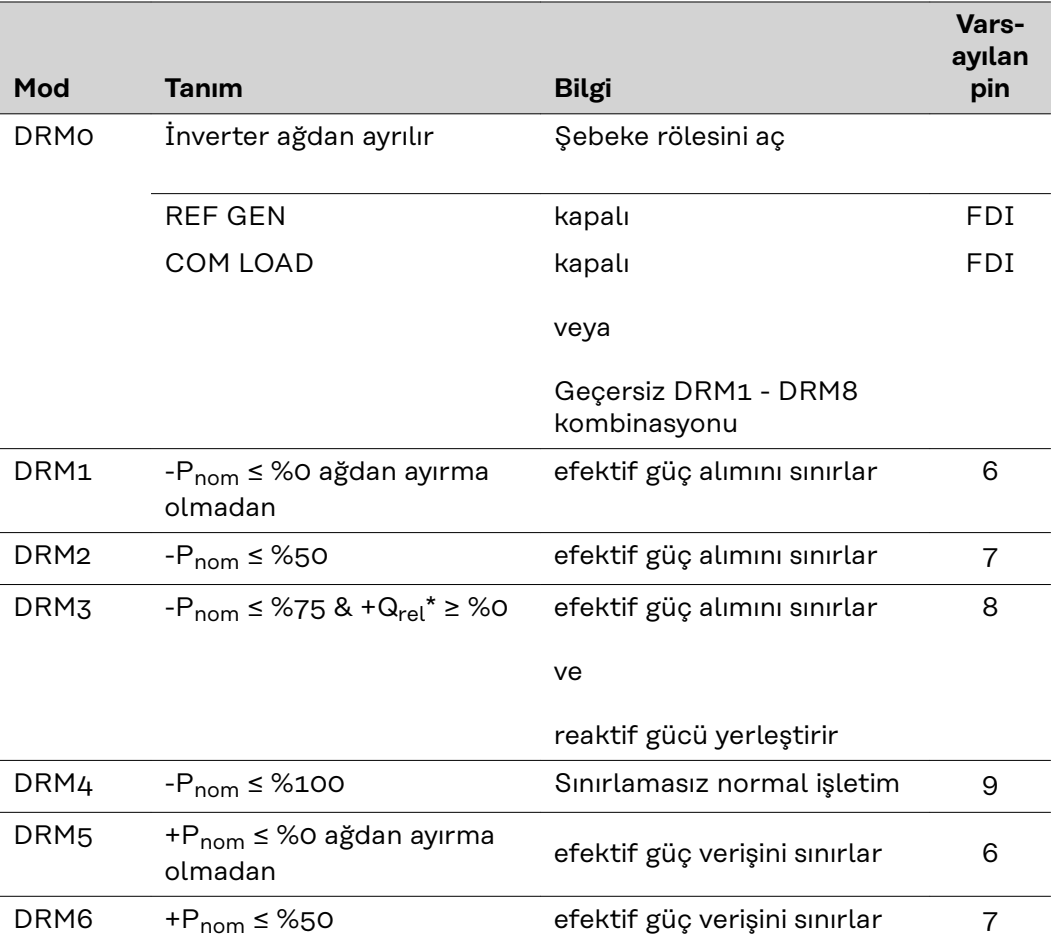

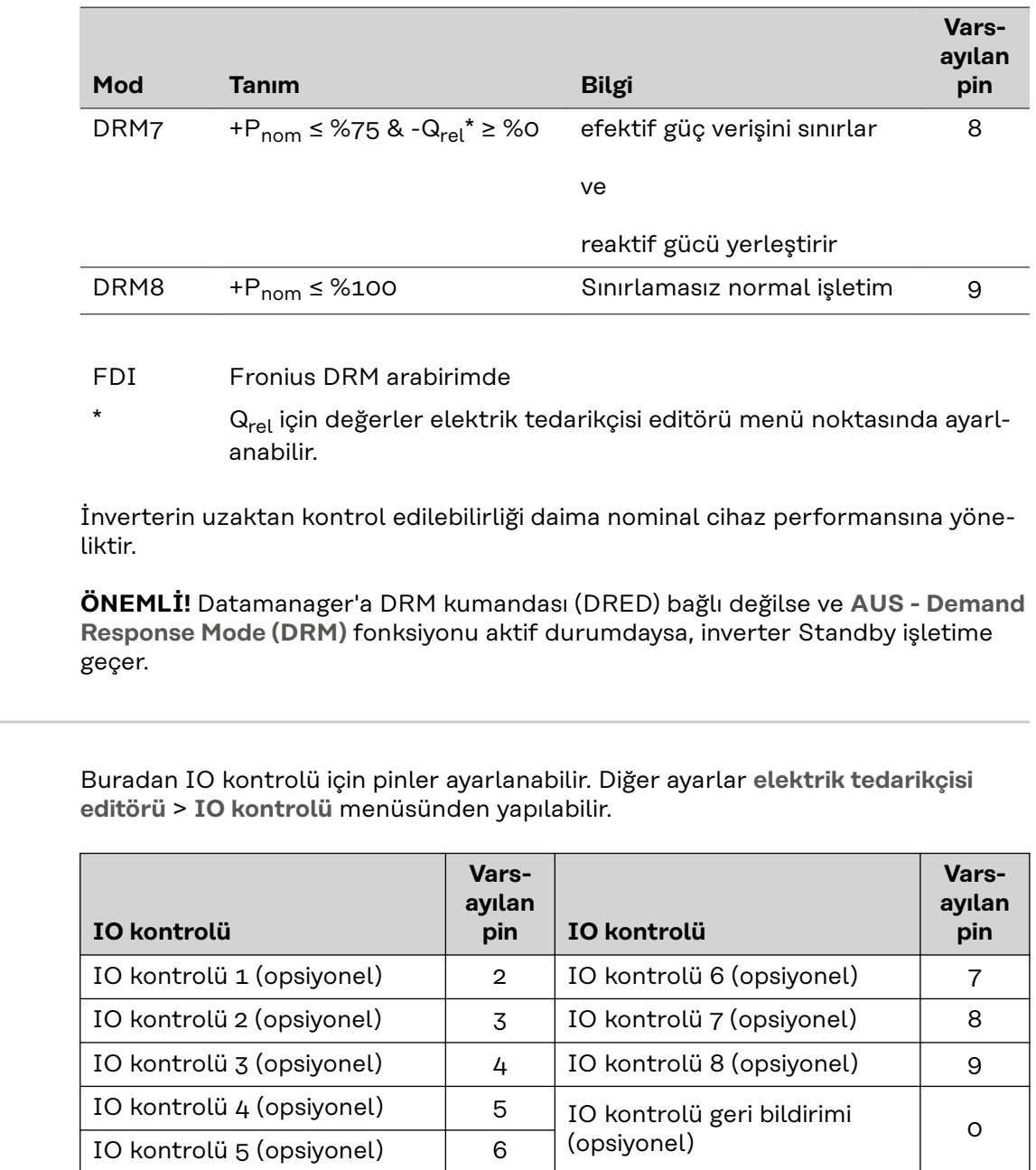

**IO kontrolü** Buradan IO kontrolü için pinler ayarlanabilir. Diğer ayarlar **elektrik tedarikçisi**

**Yük yönetimi** Burada yük yönetimi için dörde kadar kod seçilebilir. Yük yönetimi için diğer ayarlar **yük yönetimi** menü noktasında bulunmaktadır. Varsayılan pin: 1

# **Ayarlar - Yük yönetimi**

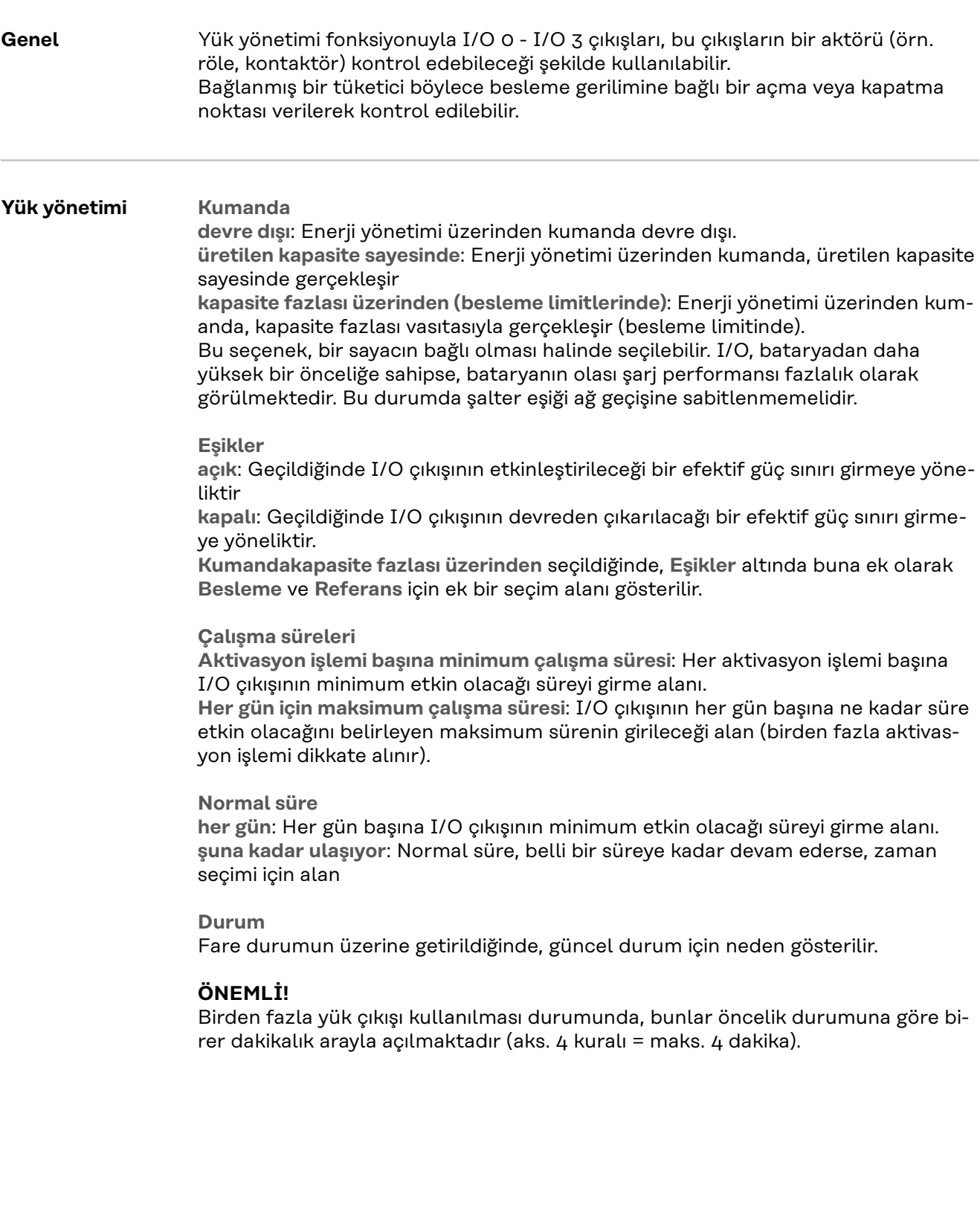

# **Push Service ayarları**

Push Service Bu fonksiyonun yardımıyla güncel veriler ve giriş verileri farklı formatlarda veya farklı protokollerle harici bir sunuya yüklenebilir.

> Push Service fonksiyonu hakkında ayrıntılı bilgiyi aşağıdaki kullanım kılavuzlarında bulabilirsiniz:

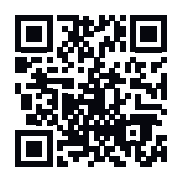

http://www.fronius.com/QR-link/4204102152

42,0410,2152 Fronius Push Service
# **Ayarlar - Modbus**

**Genel bilgiler** Fronius Datamanager 2.0 web sayfası vasıtasıyla web tarayıcı üzerinden, Modbus protokolü üzerinden erişilemeyen Modbus bağlantısı için ayarlar yapılabilir.

**Modbus fonksiyonu hakkında ayrıntılı bilgi**

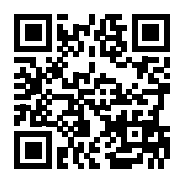

Modbus fonksiyonu hakkında ayrıntılı bilgiyi aşağıdaki kullanım kılavuzlarında bulabilirsiniz:

http://www.fronius.com/QR-link/4204102049

42,0410,2049 Fronius Datamanager Modbus bağlantısı

http://www.fronius.com/QR-link/4204102108

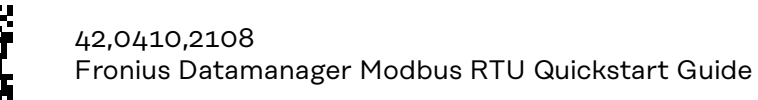

**Modbus üzerinden veri çıkışı Modbus üzerinden veri çıkışıkapalı** Veri çıkışı Modbus üzerinden devre dışı bırakıldıysa, Modbus üzerinden invertere aktarılan kumanda direktifleri geri alınır, örn. güç azaltması veya reaktif güç belirlemesi yapılmaz.

> **Modbus üzerinden veri çıkışıtcp** Veri çıkışı Modbus üzerinden devre dışı bırakıldıysa, Modbus üzerinden invertere aktarılan kumanda direktifleri geri alınır, örn. güç azaltması veya reaktif güç belirlemesi yapılmaz.

**Modbus bağlantısı** alanı - Modbus iletişimi için kullanılacak olan bağlantı TCP'sinin numarası. Ön ayar: 502. Port 80 bunun için kullanılamaz.

**Fronius String Control adres ofseti** alanı - Modbus üzerinden Fronius String Control adreslemesi için ofset değeri.

**Sunspec Model Type** - Elektrik sayacı için veri modelleri ve inverter için veri modelleri dosya tipinin seçilmesi için **float** - Kayan virgül sayıları olarak gösterim SunSpec Inverter Model I111, I112 veya I113 SunSpec Meter Model M211, M212 veya M213 '**int+SF**' - Ölçekleme faktörleriyle birlikte tam sayı olarak gösterim SunSpec Inverter Model I101, I102 veya I103 SunSpec Meter Model M201, M202 veya M203

**ÖNEMLİ!** Farklı modellerin çeşitli sayıda kayıtları bulunduğundan veri tipi değiştirildiğinde takip eden tüm modellerin kayıt adresi de değişir.

**Gösterim modu** - Gösterim modu, bir Modbus Master'inin uygulanmasına veya doğrulanmasına yarar. Bir cihaz gerçekten bağlanmadan veya etkin olmadan, inverter, elektrik sayacı ve Fronius String Control verilerinin okunmasını sağlar. Bütün kayıtlar için her zaman aynı veriler verilir.

**Modbus üzerinden inverter kumandası**

Bu opsiyon etkinleştirildiğinde, inverterler Modbus üzerinden kontrol edilebilir. **Kumandayı kısıtla** seçim alanı gösterilir. Aşağıdaki fonksiyonlar inverter kumandasına aittir:

- Açık / Kapalı
- Güç azaltma
- Sabit bir güç faktörü cos fi talimatı
- Sabit bir reaktif güç talimatı

**Modbus üzerinden veri çıkışırtu**

Sistemde **Ayarlar** > **Sayaç** altında konfigüre edilmiş bir Modbus elektrik sayacı (örn. Fronius Smart Meter) varsa, **rtu** ayarı kullanılamaz.

Bu durumda **rtu** ayarı seçilirse veri çıkışı Modbus tarafından otomatik olarak devre dışı bırakılır. Bu değişiklik Datamanager internet sayfası yeninden yüklendiğinde görülür.

RS485 üzerinden bağlanan bir elektrik sayacı, Modbus TCP ile de ilgili SunSpec modelleri üzerinden okunabilir. Sayaç için Modbus ID'si 240'dır.

**Arabirim** alanı - Burada Modbus arabirimi 0 (rtu0 | default) veya Modbus arabirimi 1 (rtu1) seçilebilir.

**Fronius String Control adres ofseti** alanı - Modbus üzerinden Fronius String Control adreslemesi için ofset değeri. Ayrıntılar için "Fronius String Controls Modbus cihaz kimlik no." bölümüne bakınız.

**Sunspec Model Type** -

**float** inverter veri modelleri veri tipinin seçilmesi için - Kayan virgüllerle gösterilir SunSpec inverter modeli I111, I112 veya I113 **int+SF** - Ölçek faktörleriyle tam sayı olarak gösterilir SunSpec inverter modeli I101, I102 veya I103

**ÖNEMLİ!** Farklı modellerin çeşitli sayıda kayıtları bulunduğundan veri tipi değiştirildiğinde takip eden tüm modellerin kayıt adresi de değişir.

**Gösterim modu** - Gösterim modu, bir Modbus Master'inin uygulanmasına veya doğrulanmasına yarar. Bir cihaz gerçekten bağlanmadan veya etkin olmadan, inverter, elektrik sayacı ve Fronius String Control verilerinin okunmasını sağlar. Bütün kayıtlar için her zaman aynı veriler verilir.

**Modbus üzerinden inverter kumandası**

Bu opsiyon etkinleştirildiğinde, inverterler Modbus üzerinden kontrol edilebilir. Aşağıdaki fonksiyonlar inverter kumandasına aittir:

- Açık / Kapalı
- Güç azaltma
- Sabit bir güç faktörü cos fi talimatı
- Sabit bir reaktif güç talimatı

#### **Kumanda öncelikleri**

Kumanda öncelikleri, inverter kumandasında hangi hizmetin öncelikte olduğunu belirler.

1 = en yüksek öncelik, 3 = en düşük öncelik

Kumanda öncelikleri sadece **elektrik tedarikçisi editörü** menü öğesi içerisinden değiştirilebilir.

**Kumandayı kısıtlama Kumandayı kısıtla** seçeneği sadece tcp aktarım protokollerinde mevcuttur. Belirli cihazlar için kontrole izin vermek suretiyle yetkisi olmayanların inverter kontrol komutları vermesini engeller.

**IP adresi** alanı

İnverter kontrolünü bir veya birden fazla cihazla sınırlamak için bu alana Fronius Datamanager'a komut gönderebilen söz konusu cihazların IP adresleri kaydedilir. Birden fazla kayıt olması halinde, kayıtların arasında çizgi konulur.

### Örnekler:

- bir IP adresi: **98.7.65.4** Kontrol sadece 98.7.65.4 IP adresi vasıtasıyla mümkündür
- birden fazla IP adresi: **98.7.65.4,222.44.33.1** Kontrol sadece 98.7.65.4 ve 222.44.33.1 IP adresleri vasıtasıyla mümkündür
- IP adresi aralığı ör. 98.7.65.1 ila 98.7.65.254 (CIDR gösterimi): **98.7.65.0/24** Kontrol sadece 98.7.65.1 ila 98.7.65.254 IP adresleri vasıtasıyla mümkündür

### **Değişiklikleri kaydetme veya reddetme**

Ayarları kaydeder ve kaydın başarılı olduğunu bildiren bir bildirimi gösterir. Kaydetmeden **Modbus** menü öğesi terk edilirse, yapılan bütün değişiklikler silinmiş olur.

 $\times$  Yapılan değişikliklerin gerçekten silinmesi gerektiği güvenlik sorusu sorar ve en son kaydedilen değerleri tekrar kurar.

**İnverter İnverter** menüsü içerisinde karşılaştırma görünümü için veriler tespit edilir. **Görünür** alanı seçildiğinde, inverter karşılaştırma görünümünde gösterilir.

**Sensör Card'lar** "Sensor Cards" başlığı altında bir Fronius Sensor Card /Box'ın her bir sensör değeri için özel bir kanal adı verilebilir (örn.: rüzgar hızı).

# **Ayarlar - Sayaç**

**Genel ÖNEMLİ! Sayaç** menü öğesindeki ayarlar yalnızca eğitimli uzman personel tarafından yapılabilir!

**Sayaç** menü öğesi için servis şifresinin girilmesi gereklidir.

Üç fazlı veya tek fazlı Fronius Smart Meter'ler kullanılabilir. Seçim her iki durumda da **Fronius Smart Meter** noktası üzerinden gerçekleşir. Fronius Datamanager sayaç tipini otomatik olarak belirler.

Bir primer sayaç ve opsiyonel olarak birkaç sekonder sayaç seçilebilir. Sekonder sayaç seçilmeden önce primer sayacın konfigürasyonu yapılmalıdır.

**Fronius Smart Meter** Sayaç olarak Fronius Smart Meter seçilirse, **Ayarlar** alanı üzerinden sayaç pozisyonu ayarlanmalıdır.

> **Besleme noktasındasayaç konumu**(1a) Besleme performansı ve enerji ölçülür. Bu değerler ve tesis verileri vasıtasıyla tüketim belirlenir.

**Tüketim bölümündesayaç konumu** (1b)

Tüketilen güç ve enerji doğrudan ölçülür. Bu değerler ve tesis verileri vasıtasıyla besleme performansı ve enerji belirlenir.

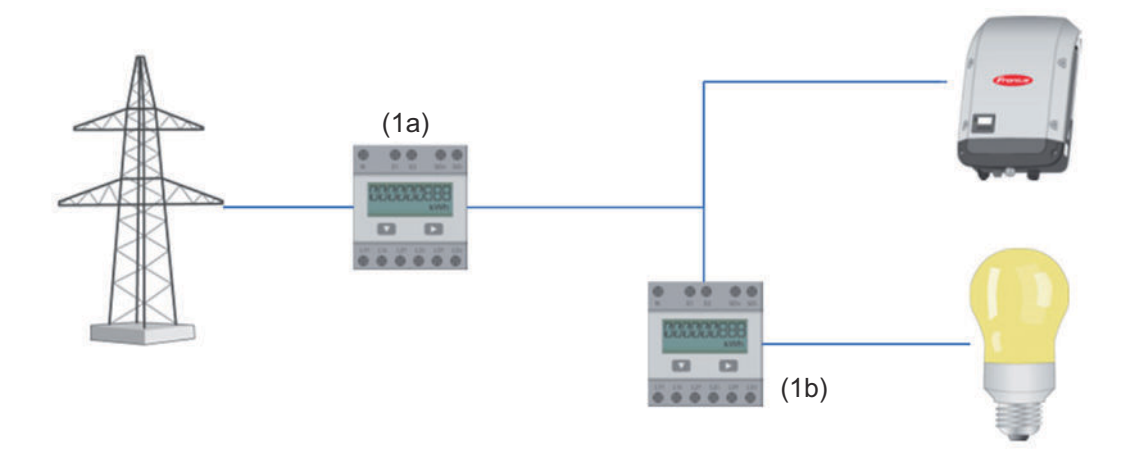

#### **Sekonder sayaç**

Sekonder sayaç olarak bir Fronius Smart Meter seçildiyse, **Tanım** (isteğe göre seçilebilir) ve **Modbus adresi** alanını girmek için bir pencere açılır. Modbus adres alanında otomatik olarak bir değer önerilir (adres alanındaki bir sonraki boş adres). Modbus adresi iki kez verilemez. Giriş yapıldıktan sonra **Scan** alanına tıklayın.

**Fronius Smart Meter'ın Fronius Datamanager 2.0'a bağlanması**

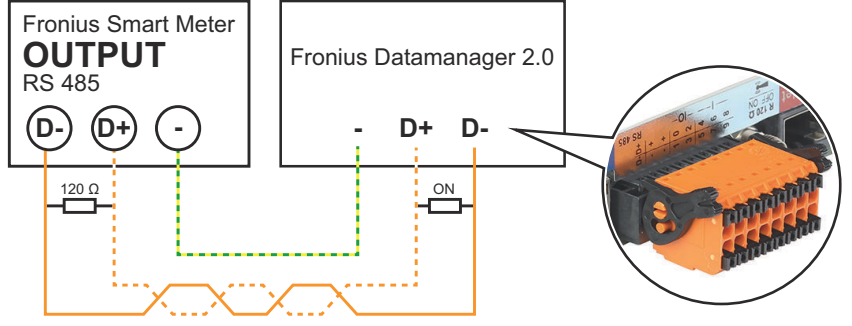

**S0-İnverter Besleme noktasındasayaç konumu**(1a)

Besleme performansı ve enerji ölçülür. Bu değerler ve tesis verileri vasıtasıyla tüketim belirlenir.

Bir S0 sayacının, beslenen enerji miktarının hesaplanacağı biçimde yapılandırılması gerekir.

# **ÖNEMLİ!**

Besleme noktasında bir S0 sayacında sayaç verileri Fronius Solar.web'de gösterilmez. Bu seçenek, dinamik güç azaltımı için öngörülmüştür. Tüketim değerleri şebekedeki beslemede sınırlı bir şekilde tespit edilebilir.

**Tüketim bölümündesayaç konumu** (1b)

Tüketilen güç ve enerji doğrudan ölçülür. Bu değerler ve tesis verileri vasıtasıyla besleme performansı ve enerji belirlenir.

Bir S0 sayacının, beslenen enerjinin hesaplanacağı biçimde yapılandırılması gerekir.

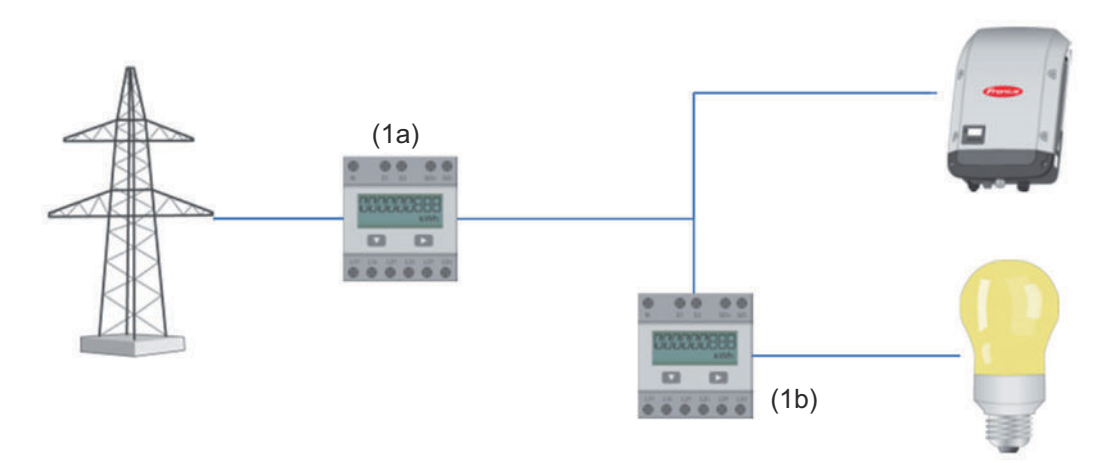

Öz tüketimin kaydedileceği bir sayaç S0 vasıtasıyla doğrudan invertere bağlanabilir.

# **ÖNEMLİ!**

Bir S0 sayacı, inverterin çalıştırılabilir çok işlevli akım arabirimine bağlanabilir. Bir S0 sayacının invertere bağlanması, inverter donanım yazılımının güncellenmesini gerektirebilir.

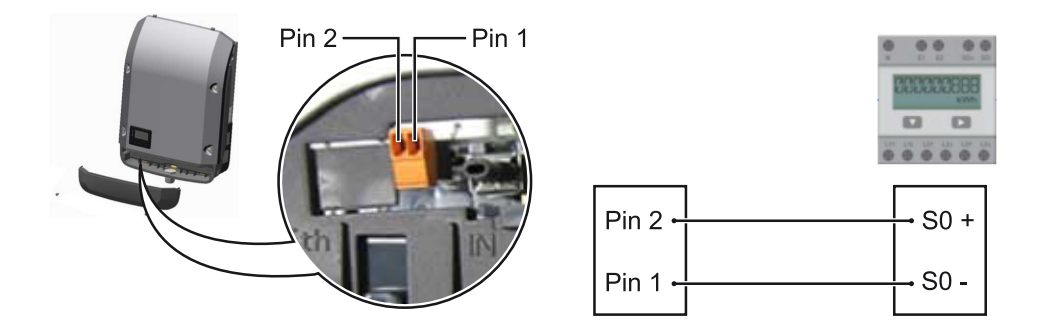

S0 sayacından istenenler:

- IEC62053-31 Class B normuna uygun olmalıdır
- maks. gerilim 15 V DC
- ON durumunda maks. akım 15 mA
- ON durumunda min. akım 2 mA
- OFF durumunda maks. akım 0,15 mA

# S0 sayacının önerilen azami darbe sayısı:

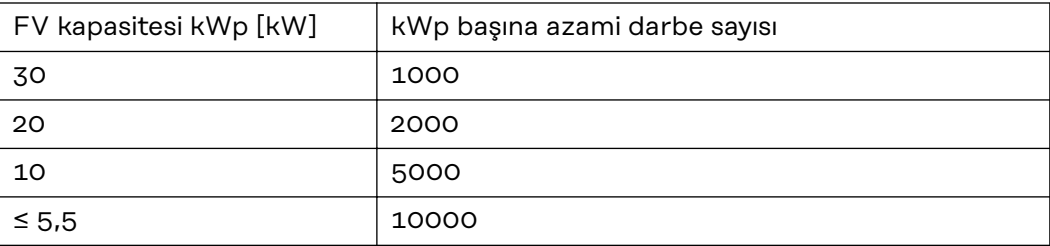

# **Ayarlar - EVU düzenleyicisi**

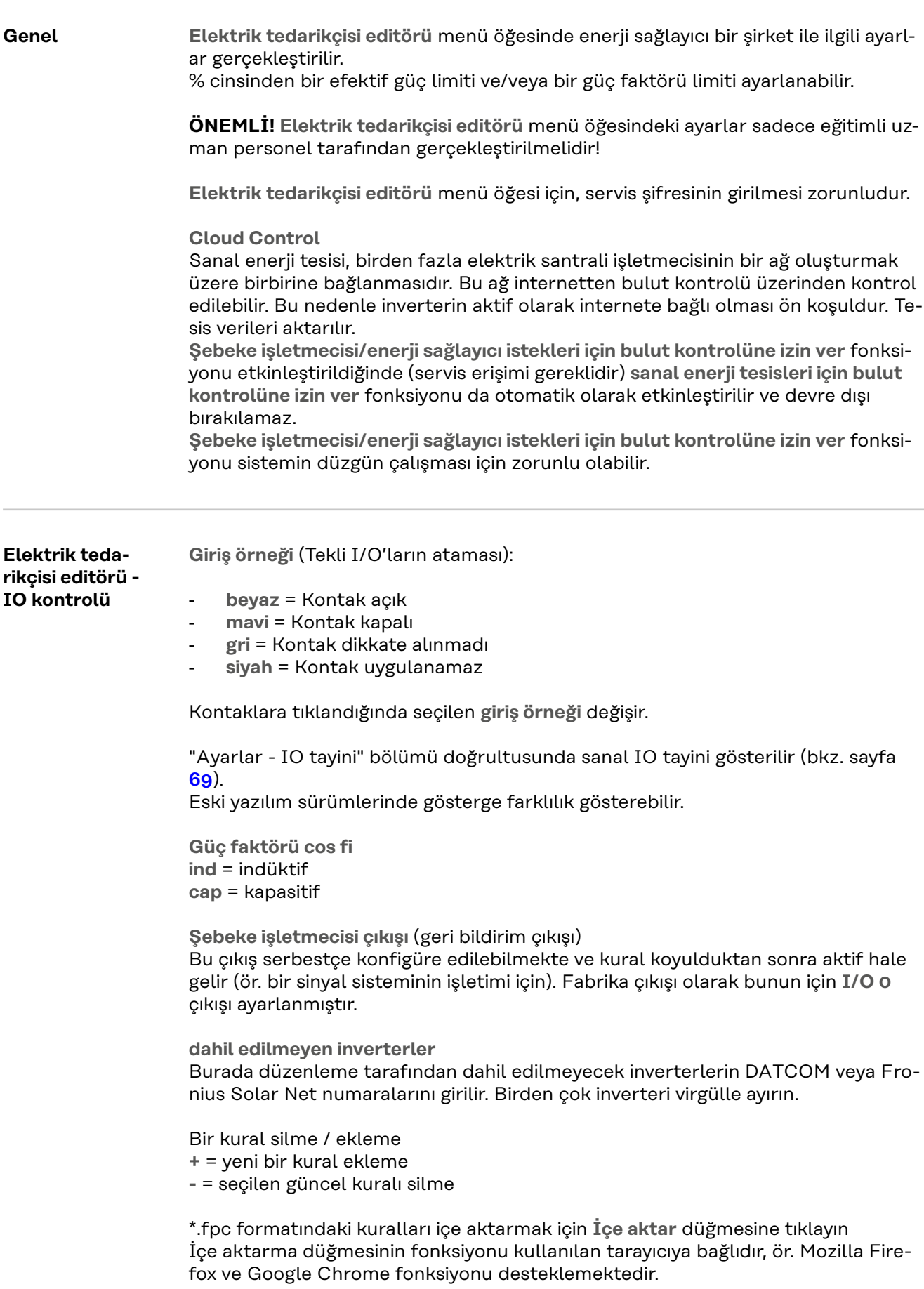

<span id="page-81-0"></span>**Bağlantı şeması - 4 röle** Dalgacık kontrollü sinyal alıcıları ve inverterin I/O bağlantı klemensleri 4 kutuplu kablo ile bağlantı şeması gereğince birbiriyle bağlıdır. İnverter ve dalgacık kontrollü sinyal alıcı arasındaki 10 m'den büyük kablolar için izole edilmiş bir kablo (CAT 5) tavsiye edilmektedir.

> 4 röle işletimi fabrika çıkışlı olarak ayarlanmıştır. Aşağıdaki adımlar sadece konfigürasyon uyarlanacaksa veya yeniden oluşturulacaksa gerekmektedir.

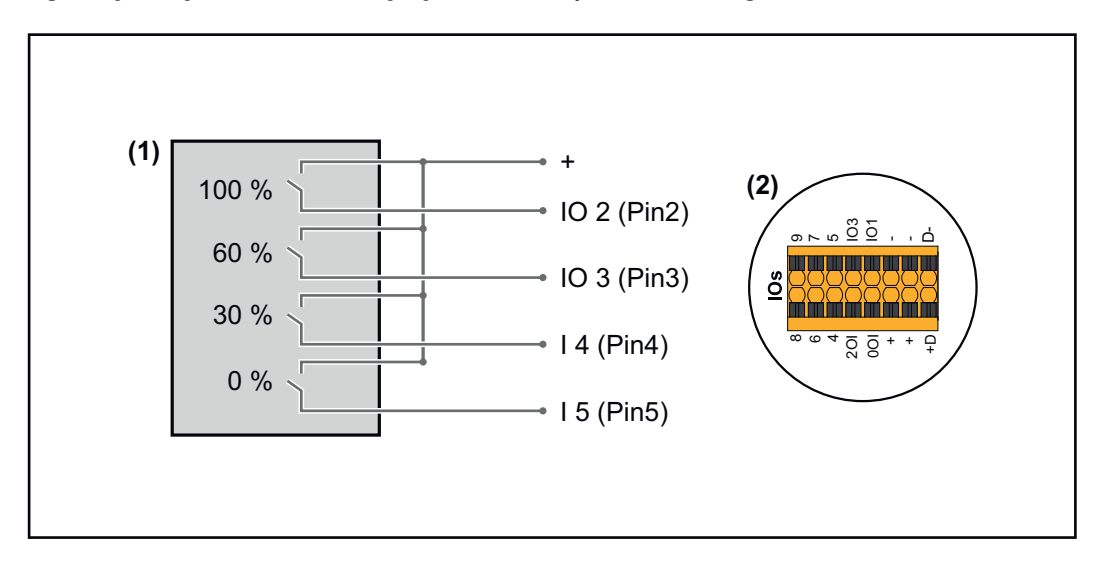

- (1) Efektif güç sınırlaması yapmak için 4 röleye sahip dalgacık kontrollü sinyal alıcı.
- (2) Veri iletişim alanının I/O'ları.

#### **IO ataması**

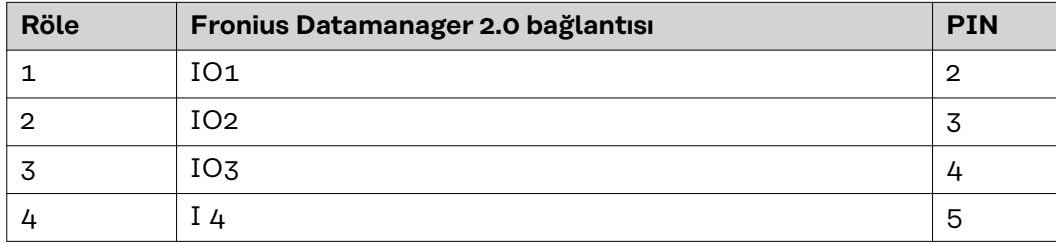

**Elektrik Tedarikçisi Editörü ayarları:**

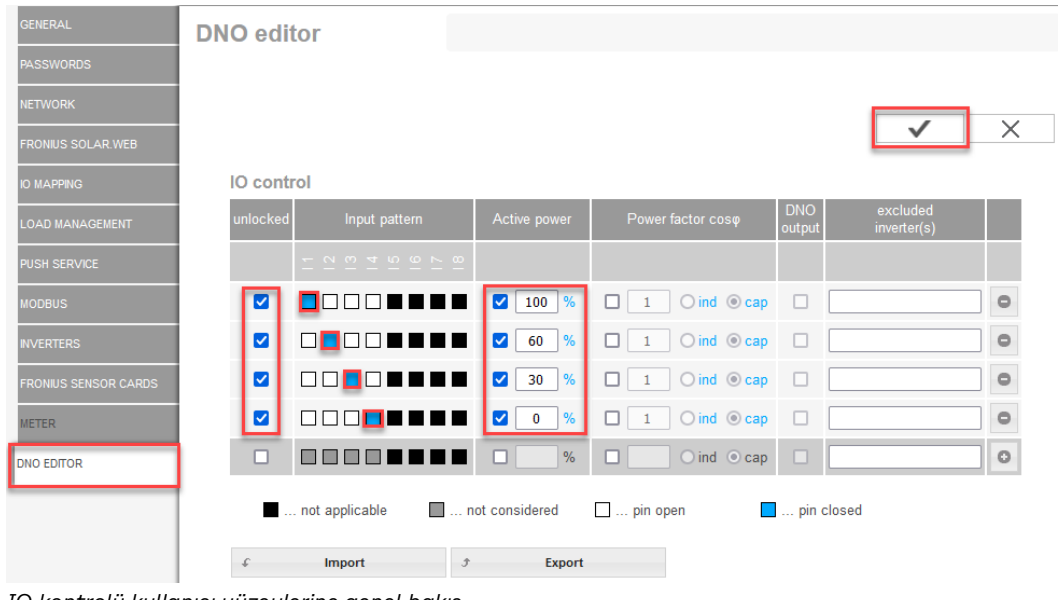

*IO kontrolü kullanıcı yüzeylerine genel bakış*

- 1. **"Onayla"** sütununda 1-4 satırlarını seçin
- 2. **Giriş örneği** bölümünü konfigüre edin
- 3. **Efektif gücü** şu şekilde ayarlayın:
	- Kural 1: %100, röle kontağı 1 kapalı
	- Kural 2: %60, röle kontağı 2 kapalı
	- Kural 3: %300, röle kontağı 3 kapalı
	- Kural 4: %100, röle kontağı 4 kapalı
- 4. Ayarları kaydetmek için onay sembolüne tıklayın.

# **ÖNEMLİ!**

Aktif kurallar birbirini karşılıklı devre dışı bırakacağı için, dikkate alınmayan giriş örneklerinden kaçınılmalıdır. Bu durumda kaydetme esnasında **"Kaydetme başarısız"** diyaloğu çıkar. Hatalı satırlar kırmızı renkte işaretlenir.

**Bağlantı şeması - 3 röle** Dalgacık kontrollü sinyal alıcıları ve inverterin I/O bağlantı klemensleri 4 kutuplu kablo ile bağlantı şeması gereğince birbiriyle bağlıdır. İnverter ve dalgacık kontrollü sinyal alıcı arasındaki 10 m'den büyük kablolar için izole edilmiş bir kablo (CAT 5) tavsiye edilmektedir.

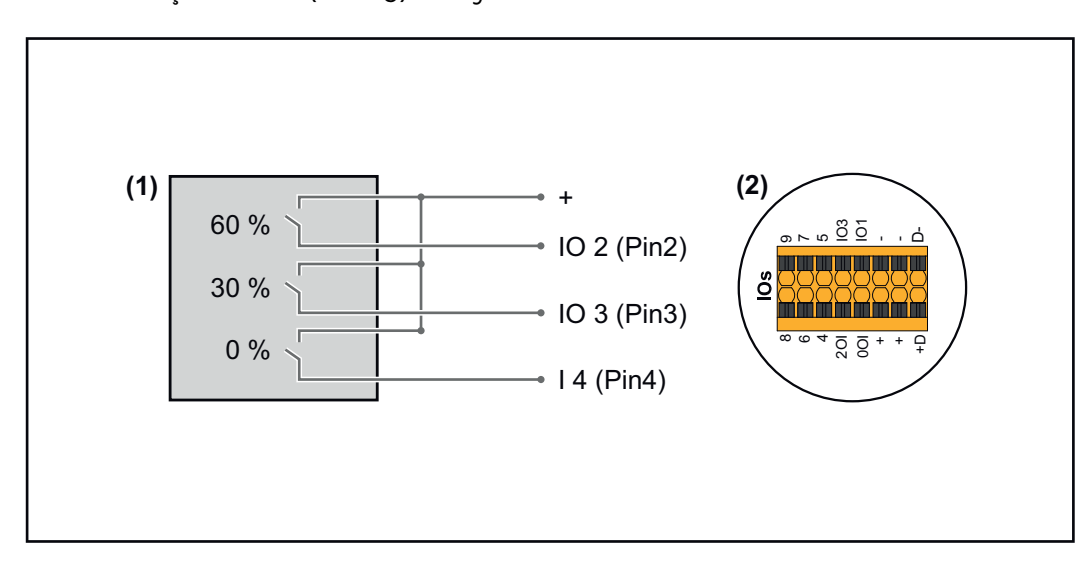

- (1) Efektif güç sınırlaması yapmak için 3 röleye sahip dalgacık kontrollü sinyal alıcı
- (2) Veri iletişim alanının I/O'ları

#### **IO ataması**

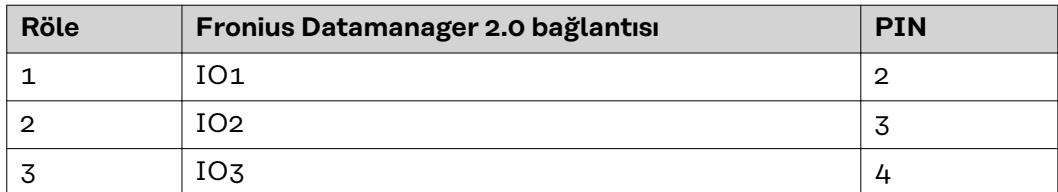

#### **Elektrik Tedarikçisi Editörü ayarları:**

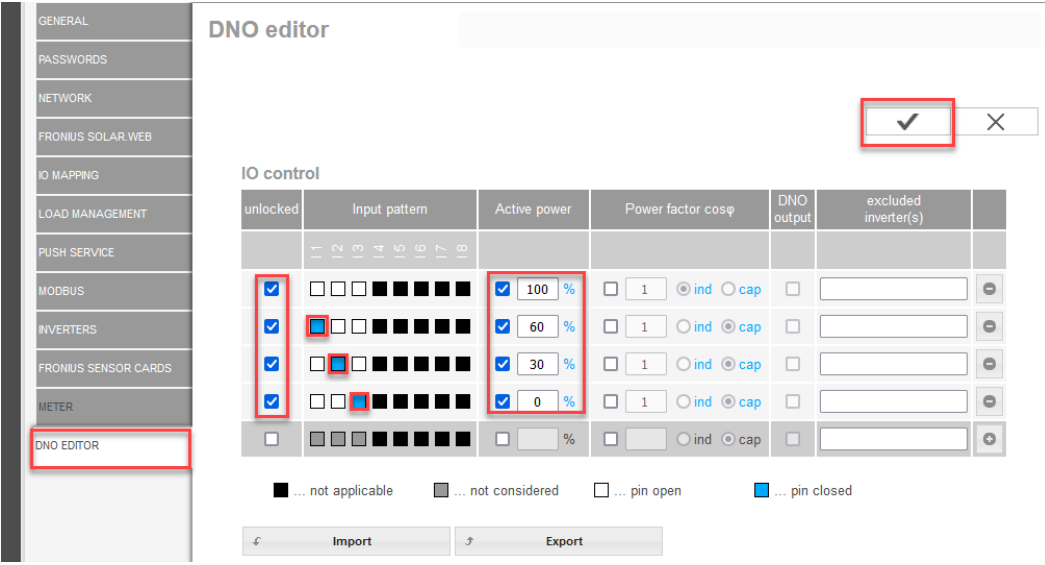

*IO kontrolü kullanıcı yüzeylerine genel bakış*

- 1. **"Onayla"** sütununda 1-4 satırlarını seçin
- 2. **Giriş örneğini** satır 1-3 için konfigüre edin
- 3. **Efektif gücü** şu şekilde ayarlayın:
	- Satır 1: %100, tüm kontaklar açık, başka kural tanımlanmamış
		- Satır 2 / Kural 1 %60, röle kontağı 1 kapalı
		- Satır 3 / Kural 2: %30, röle kontağı 2 kapalı
		- Satır 4 / Kural 3: %0, röle kontağı 3 kapalı
- 4. Ayarları kaydetmek için onay sembolüne tıklayın.

# **ÖNEMLİ!**

Aktif kurallar birbirini karşılıklı devre dışı bırakacağı için, dikkate alınmayan giriş örneklerinden kaçınılmalıdır. Bu durumda kaydetme esnasında **"Kaydetme başarısız"** diyaloğu çıkar. Hatalı satırlar kırmızı renkte işaretlenir.

**Bağlantı şeması - 1 röle** Dalgacık kontrollü sinyal alıcıları ve inverterin I/O bağlantı klemensleri 4 kutuplu kablo ile bağlantı şeması gereğince birbiriyle bağlıdır. İnverter ve dalgacık kontrollü sinyal alıcı arasındaki 10 m'den büyük kablolar için izole edilmiş bir kablo (CAT 5) tavsiye edilmektedir.

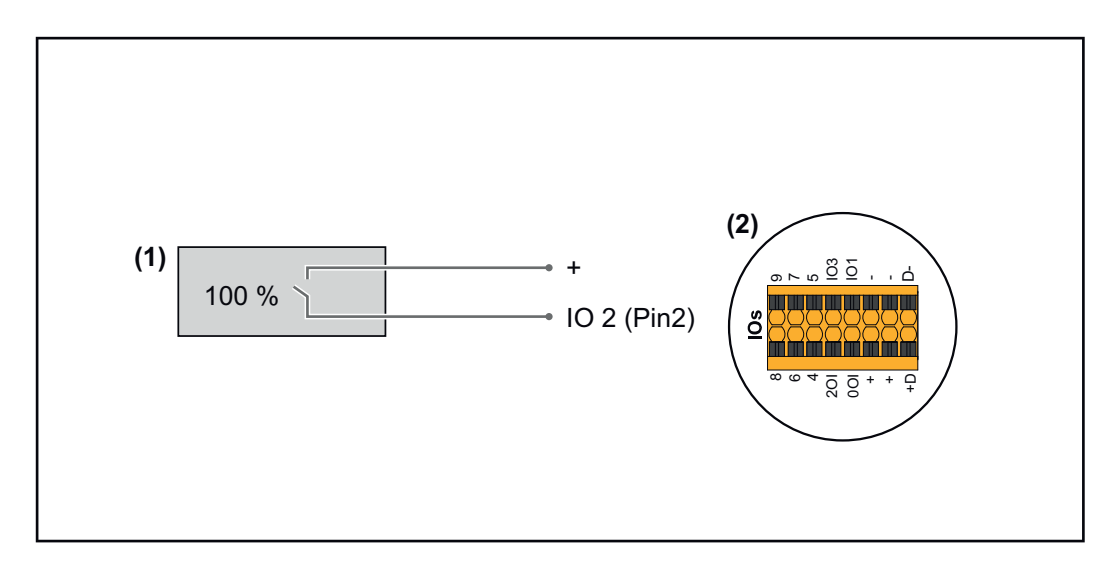

- (1) Efektif güç sınırlaması yapmak için 1 röleye sahip dalgacık kontrollü sinyal alıcı.
- (2) Veri iletişim alanının I/O'ları

### **IO ataması**

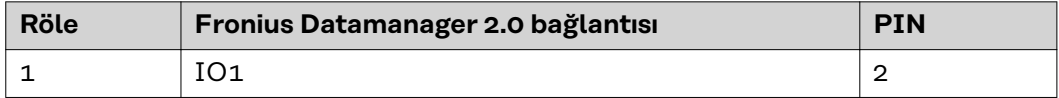

#### **Elektrik Tedarikçisi Editörü ayarları:**

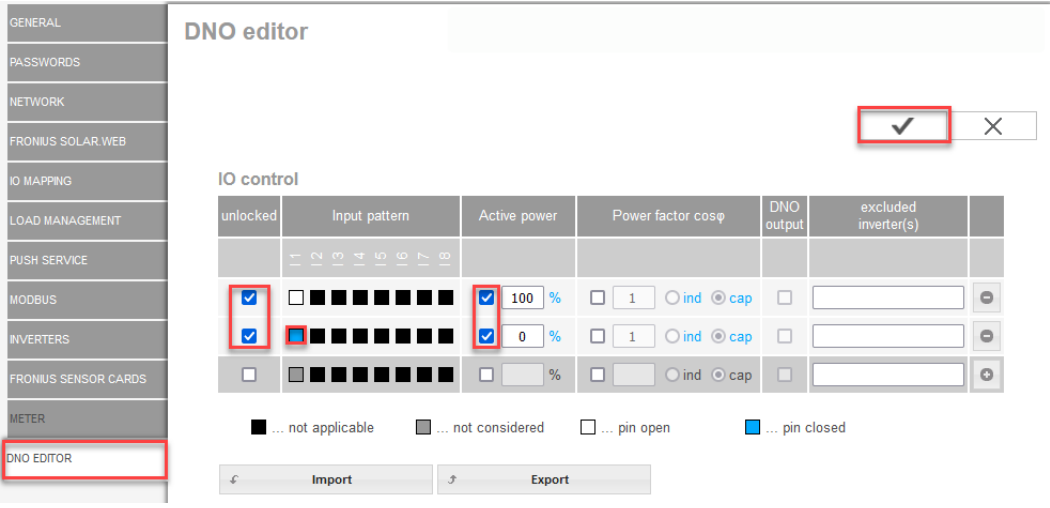

*IO kontrolü kullanıcı yüzeylerine genel bakış*

- 1. **"Onayla"** sütununda 1-2 satırlarını seçin
- 2. **Giriş örneği** bölümünü konfigüre edin
- 3. **Efektif gücü** şu şekilde ayarlayın:
	- Kural1: %100, röle kontağı 1 açık
	- Kural 2: %0, röle kontağı 1 kapalı
- 4. Ayarları kaydetmek için onay sembolüne tıklayın.

# **ÖNEMLİ!**

Aktif kurallar birbirini karşılıklı devre dışı bırakacağı için, dikkate alınmayan giriş örneklerinden kaçınılmalıdır. Bu durumda kaydetme esnasında **"Kaydetme başarısız"** diyaloğu çıkar. Hatalı satırlar kırmızı renkte işaretlenir.

# **Bağlantı şeması - Alternatif olarak 2 röleli**

Dalgacık kontrollü sinyal alıcıları ve inverterin I/O bağlantı klemensleri 4 kutuplu kablo ile bağlantı şeması gereğince birbiriyle bağlıdır.

İnverter ve dalgacık kontrollü sinyal alıcı arasındaki 10 m'den büyük kablolar için izole edilmiş bir kablo (CAT 5) tavsiye edilmektedir.

Bu örnekte 2 röleyle 4 güç kademesi konfigüre edilebilmektedir.

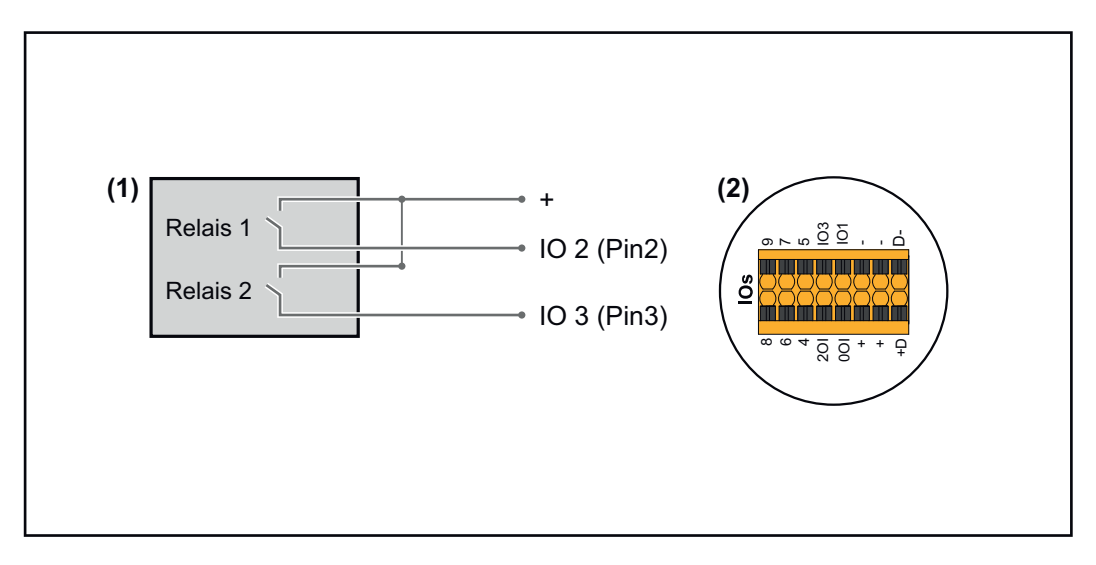

- (1) Efektif güç sınırlaması yapmak için 2 röleye sahip dalgacık kontrollü sinyal alıcı.
- (2) Veri iletişim alanının I/O'ları

#### **IO ataması**

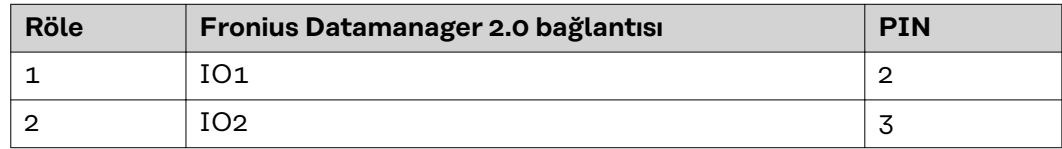

#### **Elektrik Tedarikçisi Editörü ayarları:**

| <b>GENERAL</b>              | <b>DNO</b> editor                        |                        |                                                          |                                    |                      |                         |                         |  |
|-----------------------------|------------------------------------------|------------------------|----------------------------------------------------------|------------------------------------|----------------------|-------------------------|-------------------------|--|
| <b>PASSWORDS</b>            |                                          |                        |                                                          |                                    |                      |                         |                         |  |
| <b>NETWORK</b>              |                                          |                        |                                                          |                                    |                      |                         |                         |  |
| <b>FRONIUS SOLAR WEB</b>    |                                          |                        |                                                          |                                    |                      |                         | X                       |  |
| <b>IO MAPPING</b>           | IO control                               |                        |                                                          |                                    |                      |                         |                         |  |
| <b>LOAD MANAGEMENT</b>      | unlocked                                 | Input pattern          | Active power                                             | Power factor coso                  | <b>DNO</b><br>output | excluded<br>inverter(s) |                         |  |
| PUSH SERVICE                |                                          | $- n m + n o \wedge m$ |                                                          |                                    |                      |                         |                         |  |
| <b>MODBUS</b>               | ПП<br>☑                                  |                        | $\frac{9}{6}$<br>M<br>100                                | $\bigcirc$ ind $\bigcirc$ cap<br>□ | $\Box$               |                         | $\qquad \qquad \ominus$ |  |
| <b>INVERTERS</b>            | ☑                                        |                        | $\frac{9}{6}$<br>$\blacktriangledown$<br>60              | $\bigcirc$ ind $\bigcirc$ cap<br>┓ | □                    |                         | $\qquad \qquad \circ$   |  |
| <b>FRONIUS SENSOR CARDS</b> | ☑                                        |                        | $\frac{9}{6}$<br>$\blacktriangledown$<br>30 <sub>o</sub> | $\bigcirc$ ind $\bigcirc$ cap<br>□ | п                    |                         | $\qquad \qquad \circ$   |  |
| <b>METER</b>                | M                                        | . .                    | %<br>M<br>$\bullet$                                      | $\bigcirc$ ind $\bigcirc$ cap<br>□ | $\Box$               |                         | $\bigcirc$              |  |
| <b>DNO EDITOR</b>           | □<br>ПF                                  |                        | %<br>п                                                   | ◻<br>$O$ ind $O$ cap               | o                    |                         | $\circ$                 |  |
|                             | not applicable                           |                        | not considered                                           | $\Box$ pin open                    | pin closed           |                         |                         |  |
|                             | <b>Import</b><br>Export<br>$\mathcal{F}$ |                        |                                                          |                                    |                      |                         |                         |  |

*IO kontrolü kullanıcı yüzeylerine genel bakış*

- 1. **"Onayla"** sütununda 1-4 satırlarını seçin
- 2. **Giriş örneğini** satır 1-4 için konfigüre edin
- 3. **Efektif gücü** şu şekilde ayarlayın:
	- Kural 1: %100, her iki röle kontağı açık
	- Kural 2: %60, röle kontağı 1 aktif, PIN 2 kapalı / röle kontağı 2 aktif değil, PIN 3 açık
	- Kural 3: %60, röle kontağı 1 aktif değil, PIN 2 açık / röle kontağı 2 aktif, PIN 3 kapalı
	- Kural 4: %0, her iki röle kontağı kapalı
- 4. Ayarları kaydetmek için onay sembolüne tıklayın.

# **ÖNEMLİ!**

Aktif kurallar birbirini karşılıklı devre dışı bırakacağı için, dikkate alınmayan giriş örneklerinden kaçınılmalıdır. Bu durumda kaydetme esnasında **"Kaydetme başarısız"** diyaloğu çıkar. Hatalı satırlar kırmızı renkte işaretlenir.

**Uygulama örneği 2 dalgacık alıcı** Dalgacık kontrollü sinyal alıcılar ve inverterin I/O klemensleri, bağlantı şeması uyarınca birbirine bağlanabilir.

İnverter ile dalgacık kontrollü sinyali alıcısı arasındaki 10 m'den büyük mesafeler için, en az bir CAT 5 kablosu tavsiye edilir ve koruyucu kaplama, veri iletişim alanının (SHIELD) Push-in klemensine bir taraftan bağlanmalıdır.

Bu örnekte 2 dalgacık alıcıya bağlantı açıklanmıştır. Bu şekilde aynı anda efektif güç ve güç faktörü ayarlanabilir.

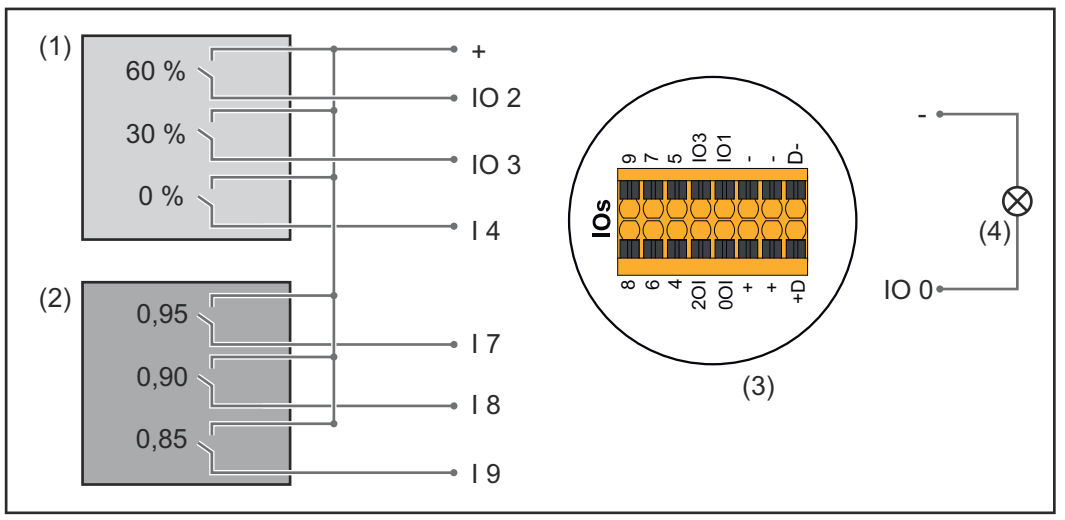

*2 dalgacık kontrollü alıcı, Fronius Datamanager 2.0'ın IO'larına bağlı*

- (1) Efektif güç sınırlaması yapmak için 3 röleye sahip dalgacık kontrollü alıcı
- (2) Güç faktörü sınırlaması yapmak için 3 röleye sahip dalgacık kontrollü alıcı
- (3) Veri iletişim alanının I/O'ları
- (4) Tüketici (ör. sinyal lambası, sinyal rölesi)

#### **IO ataması dalgacık kontrollü alıcı 1 (efektif güç)**

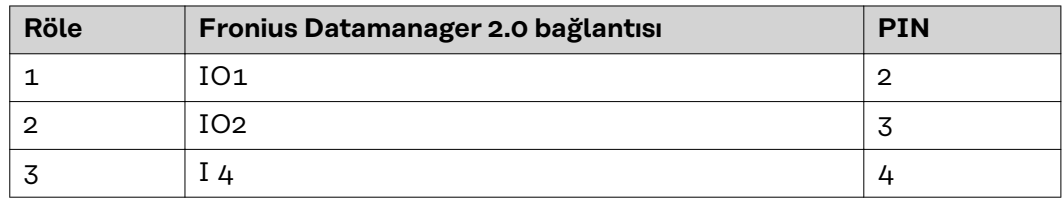

# **IO ataması dalgacık kontrollü alıcı 2 (güç faktörü)**

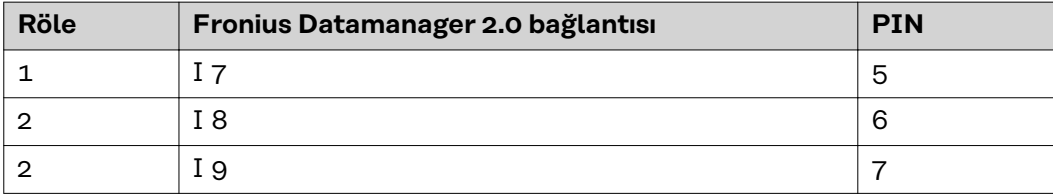

Elektrik Tedarikçisi Editörü ayarları:

| <b>GENERAL</b>              | <b>DNO</b> editor       |                                                       |                                             |                                            |                         |                         |                       |  |  |  |  |
|-----------------------------|-------------------------|-------------------------------------------------------|---------------------------------------------|--------------------------------------------|-------------------------|-------------------------|-----------------------|--|--|--|--|
| <b>PASSWORDS</b>            |                         |                                                       |                                             |                                            |                         |                         |                       |  |  |  |  |
| <b>NETWORK</b>              |                         |                                                       |                                             |                                            |                         |                         |                       |  |  |  |  |
| <b>FRONIUS SOLAR WEB</b>    |                         |                                                       |                                             |                                            |                         |                         | X                     |  |  |  |  |
| <b>IO MAPPING</b>           | IO control              |                                                       |                                             |                                            |                         |                         |                       |  |  |  |  |
| <b>LOAD MANAGEMENT</b>      | unlocked                | Input pattern                                         | <b>Active power</b>                         | Power factor cosp                          | <b>DNO</b><br>output    | excluded<br>inverter(s) |                       |  |  |  |  |
| <b>PUSH SERVICE</b>         |                         | $ \sim$ $\sim$ $+$ $\sim$ $\sim$ $\sim$ $\sim$ $\sim$ |                                             |                                            |                         |                         |                       |  |  |  |  |
| <b>MODBUS</b>               | M                       | 88888                                                 | 60<br>И<br>%                                | $\bigcirc$ ind $\bigcirc$ cap              | M                       |                         | $\circ$               |  |  |  |  |
| <b>INVERTERS</b>            | M                       | nnn <b>n</b>                                          | И<br>30<br>$\frac{9}{6}$                    | $\bigcirc$ ind $\bigcirc$ cap              | $\overline{\mathbf{v}}$ |                         | $\circ$               |  |  |  |  |
| <b>FRONIUS SENSOR CARDS</b> | M                       | 00 <b>0</b> 0000                                      | $\overline{\mathbf{z}}$<br>$\mathbf 0$<br>% | $\bigcirc$ ind $\bigcirc$ cap<br>u<br>1    | Ø                       |                         | $\circ$               |  |  |  |  |
| <b>METER</b>                | $\overline{\mathbf{z}}$ | $\Box$ $\Box$                                         | 100<br>%                                    | $O$ ind $O$ cap<br>0,95<br>M               | $\overline{\mathbf{v}}$ |                         | $\circ$               |  |  |  |  |
| <b>DNO EDITOR</b>           | M                       | nnnn i A                                              | 100 %                                       | $\blacksquare$ 0.90<br>$O$ ind $\odot$ cap | M                       |                         | $\circ$               |  |  |  |  |
|                             | ø                       | 00000 <b>00</b>                                       | $100$ %                                     | $O$ ind $O$ cap<br>$\blacksquare$ 0,85     | $\overline{\mathbf{v}}$ |                         | $\qquad \qquad \circ$ |  |  |  |  |
|                             | n                       | 8888888                                               | $\frac{0}{6}$<br>o                          | $\bigcirc$ ind<br>$\circ$ cap<br>U         | U                       |                         | $\circ$               |  |  |  |  |
|                             |                         | not applicable                                        | not considered                              | $\Box$ pin open                            | pin closed              |                         |                       |  |  |  |  |
|                             | $\mathcal{L}$           | Import                                                | Export<br>$\mathcal{F}$                     |                                            |                         |                         |                       |  |  |  |  |

*IO kontrolü kullanıcı yüzeylerine genel bakış*

- 1. **"Onayla"** sütununda 1-6 satırlarını seçin
- 2. **Giriş örneğini** satır 1-6 için konfigüre edin
- 3. **Efektif gücü** şu şekilde ayarlayın:
	- Kural 1: %100, röle kontağı 1 kapalı
	- Kural 2: %60, röle kontağı 2 kapalı
	- Kural 3: %300, röle kontağı 3 kapalı
- 4. **Güç faktörünü** şu şekilde ayarlayın:
	- Kural 1: 0,95, röle kontağı 4 kapalı
	- Kural 2: 0,90, röle kontağı 5 kapalı
	- Kural 3: 0,85, röle kontağı 6 kapalı
- 5. Ayarları kaydetmek için onay sembolüne tıklayın.

# **ÖNEMLİ!**

Aktif kurallar birbirini karşılıklı devre dışı bırakacağı için, dikkate alınmayan giriş örneklerinden kaçınılmalıdır. Bu durumda kaydetme esnasında **"Kaydetme başarısız"** diyaloğu çıkar. Hatalı satırlar kırmızı renkte işaretlenir.

**Dalgacık kontrollü alıcının birden fazla invertere bağlanması**

Şebeke işletmecisi, fotovoltaik tesisin efektif gücünü ve/veya güç faktörünü sınırlamak için bir veya daha fazla inverterin bir dalgacık kontrollü alıcıya bağlanmasını talep edebilir.

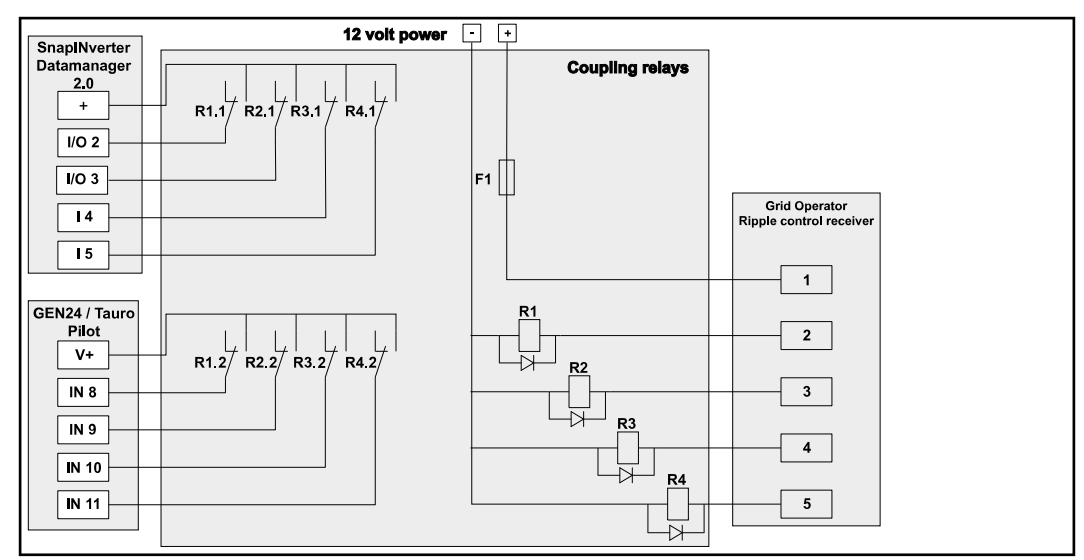

*Birden fazla inverterli dalgacık kontrollü alıcının bağlantı şeması*

Bir dağıtıcı (bağlantı rölesi) üzerinden aşağıdaki Fronius inverterlerinin dalgacık kontrollü alıcıya bağlanması mümkündür:

- Symo GEN24
- Primo GEN24
- **Tauro**
- SnapINverter (sadece Fronius Datamanager 2.0'lı cihazlar)

# **ÖNEMLİ!**

Dalgacık kontrollü alıcıya bağlı olan her inverterin kullanıcı yüzeyinde **"4 röle işletimi"** ayarı (bkz.**[Bağlantı şeması - 4 röle](#page-81-0)**) aktif durumda olmalıdır.

**Elektrik tedarikçisi editörü - AUS - Demand Response Modes (DRM) ÖNEMLİ!** İnverterin DRM üzerinden kumanda edilmesi için inverterde bir Fronius DRM arabirim (ürün numarası 4,240,005) gereklidir. Montaj ve kurulum bilgileri Fronius DRM arabirim kurulum talimatında açıklanmıştır. Fronius DRM arabirim için kurulum talimatı Fronius ana sayfasında aşağıdaki linkte mevcuttur:

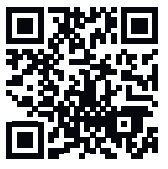

http://www.fronius.com/QR-link/4204102292

**Reaktif güç çıkışı**- Reaktif güç çıkışının girilmesi için (= +Qrel) DRM 3 için, % olarak

Reaktif güç alımı- Reaktif güç alımının girilmesi için (= -Q<sub>rel</sub>), DRM 7 için, % olarak

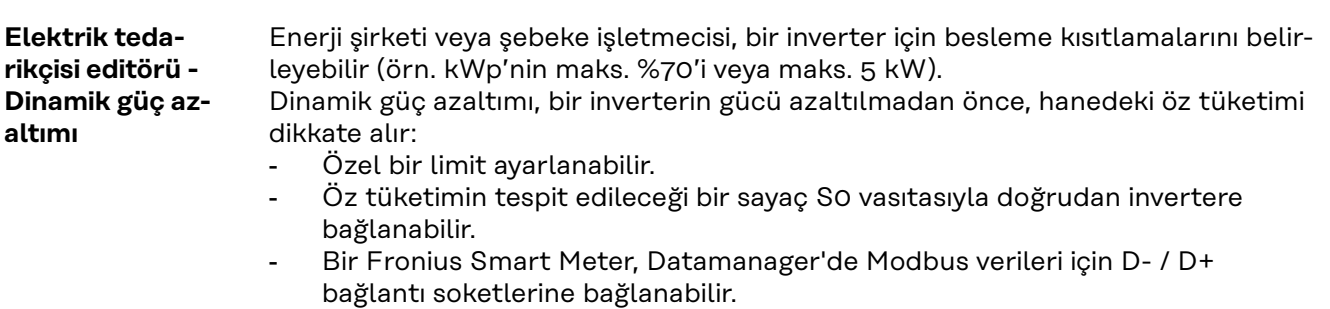

**Limit yok** - İnverter, kullanılabilir fotovoltaik gücünün hepsini dönüştürür ve şebekeye besler.

**Tüm tesis için limit** - Tüm fotovoltaik tesis sabit bir güç limitiyle sınırlanır. İzin verilen toplam besleme performansı değeri ayarlanmalıdır.

**Faz başına limit (tek fazlı cihazlar için geçerli değildir)** - Her bir faz ölçülür. Bir fazda izin verilen besleme limiti aşılırsa, ilgili fazda değere yeniden izin verilene kadar inverterdeki tüm güç indirgenir (bkz. sonraki örnek). Bu ayar yalnızca, ulusal standartlar ve yönetmeliklerce gerekmesi durumunda yapılmalıdır. Faz başına izin verilen besleme performansı değeri ayarlanmalıdır.

"Faz başına limit" 20 inverterle sınırlandırılır. Limit aşılırsa güç sınırlandırma fonksiyonu kullanılamaz.

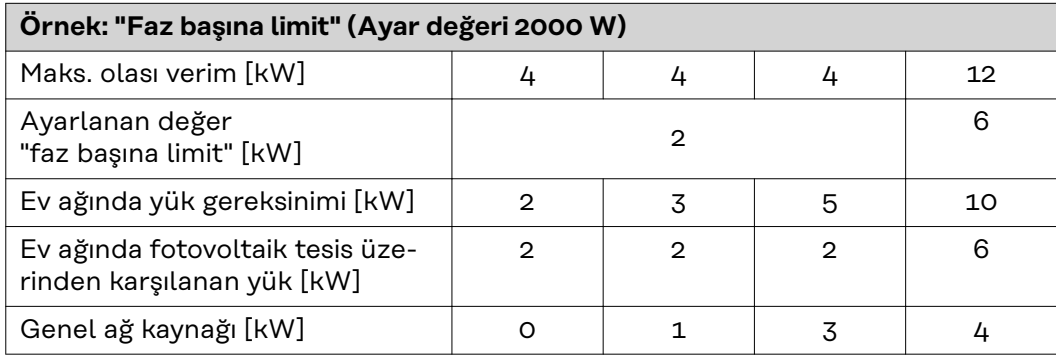

Wp'de tüm DC tesis kapasitesinin girilmesi için alan.

Bu değer, bir taraftan düzenleme, diğer taraftan arıza durumu için referans olarak görev görür (ö r. sayaç arızası halinde).

Azami kapasitenin W veya % cinsinde (virgülden sonra iki yere kadar, negatif değerler de mümkün) girilmesi için alan sayaç menü öğesinde hiç sayaç seçilmemişse:

Bütün tesisin üretilen azami kapasitesi

eğer sayaç menü öğesinde Fronius Smart Meter veya S0 inverteri seçilmişse: Azami şebeke besleme kapasitesi

**Hard limit** - Bu değer aşıldığında inverter maks. 5 saniye içinde kapanır. Bu değer, **Soft Limit** içinde ayarlanan değerden yüksek olmalıdır.

**Soft Limit** - Bu değer aşıldığında inverter, ulusal standartlar ve yönetmelikler dahilinde belirlenen zaman içerisinde ayarlanan değere düşürülür.

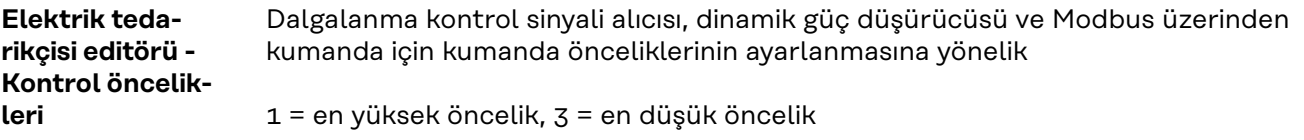

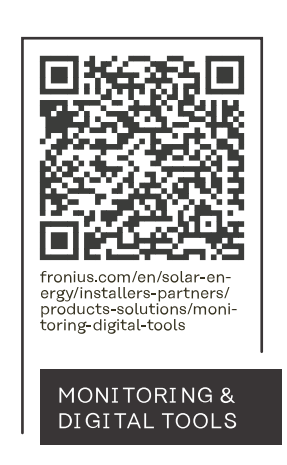

### **Fronius International GmbH**

Froniusstraße 1 4643 Pettenbach Austria contact@fronius.com www.fronius.com

At www.fronius.com/contact you will find the contact details of all Fronius subsidiaries and Sales & Service Partners.